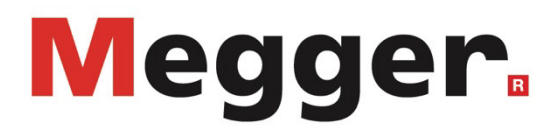

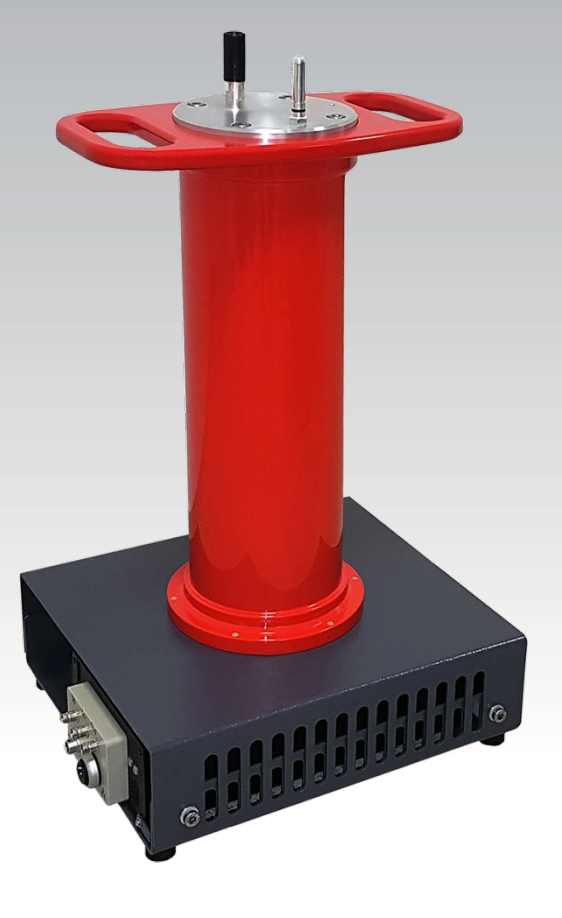

# **PDS 62-SIN**

**Система измерения частичных разрядов**

# **РУКОВОДСТВО ПО ЭКСПЛУАТАЦИИ**

Номер артикула:

D (09/2022) - RU<br>86053

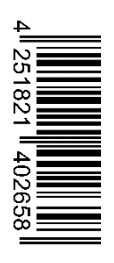

### **Консультации с Megger**

Предлагаемое Руководство написано в стиле справочного пособия по эксплуатации и обслуживанию устройства, и должно вам помочь решить возникающие затруднения как можно быстрее. При возникновении затруднений прежде всего рекомендуем внимательно прочитать Руководство.

Оно снабжено указателем, с помощью которого вы легко найдёте нужный раздел. Кроме того, необходимо проверить состояние всех узлов и связей устройства.

Если у вас ещё будут вопросы, обращайтесь по указанным адресам:

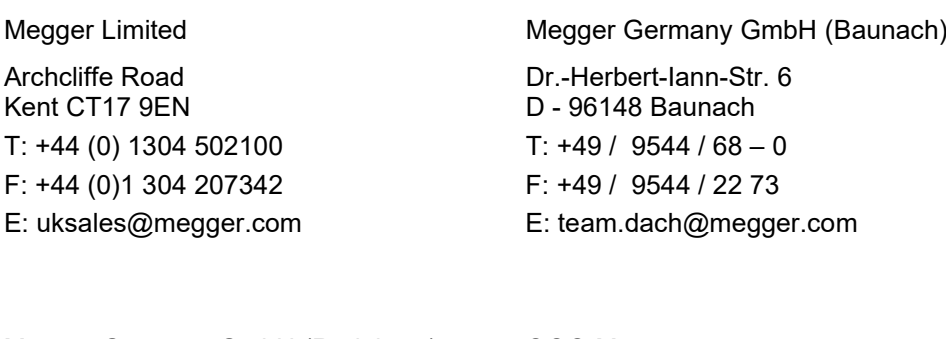

Megger Germany GmbH (Radeburg) ООО Меггер Röderaue 41 D - 01471 Radeburg / Dresden  $T: +49 / 35208 / 84 - 0$ F: +49 / 35208 / 84 249 E: team.dach@megger.com

2-ой Рощинский проезд, 8, а/я 41 115419 Москва T: +7-495-2 34 91 61 F: +7-495-2 34 91 61 E: info@rusmegger.ru

Megger

Все права защищены. Без предварительного письменного разрешения Megger никакая часть настоящего Руководства не может быть фотокопирована или повторена каким-либо иным способом. Megger оставляет за собой право вносить изменения в содержание Руководства без предварительного уведомления и не несёт ответственности за технические и типографские недочёты и пропуски в Руководстве. Megger также не несёт ответственности за прямой и косвенный вред, причинённый в процессе поставки, работы или эксплуатации предоставляемых материалов.

#### **Гарантийные обязательства**

Megger (далее также «Изготовитель») предоставляет Покупателю гарантию на свои изделия на нижеследующих условиях.

Для своих изделий на момент отгрузки Изготовитель гарантирует отсутствие таких недопоставок и производственного брака, которые значительно понижают ценность изделия или пригодность его для работы. Гарантийные обязательства не распространяются на ошибки программного обеспечения. Выполняя гарантийные обязательства, Изготовитель по своему выбору либо ремонтирует бракованные детали, либо заменяет их новыми или восстановленными деталями, срок службы и эксплуатационные характеристики которых равны таковым для новых деталей.

Претензии, выходящие за пределы перечисленных обязательств, особенно в части компенсации вреда, причинённого наличием брака, Изготовителем не рассматриваются. Все детали и части, заменённые при выполнении перечисленных гарантийных обязательств, являются собственностью Изготовителя.

Все претензии к Изготовителю согласно гарантийных условий принимаются в течение 12 месяцев с момента поставки изделия. На любой компонент, поставленный Изготовителем в пределах настоящих условий, гарантийные обязательства также распространяются на оставшееся время, но не менее чем на 90 дней.

Выполнение гарантийных обязательств происходит исключительно на предприятиях Изготовителя или в сервисной службе, авторизованной на Megger.

Гарантийные обязательства выполняются при условии, что об обнаруженных недостатках Покупатель сообщил немедленно (о видимых недостатках - в течение 10 дней с момента поставки устройства).

Гарантии не распространяются на поломки и вред, возникшие в результате эксплуатации устройства в условиях, не соответствующих спецификации, по причине неправильного хранения, транспортировки, использования, а также ремонта и установки силами предприятия, не авторизованного Изготовителем. Гарантийные обязательства не распространяются на ущерб, причинённый в результате природных явлений, форс-мажора и применения некачественных деталей от посторонних производителей.

Изготовитель несёт ответственность за косвенный вред, возникший в результате недопоставки или производственного брака только в доказанных случаях серьёзной халатности или злого умысла при их выполнении. Претензии по поводу лёгкой халатности Изготовителем не рассматриваются.

Поскольку в некоторых странах исключения и/или ограничения гарантийных обязательств или возмещения косвенных убытков не допускаются, возможна ситуация, что обозначенные здесь ограничения гарантийных обязательств не будут иметь для Вас юридической силы.

#### **Оглавление**

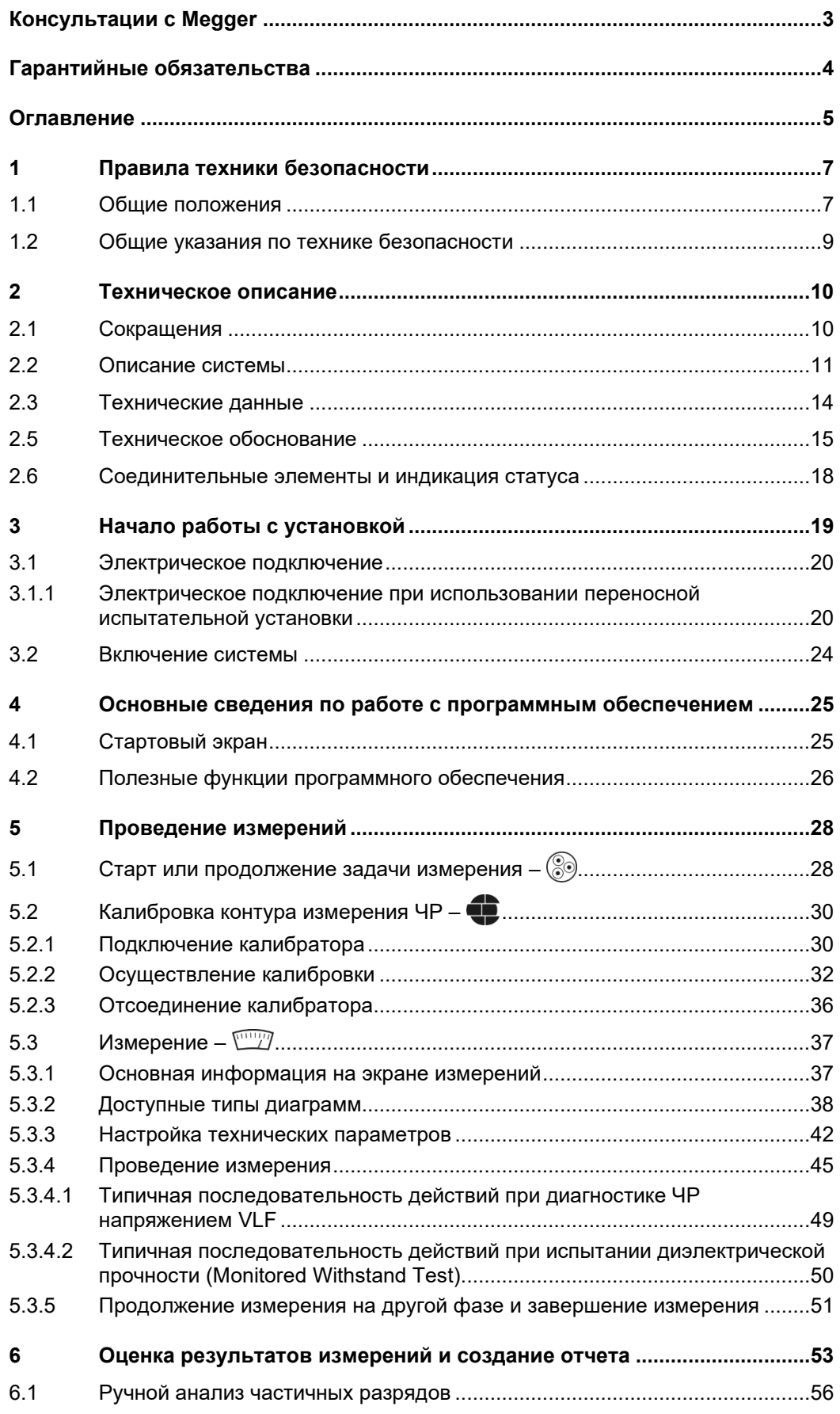

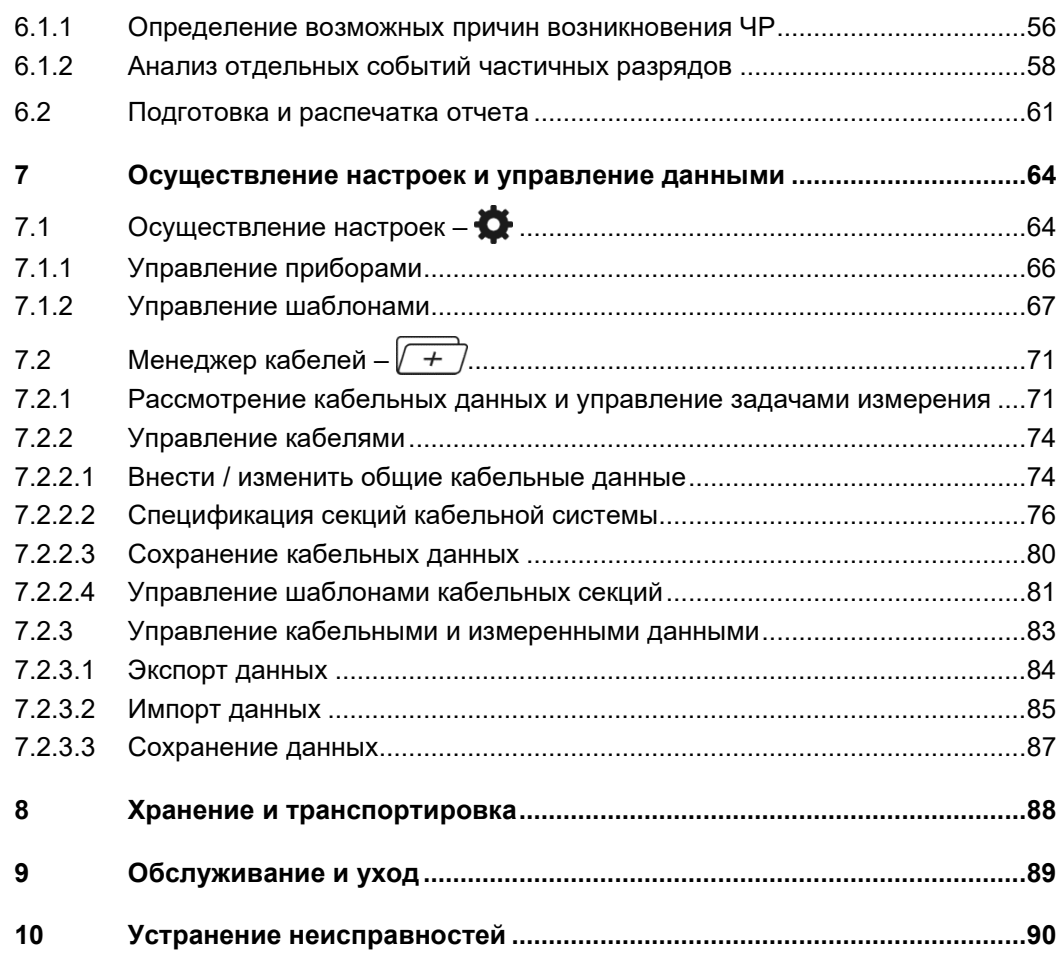

### **1 Правила техники безопасности**

### **1.1 Общие положения**

Настоящая Инструкция содержит основные сведения по подготовке к работе и *Меры предосторожности* эксплуатации приборов / системы. Поэтому необходимо, чтобы настоящая Инструкция всегда была под рукой у авторизованного и квалифицированного персонала. Персонал должен внимательно прочесть данную Инструкцию. Изготовитель не несет ответственности за ущерб, причиняемый людям и материалу вследствие несоблюдения правил техники безопасности, содержащихся в настоящей Инструкции.

Необходимо придерживаться национальных стандартов и предписаний!

С*игнальные слова и* Указанные ниже сигнальные слова и символы используются в данном руководстве *символы в данном* по эксплуатации: *руководстве*

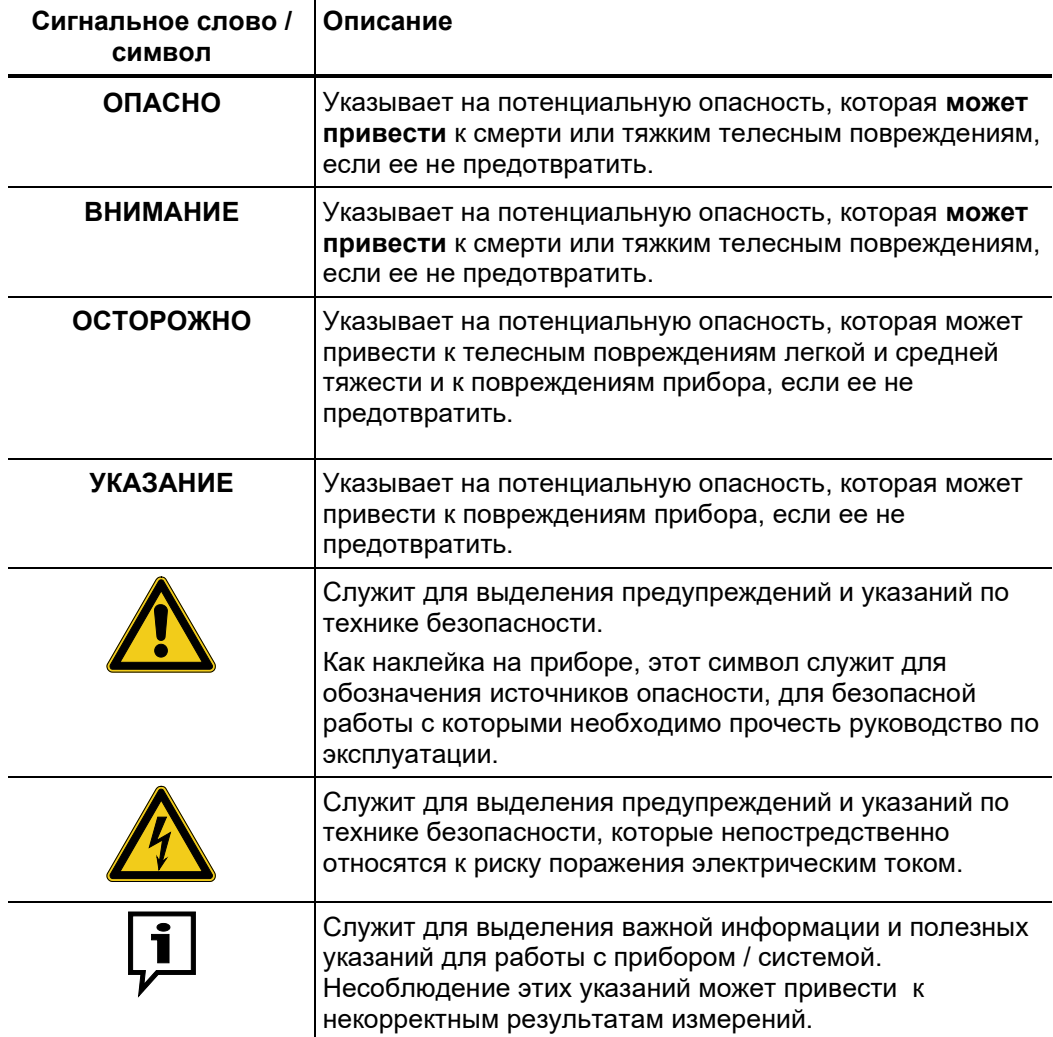

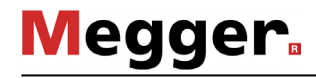

электробезопасности, Работа с приборами Необходимо соблюдать общепринятые правила фирмы Megger действующие в стране, где прибор будет установлен и эксплуатироваться, а также существующие национальные предписания о предупреждении несчастных случаев внутренние инструкции, действующие на предприятии N. имеющиеся (технологические инструкции, инструкции по эксплуатации и технике безопасности).

> После окончания работы с системой ее нужно выключить, принять меры во избежание возможного повторного включения, разрядить, заземлить и закоротить.

> Оригинальные принадлежности служат для безопасности системы И эксплуатационной надежности. Использование других деталей недопустимо и приводит к аннулированию гарантии.

Обслуживающий Установка, запуск и обслуживание системы должно выполняться только персонал авторизованным электротехническим персоналом. Согласно стандартам DIN VDE 0104 (EN 50191) и DIN VDE 0105 (EN 50110), а также Правил по предотвращению несчастных случаев (UVV) квалифицированным электриком является специалист, знания и опыт работы которого, а также знание действующих правил позволяют ему определить потенциальные опасности.

Любой другой персонал к этому процессу не допускается!

Сертификат Продукт соответствует требованиям следующих европейских норм: coomeemcmeuя (CE)

Директива по электромагнитной совместимости EMV

Директива по низковольтным установкам

#### **1.2 Общие указания по технике безопасности**

*Применение Э*ксплуатационная надежность поставляемой системы может быть гарантирована у*стройства по* только при использовании ее по назначению (см. стр. 11). Использование системы *назначению* для других целей может создать опасные ситуации для персонала, системы и связанных с ней устройств.

> Не допускается превышение предельных значений, указанных в технических характеристиках на оборудование.

**Перед началом работ с высоким напряжением необходимо всегда выполнять эти пять требований:**

- 1. Обесточить проверяемый объект
- 2. Исключить возможность повторного включения
- 3. Убедиться в отсутствии напряжения
- 4. Заземлить и закоротить объект
- 5. Закрыть или отгородить предметы, находящиеся под напряжением

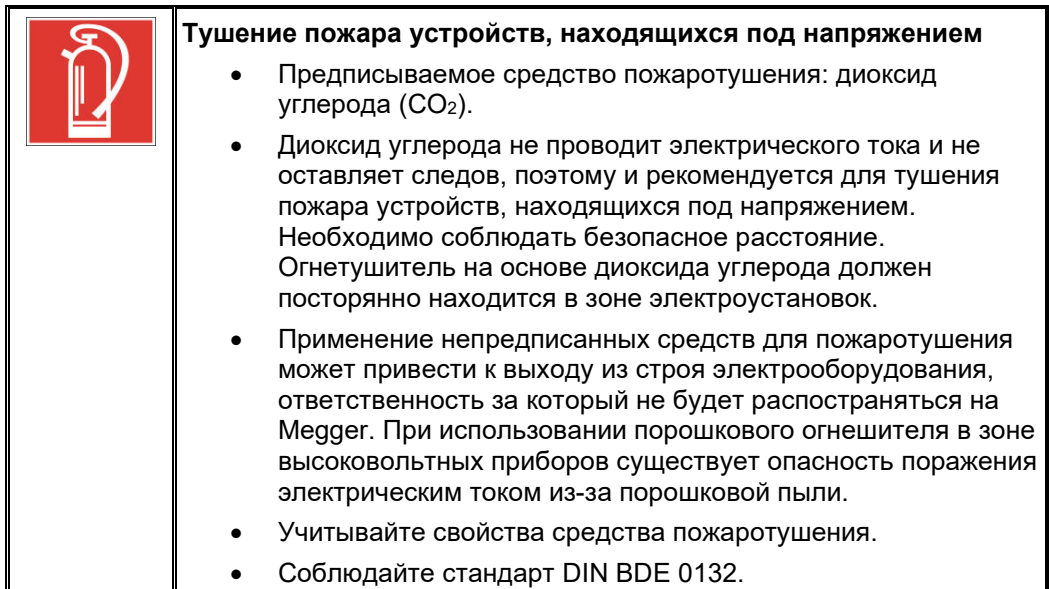

# **Megger**

## **2 Техническое описание**

# **2.1 Сокращения**

В данной инструкции по эксплуатации используются следующие сокращения:

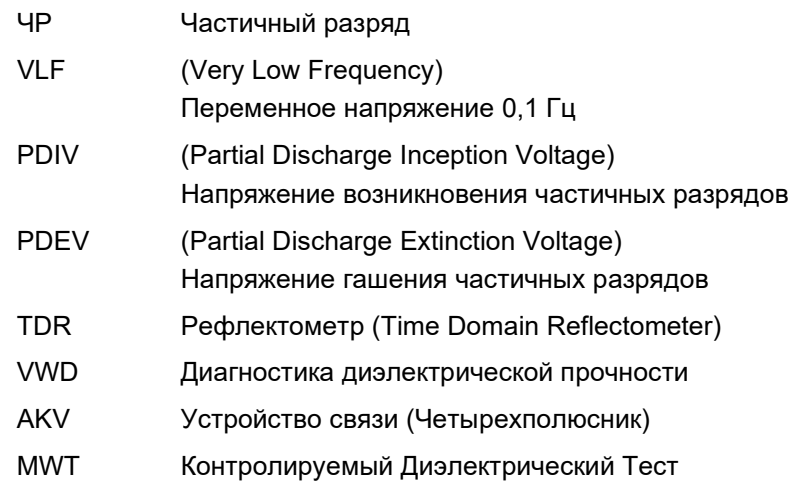

#### **2.2 Описание системы**

Описание PDS 62-SIN является устройством снятия частичных разрядов, служащим, в функциональности комбинации с источником испытательного напряжения СНЧ синусоидальной формы, для распознавания, анализа и локализации мест проявления частичных разрядов в изоляции и гарнитуре всех типов кабелей среднего напряжения.

> Устройство подходит, благодаря многостороннему программному обеспечению, как для чистой диагностики частичных разрядов напряжением СНЧ синусоидальной формы, так и для нормированного испытания с одновременным измерением частичных разрядов. Это позволяет пользователю проводить высокоточное измерение частичных разрядов прямо во время приемо-сдаточных испытаний или проводить периодические испытания напряжением СНЧ синусоидальной формы, что приводит к большой экономии рабочего времени и повышенной эффективности.

Измерительная система частичных разрядов PDS 62-SIN выполняет функцию связующего звена между источником испытательного напряжения и испытуемым объектом и предназначается для регистрации и записи измеренных сигналов. Она состоит из компонентов для регистрации (снятия) сигналов (конденсатор связи, измерительный импеданс, измерительный усилитель), а также детектора частичных разрядов, ответственного за обработку сигналов. *Конструкция системы*

> Управление источником испытательного напряжения, равно как и представление и оценка измеренных данных, осуществляется с помощью ноутбука, соединенного с остальными компонентами системы посредством сетевого интерфейса. С помощью инсталлированного на нем программного обеспечения можно осуществить все действия, необходимые для измерения и локализации частичных разрядов. Обработка и управление измеренными данными может осуществляться по желанию или сразу же на месте измерений либо позднее в офисе.

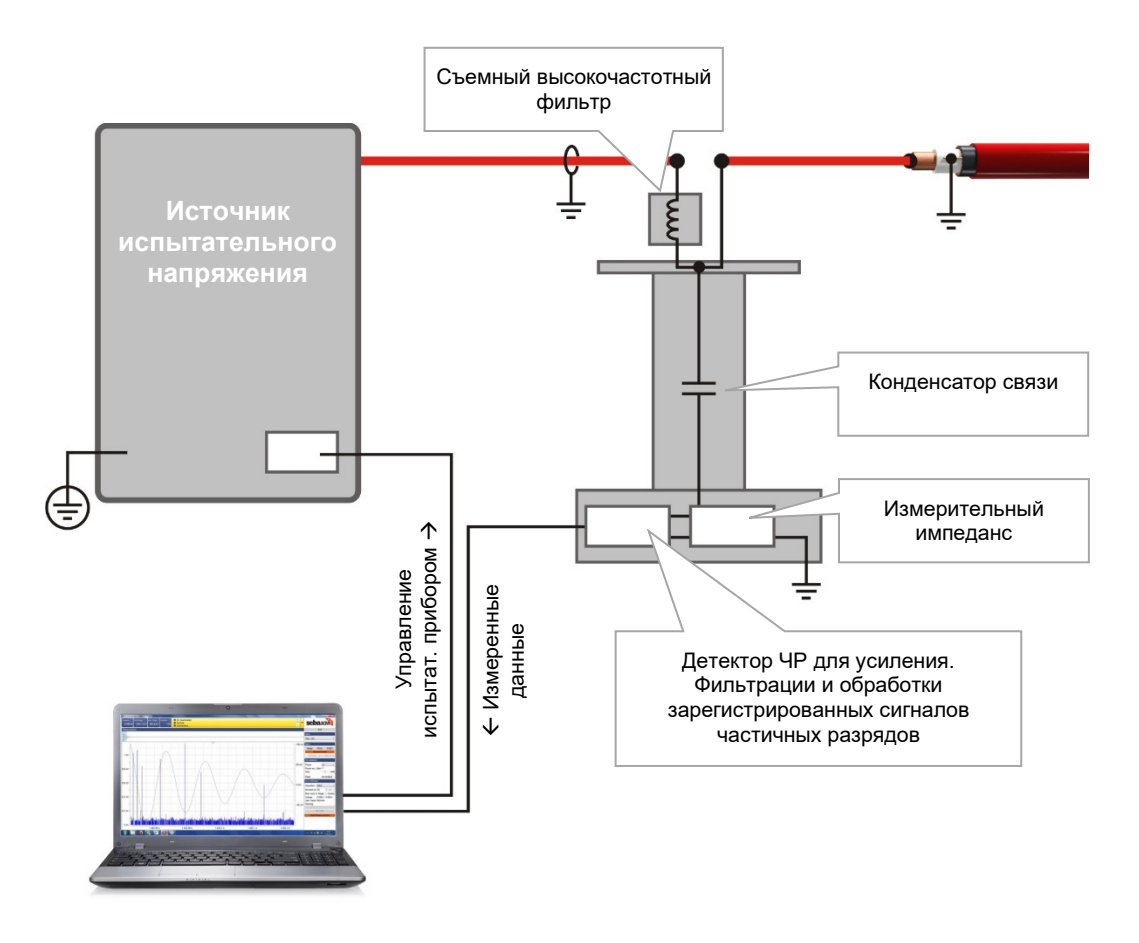

**Megger** 

 $\bm{\Phi}$ ункциональные Система объединяет в себе следующие функциональные особенности и функции:

*особенности*

- Интуитивное пользовательское программное обеспечение для управления подходит для универсального использования с различными системами
	- Быстрая и полностью автоматическая калибровка в течение одного шага
	- Формирование карты ЧР и статистическая оценка в реальном времени
	- Полностью автоматическое протоколирование сразу после окончания измерения
	- Банк кабельных данных с индивидуально подобранными шаблонами сегментов
	- Импорт измеренных данных с других измерительных систем частичных разрядов, таких, как, например, Oscillating Wave Test System (OWTS) (опционально)

*Комплектность* В комплектность системы, как правило, входят следующие компоненты (в случаях монтажа системы в электротехнической лаборатории комплектность поставки *поставки*может значительно отличаться):

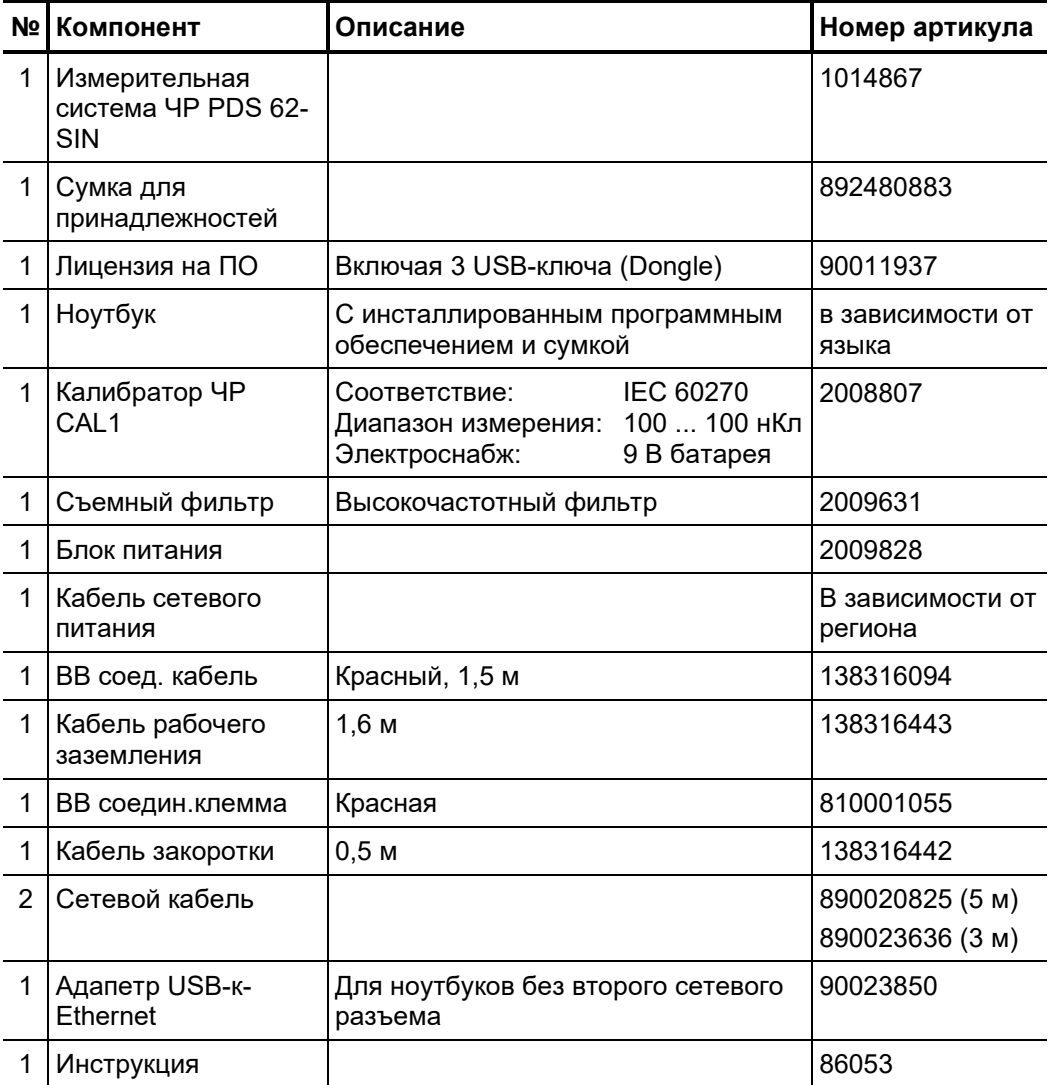

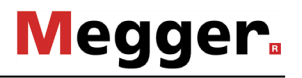

Объем поставки Проверьте комплектность прибора сразу же после получения оборудования, а также на наличие видимых повреждений. Приборы с видимыми повреждениями ни в коем случае не должны приниматься в эксплуатацию. В случае недостатка комплектующих или повреждений прибора немедленно обратитесь к региональному представителю.

Олциональные Если указанные ниже опциональные принадлежности не входят в комплектность *принадлежности* поставки, их можно заказать в отделе сбыта нашей компании:

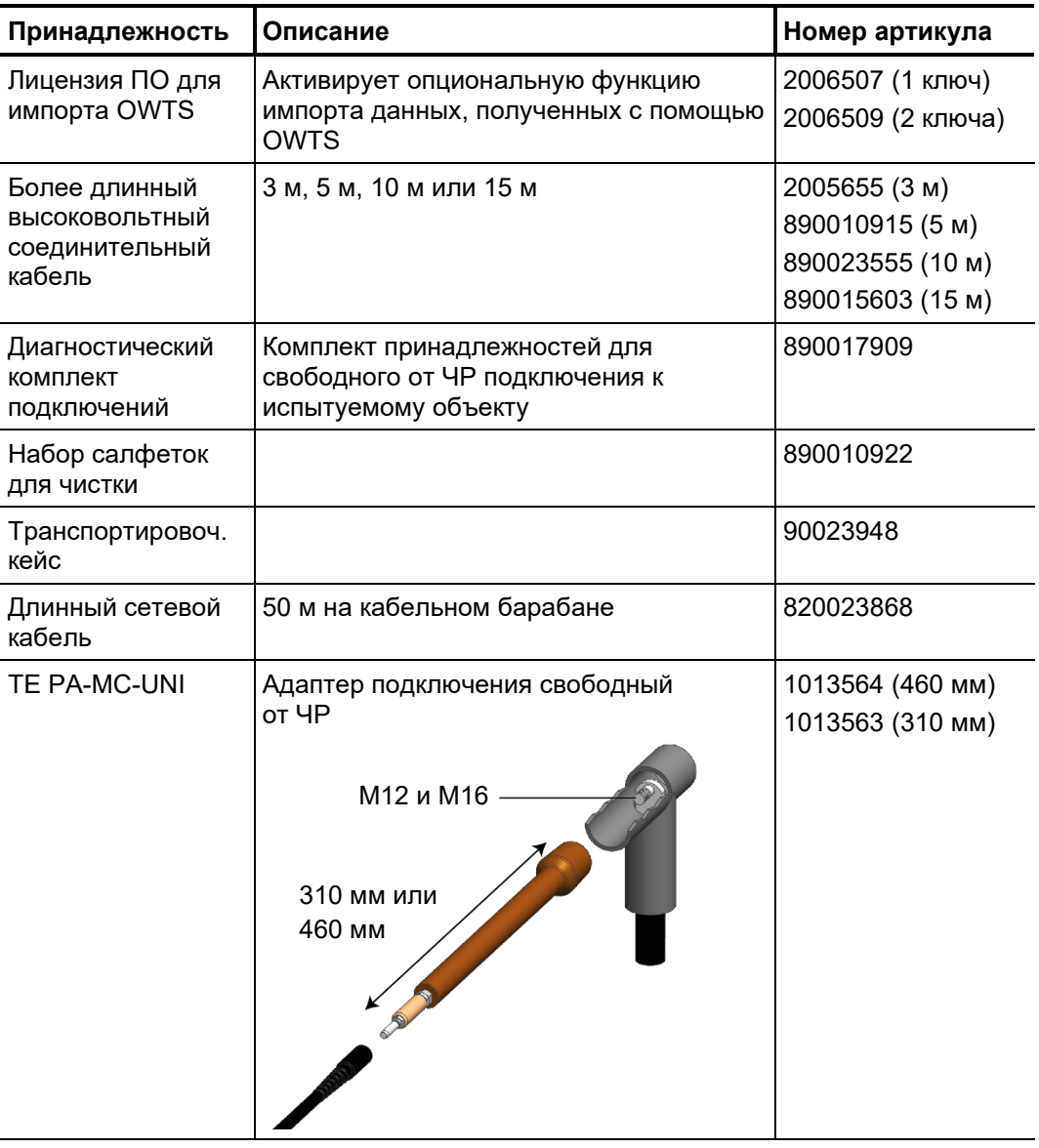

*напряжения*

любой источник испытатательного напряжения СНЧ и*сточники* синусоидальной формы производства Megger подходит в качестве источника напряжения для PDS 62-SIN. *испытательного Подходящие*

> Если в Вашем распоряжении имеется источник испытательного напряжения синусоидальной формы (например, от другого производителя), осведомитесь, пожалуйста, у Вашего регионального представителя, может ли он использоваться в комбинации с PDS 62-SIN.

### **2.3 Технические данные**

Измерительная система частичных разрядов PDS 62-SIN и входящий в нее детектор частичных разрядов имеет следующие технические параметры<sup>1</sup>:

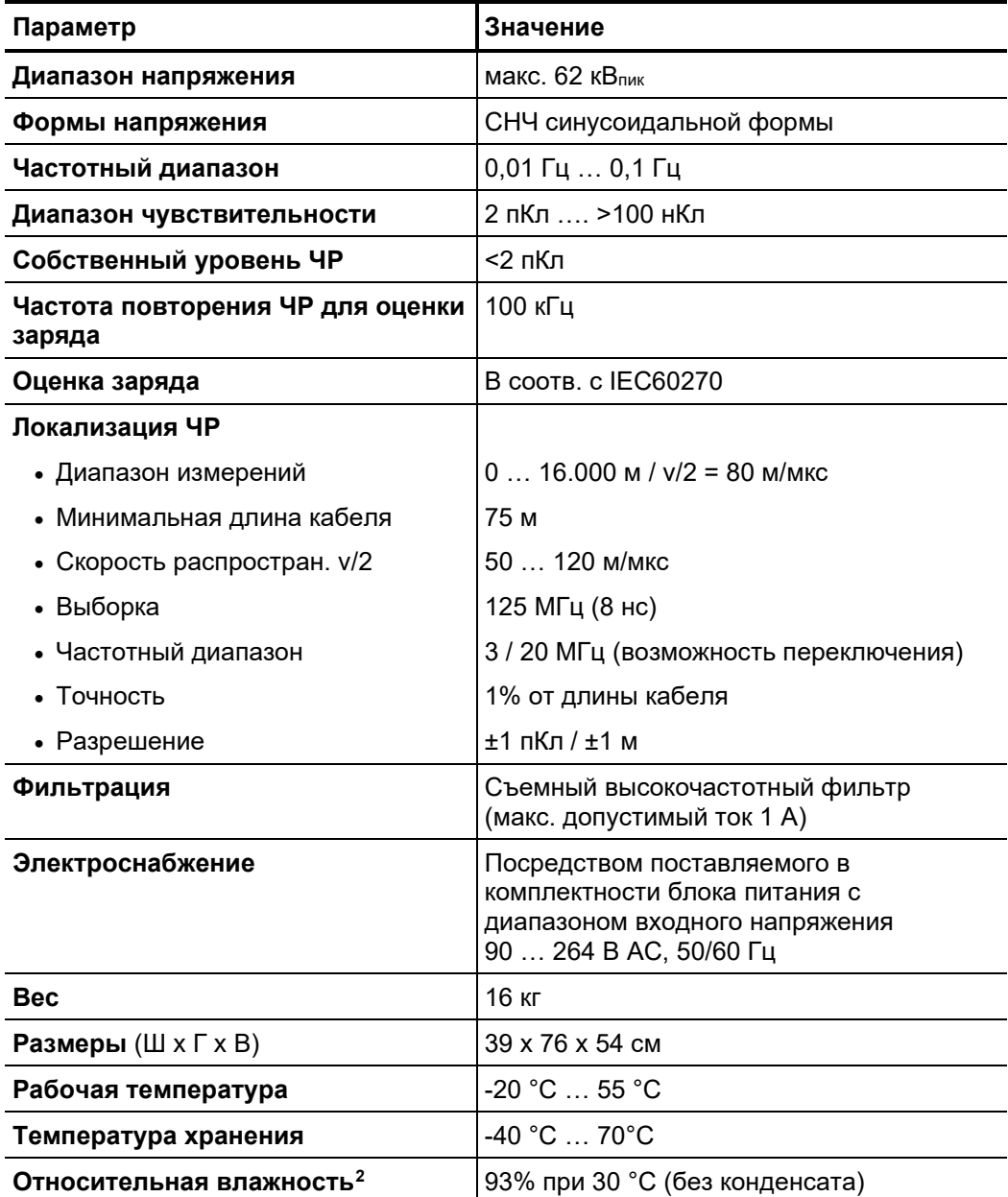

<span id="page-13-0"></span><sup>1</sup> Информацию о технических параметрах источников испытательного напряжения можно получить в инструкции по эксплуатации на соответствующий прибор.

<span id="page-13-1"></span><sup>2</sup> Относительная влажность выше 80% может привести к увеличению помех внутри системы.

#### $2.5$ Техническое обоснование

Что такое частичные разряды и зачем проверяется их наличие?

Информация о состоянии и остаточной продолжительности срока службы силовых кабелей становится все больше востребованной у все большего числа распределительных энергоснабжающих предприятий, поскольку эта информация позволяет оптимально планировать инвестиционные и планово-профилактические мероприятия.

Техническое обслуживание **CULTORLIX** кабелей среднего напряжения. ориентированному на их состояние, благодаря кабельной диагностике и испытаниям, позволяет существенно снизить расходы на ремонт и обновление кабельных сетей. Благодаря этому представляется возможным избежать ненужных расходов и оптимально исчерпать запас прочности эксплуатирующихся кабелей.

Использование диагностики частичных разрядов также идеально подходит для проверки качества укладки и монтажа во время приемо-сдаточных испытаний.

Для распознавания, оценки и локализации мест возникновения частичных разрядов подходит один из самых эффективных и информативных диагностических методов. Под частичным разрядом подразумевается электрический пробой в изолированной системе, при котором происходит замыкание только на ограниченной области общего изолированного участка. Зарегистрированная активность частичных разрядов служит свидетельством возникших проблем с кабельной изоляцией и, в общем, рассматривается как один из лучших индикаторов старения изоляции кабелей среднего и высокого напряжения.

В кабелях местами возникновения частичных разрядов являются, как правило, ионизируемые газонаполненные пустоты, возникшие либо при производстве изоляции или вызванные следующими причинами:

- Механическое повреждение
- Некачественные процессы монтажа муфт и концевых заделок
- Термические процессы деградации в муфтах с некачественно выполненными соединениями

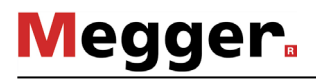

Область Принципиально система может использоваться для диагностики всех типов кабелей использования среднего напряжения, если имеются конструктивные предпосылки для свободного от частичных разрядов подключения к ним измерительной системы.

> В зависимости от используемого источника испытательного напряжения с помощью системы можно продиагностировать, в соответствии с нормами, кабели среднего напряжения номинальным напряжением Uo/U до 25/45 кВ.

> Возможная длина измеряемого кабеля очень сильно зависит от типа кабельной изоляции, а также от количества и конструкции муфт. Дефектные или низкокачественные муфты и влажные участки кабеля приводят к тому, что распространение импульсов частичных разрядов сильно подавляется и они очень плохо или вообще не обнаруживаются.

> Практика показывает, что в случае недолго эксплуатирующихся кабелей с VPEизоляцией, имеющих необходимое количество качественно собранных муфт, можно беспроблемно провести измерение на длине от 5 до 6 км (в отдельных случаях также и на больших расстояниях), если имеется возможность провести измерения с обоих концов кабеля.

> В кабелях с бумажно-маслянной изоляцией импульсы частичных разрядов подавляются значительно сильнее, вследствие чего возможно проводить измерения на максимальной длине от 2 до 3 км. Если речь идет о кабеле с влажной изоляцией или кабеле с большим количеством муфт (особенно переходных муфт). очень часто измерение возможно на значительно меньшей длине.

> В местах проведения измерений с высокими локальными напряжениями помех (например, в трансформаторных подстанциях), помехи могут накладываться на измеряемые сигналы и мешать измерению низких уровней частичных разрядов. В этих случаях необходимо осуществить, по возможности, самое короткое и прямое заземление измерительной системы на экране испытуемого объекта.

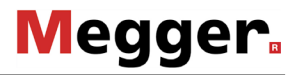

*Как измеряются и* Для измерения частичных разрядов испытуемый объект заряжается желаемым *локализуются* напряжением и с помощью блока обработки сигналов (AKV) с него снимаются *частичные разряды?* возникающие высокочастотные сигналы частичных разрядов.

> Благодаря пошаговому подъему напряжение можно опеределить напряжение, при котором возникают частичные разряды (PDIV) и как изменяется уровень частичных разрядов при увеличении напряжения. На основании информации о фазовом угле напряжения при возникновении частичных разрядов можно сделать заключение о типе дефекта. Подобным образом можно также определить и напряжение гашения частичных разрядов (PDEV) на основании синусоиды затухающего переменного напряжения уже возникших частичных разрядов.

> Для локализации места возникновения частичных разрядов используется тот факт, что возникшие высокочастотные импульсы распространяются в кабеле в обе стороны. Измерительная система записывает во время процесса измерения все приходящие сигналы и благодаря подходящему алгоритму и фильтрам может идентифицировать как приходящие импульсы частичных разрядов, так и их отражения.

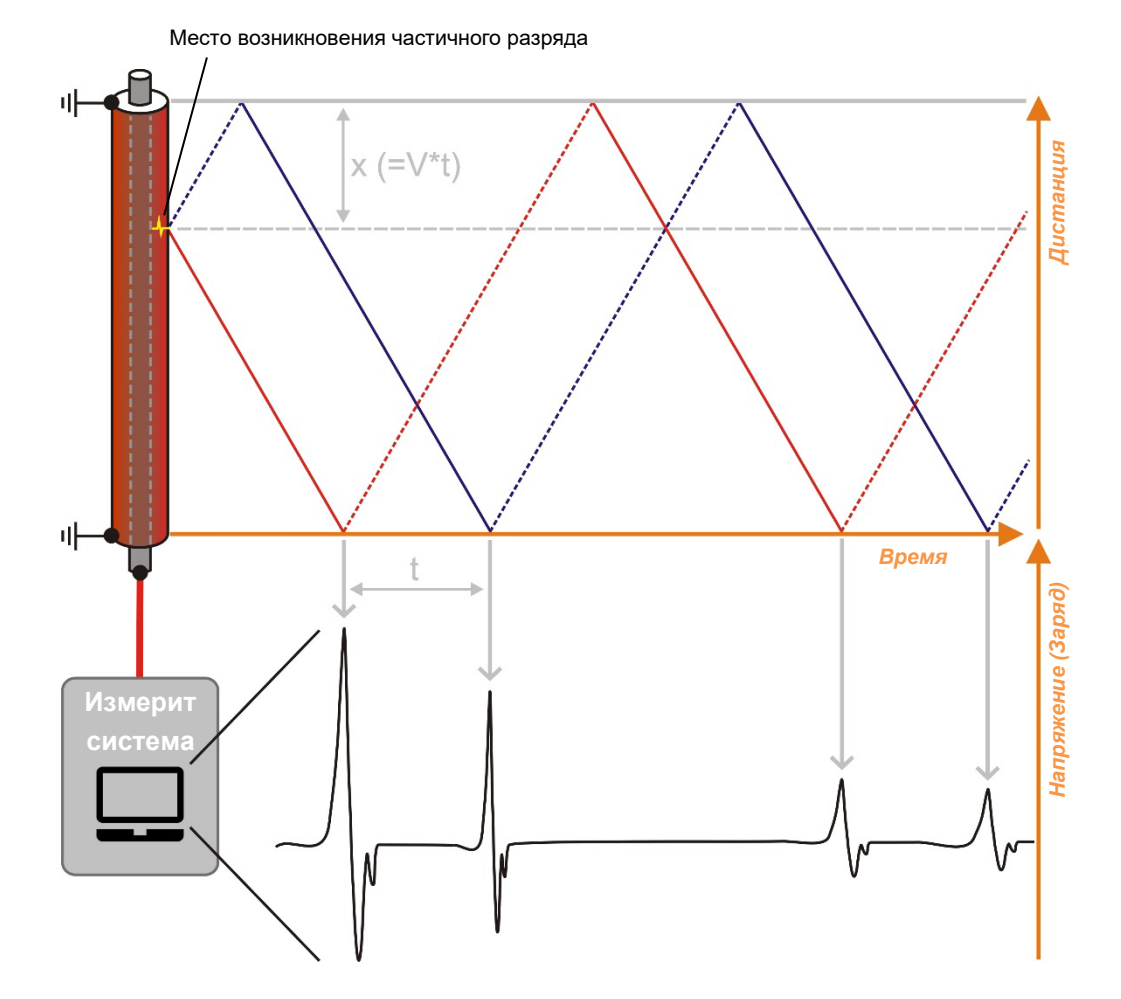

Из разницы во времени между регистрацией подобной пары импульсов и известной либо, благодаря проведенной заранее калибровке, определенной скорости распространения импульсов может быть рассчитано место возникновения частичных разрядов.

#### $2.6$ Соединительные элементы и индикация статуса

Устройство связи располагает следующими элементами подключения и индикаторами статуса:

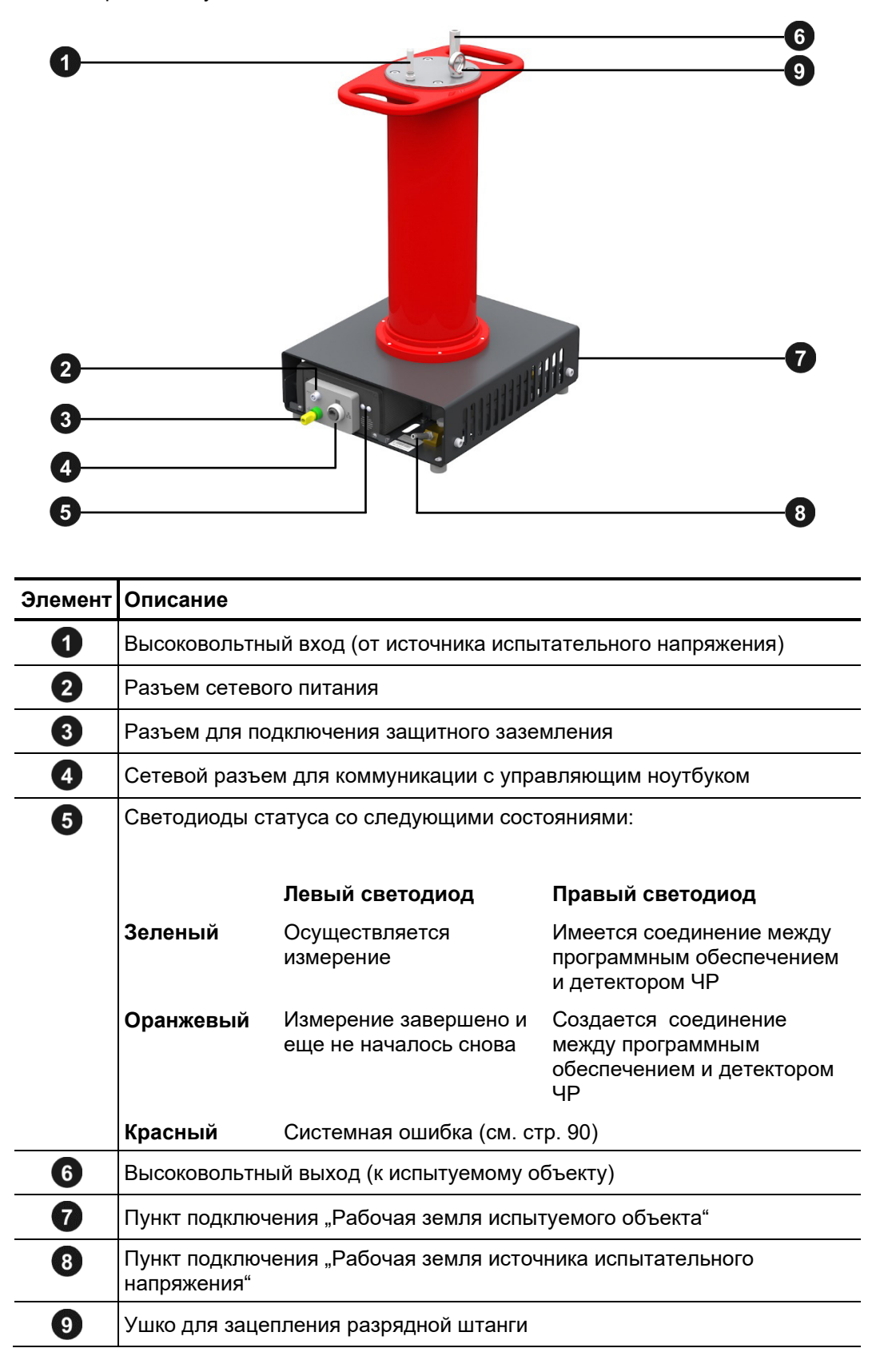

 $\mathbf{3}$ 

# Начало работы с установкой

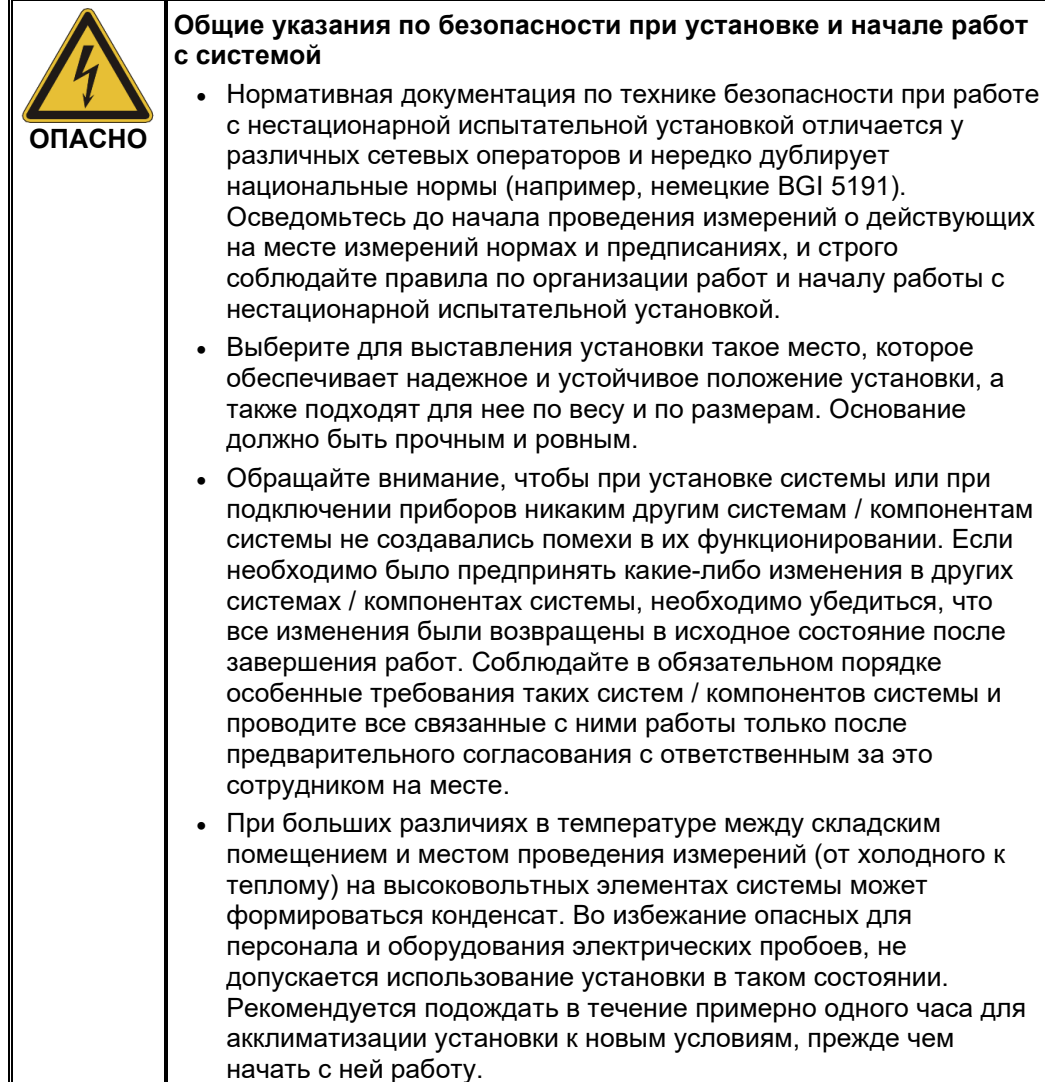

**Megger** 

### **3.1 Электрическое подключение**

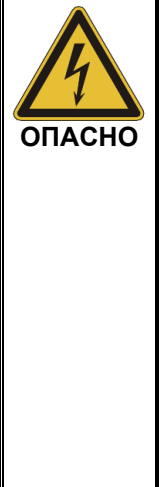

#### **Указания по технике безопасности при электрических подключениях** • Установку допускается подключать исключительно только к

- объектам, **не находящимся под напряжением**. Необходимо строго соблюдать общие правила техники безопасности и, в особенности, пять правил техники безопасности перед подключением к испытуемому объекту.
	- Тщательно соблюдайте заданный порядок подключения.
- Все кабели на месте измерений, выведенные из эксплуатации и на которых не будут проводиться измерения, должны быть заземлены и закорочены.
- Поскольку приложенное к испытуемому объекту напряжение может принимать опасные для прикосновения значения, само место измерений и концы кабеля быть загорожены в соответствии с нормами DIN EN 50191 (VDE 0104), чтобы обеспечить безопасность проведения работ. При этом необходимо обращать внимание на ограждение возможных отводов от кабеля.

### **3.1.1 Электрическое подключение при использовании переносной испытательной установки**

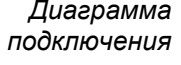

Диаграмма Следующий рисунок предоставляет упрощенное представление об электрическом подключении одного из подходящих для прямого подключения источников *подключения* испытательного напряжения (например, TDM45-P):

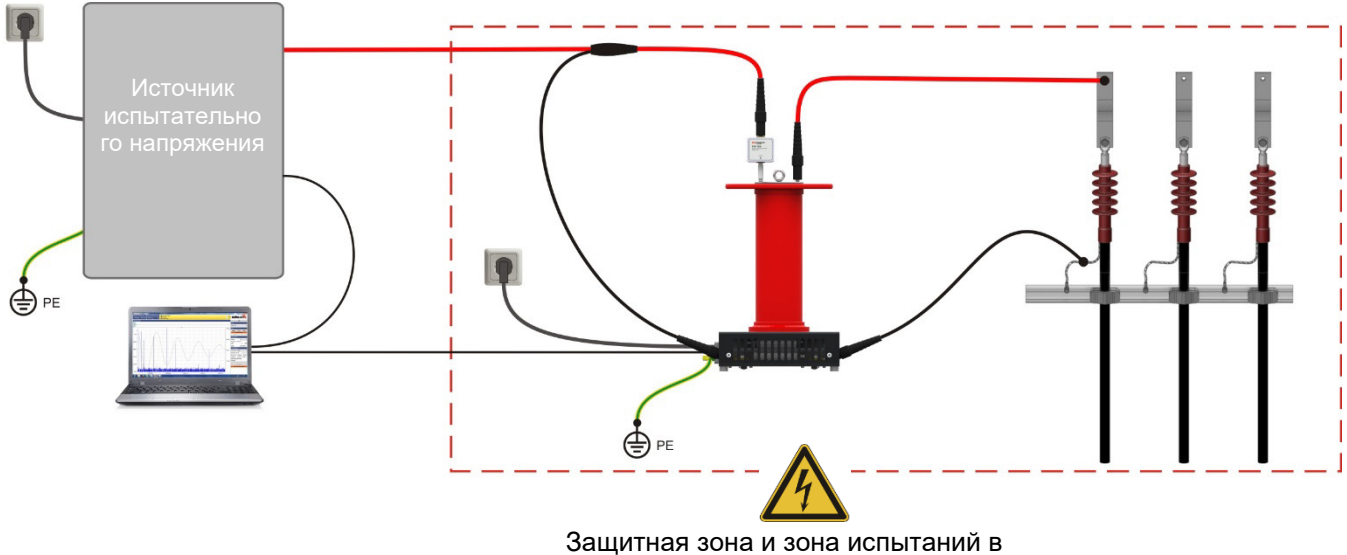

соотв. с DIN EN 50191 (VDE 0104)

#### В случае источников испытательного напряжения **без соединения экрана** (например, VLF Sinus 62), необходимо, как показано на представленном рисунке, рассматривать все местоположение высоковольтного кабеля как запретную зону:

**Megger** 

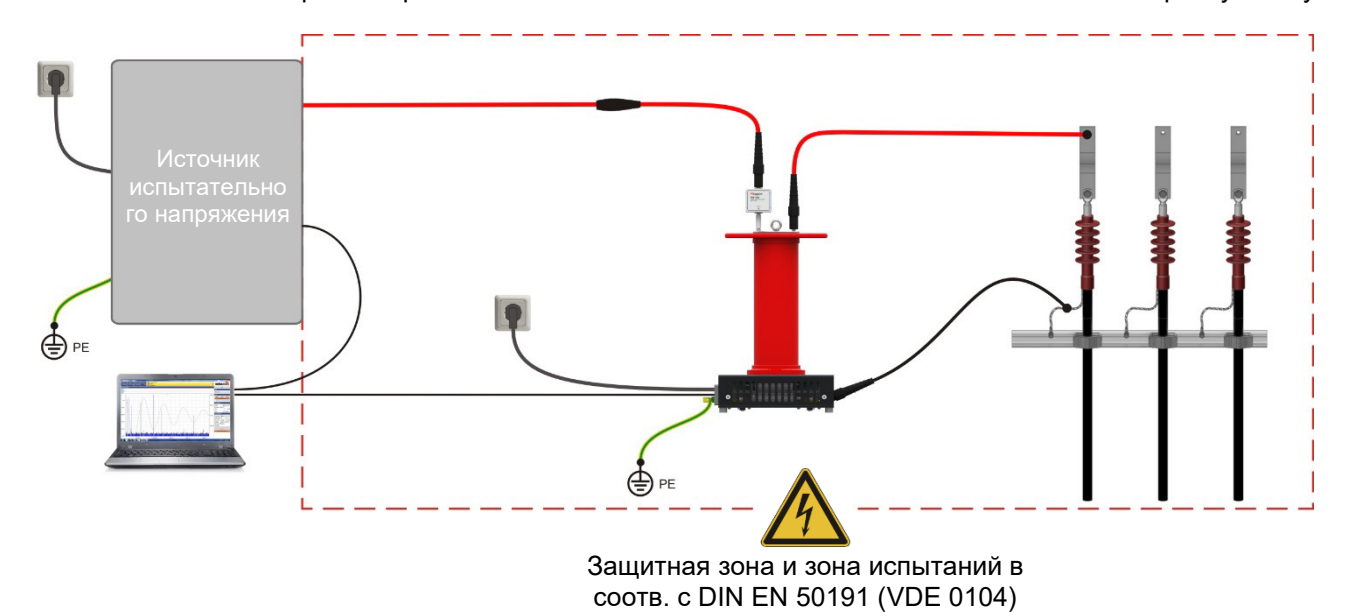

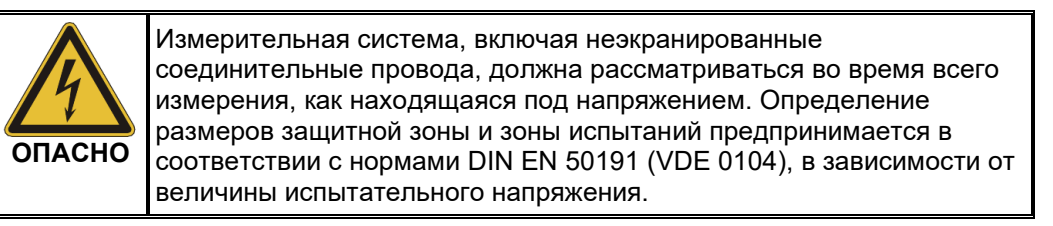

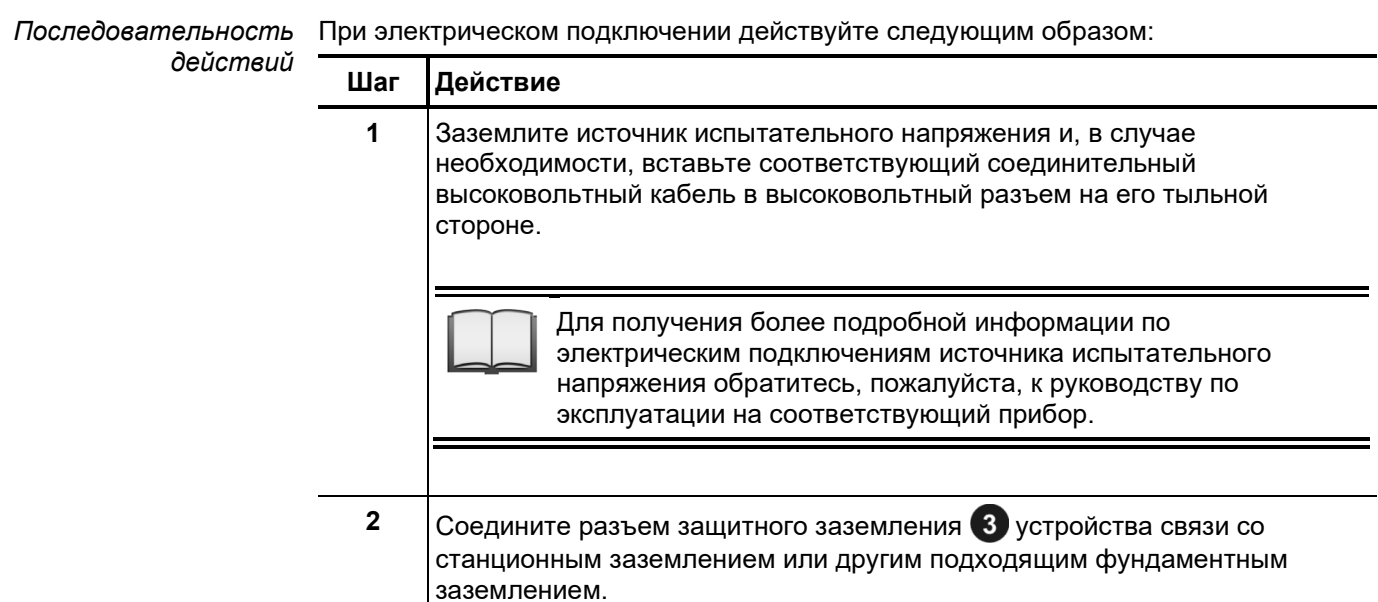

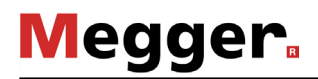

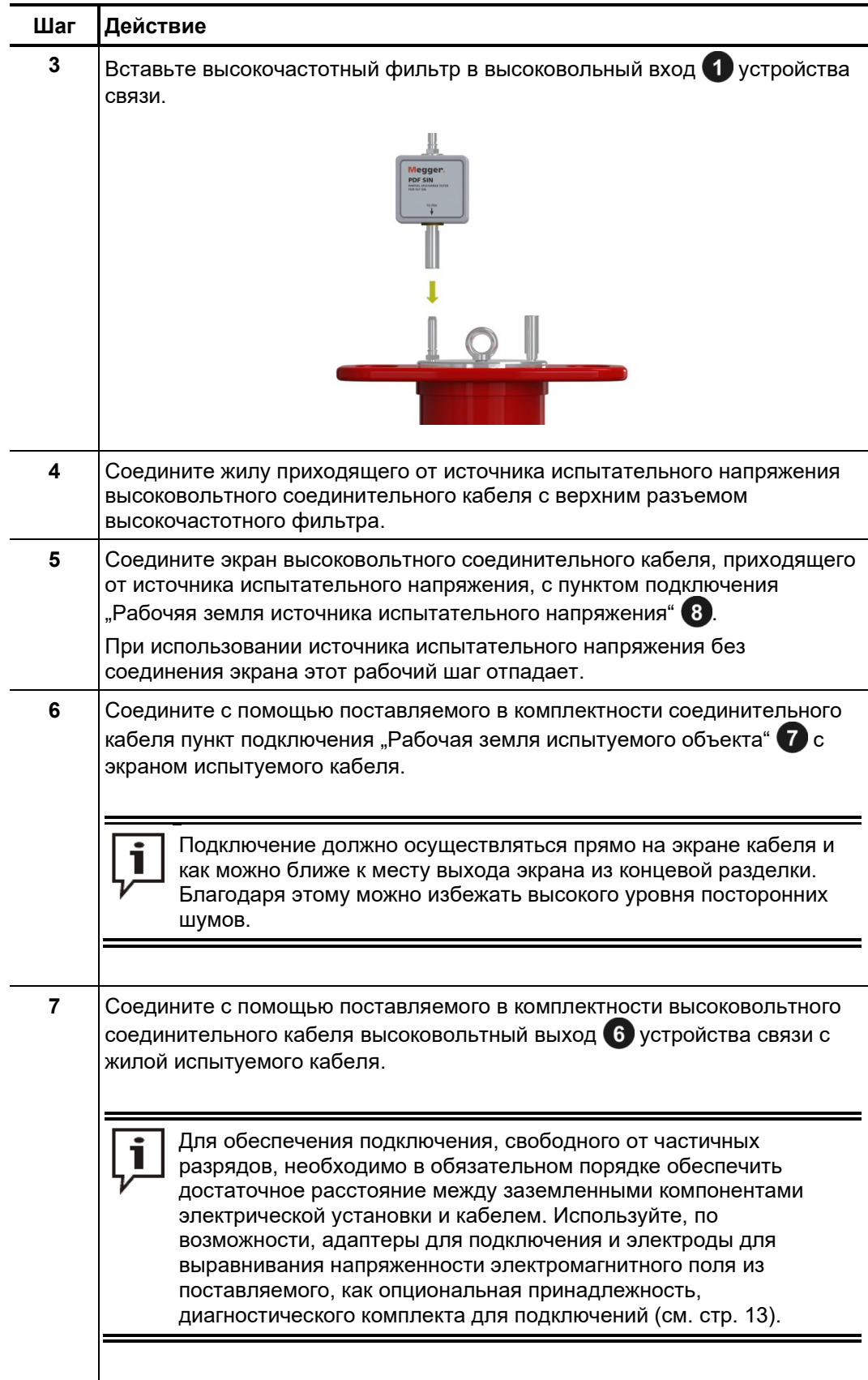

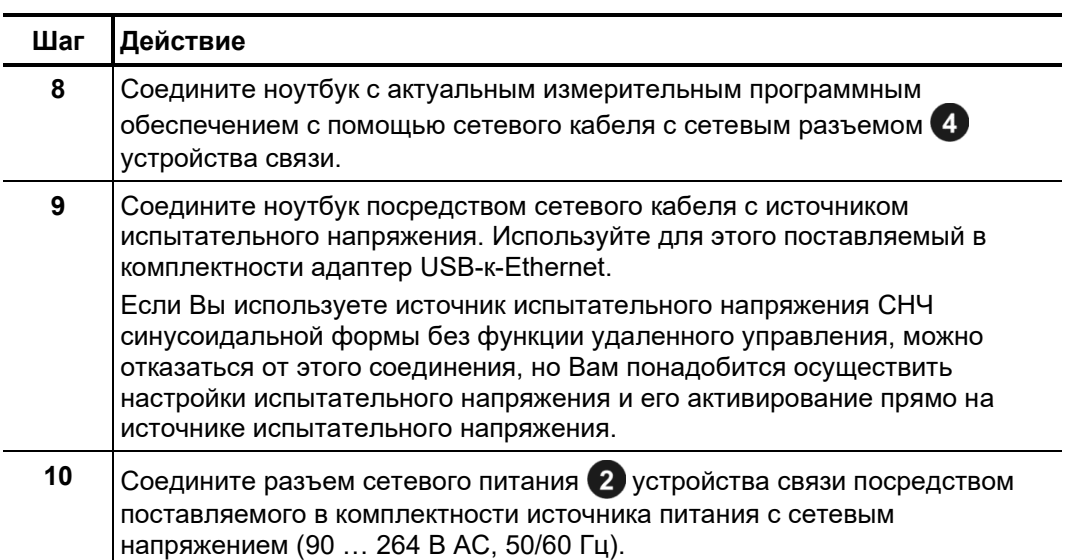

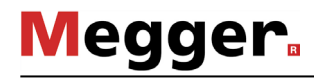

### **3.2 Включение системы**

Включение После выполнения всех электрических подключений, как описано выше, можно источника включить источник испытательного напряжения или соотв., электротехническую  $\mu$ с*пытательного* лабораторию, оснащенную источником испытательного напряжения. *напряжения*

Для получения более детальной информации по включению и эксплуатации источника испытательного напряжения / электротехнической лаборатории обратитесь, пожалуйста, к руководству по эксплуатации на соответствующую установку.

*Включение ноутбука* Программное обеспечения для измерения частичных разрядов инсталлируется / *старт* либо на центральном модуле управления электротехнической лаборатории или на *программного* отдельном ноутбуке. В то время, как программное обеспечение в о*беспечения* электротехнической лаборатории стартует автоматически, как только будет вызван соответствующий режим работы, на ноутбуке его необходимо стартовать вручную. Выполните следующую последовательность действий:

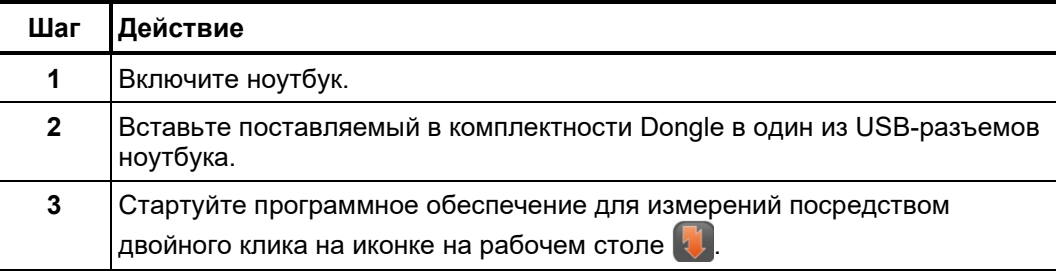

#### **4 Основные сведения по работе с программным обеспечением**

### **4.1 Стартовый экран**

После загрузки программного обеспечения измерения частичных разрядов появится экран главного меню, из которого могут быть вызваны отдельнрые модули программного обеспечения:

**Главное меню на ноутбуке Главное меню на экране в ЭТЛ**

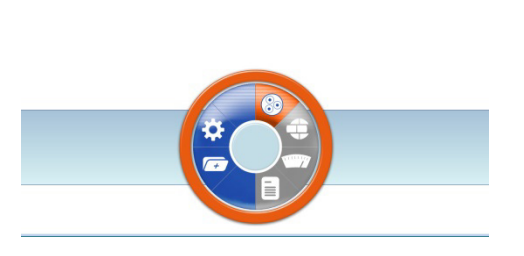

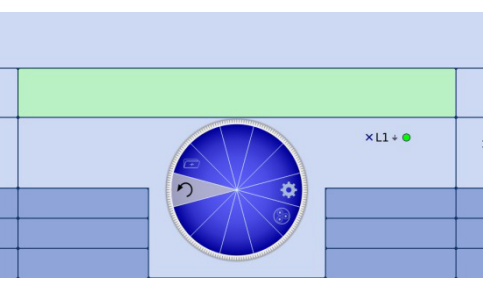

Программное обеспечение предлагает пользователю следующие модули:

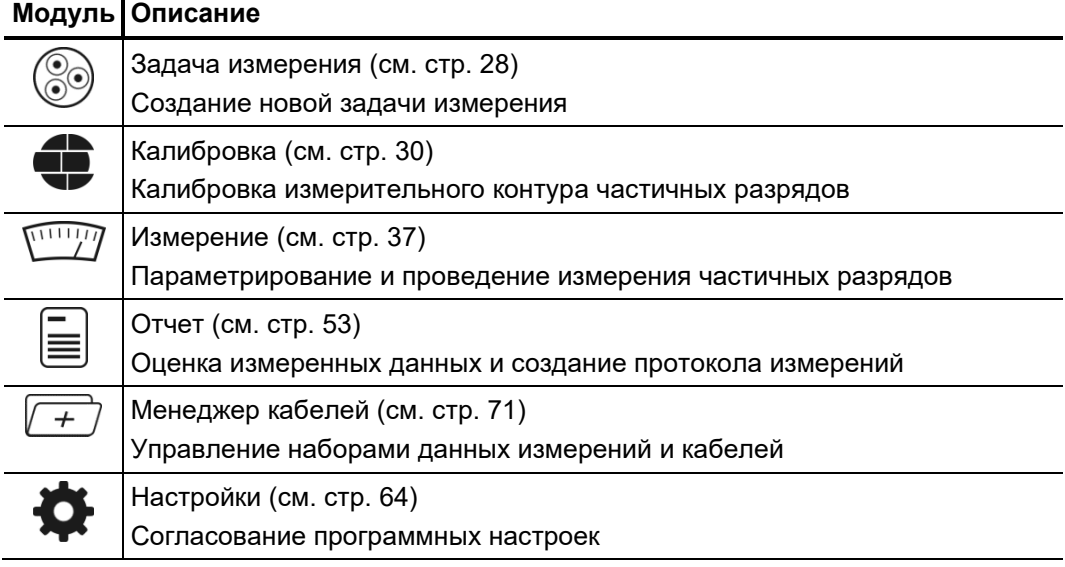

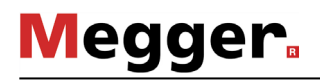

#### **4.2 Полезные функции программного обеспечения**

*Функция поиска и* Для облегчения поиска в обширных перечнях (например, в перечне кабелей) всегда с*ортировки* имеется отдельное окно поиска в непосредственной близости от перечня, в котором может быть задана любая последовательность символов. Сразу же во время процесса ввода осуществляется фильтрация содержимого по заданным символам.

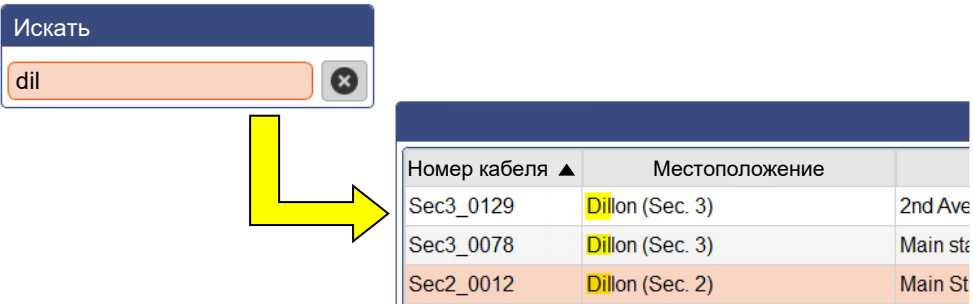

Для отмены фильтрации необходимо либо удалить набор символов из окна либо, если это возможно, кликнуть на кнопку  $\mathbf x$ .

Посредством щелчка мышки на заголовке столбика таблицы можно сортировать строчки таблицы по содержанию данного столбика. Последующий щелчок мышки изменяет направление сортировки. Столбик, в котором осуществляется актуальная сортировка, всегда помечается значком  $\blacktriangle$  (указывает в направлении сортировки).

*Настройка расположения экрана* В тех местах экрана, где появляется символ  $\blacksquare$ , расположение окон на экране может быть изменено в соответствии с ситуацией. Для этого нужно кликнуть по символу и, при нажатой кнопке мышки, потянуть его в нужную позицию.

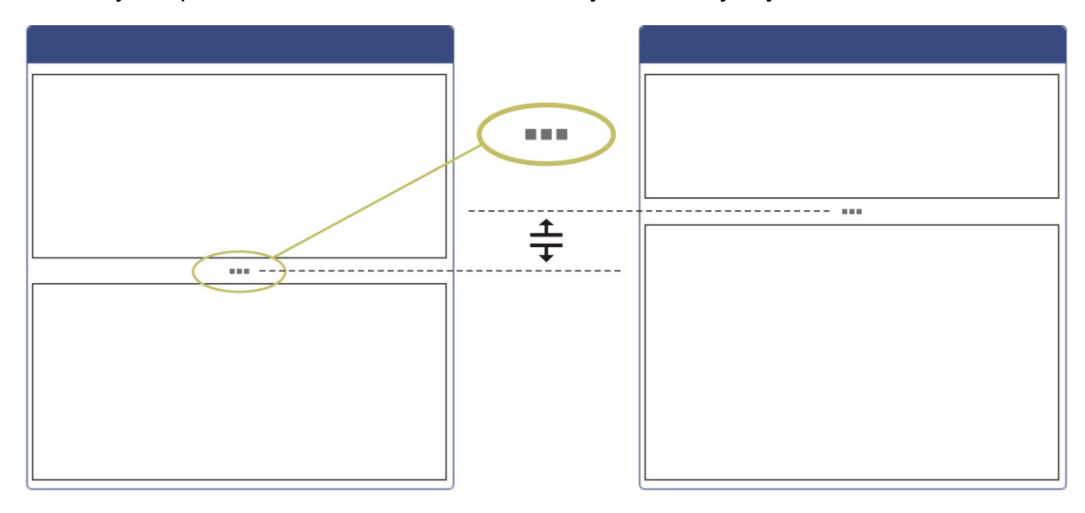

Управление Для обеспечения быстрого доступа к часто выбираемым кабельным шаблонам они могут посредством одного клика на символ  $\sqrt[4]{\ }$  внесены в список фаворитов ( $\bigstar$ ) или, соответственно, повторным кликом мышкой снова удалены из списка фаворитов ( $\sqrt[4]{ }$ ). *фаворитами*

> С помощью расположенных над перечнем символа  $\overleftrightarrow{\chi}$  можно всегда переключаться между общим перечнем и списком фаворитов:

**Megger** 

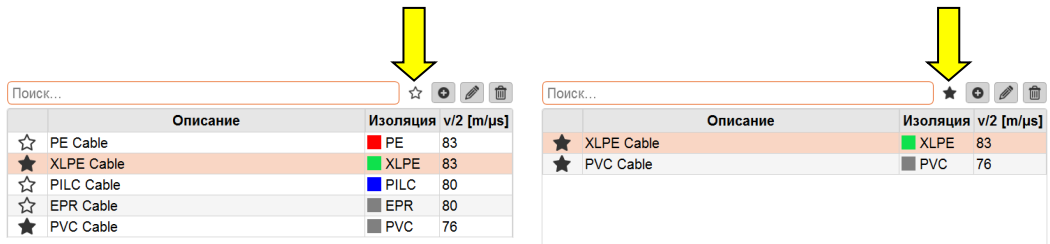

Сообщения Все сообщения, которые генерируются посредством программного обеспечения или участвующих в измерении приборах, появляются на несколько секунд в верхней части дисплея.

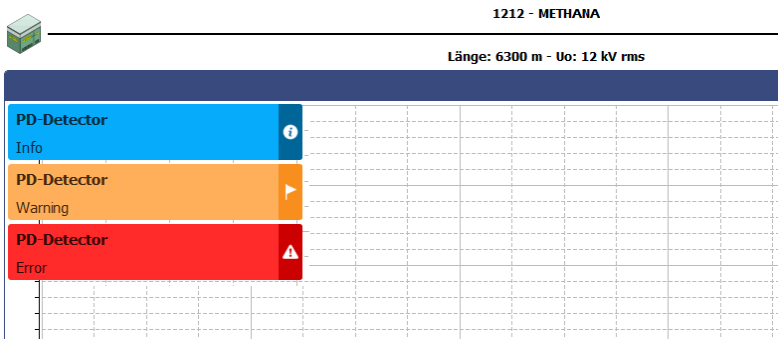

Сообщения различаются по следующим классам:

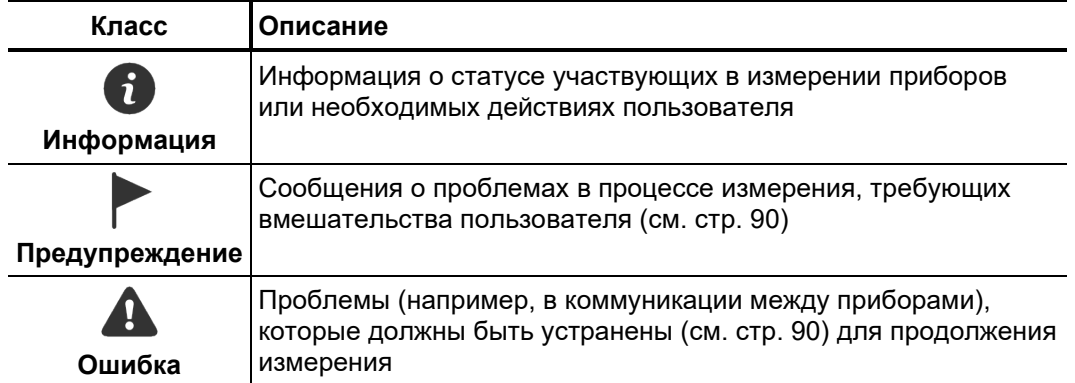

Системные сообщения и сообщения об ошибках автоматически сохраняются в перечне сообщений, который может быть вызван посредством пункта меню  $\mathbf{F}$  в верхней правой части экрана или кликом мышкой на одном из сообщений об ошибке.

Таким образом пользователь получает информацию о всех, в том числе и кратковременно, возникших проблемах

#### 5 Проведение измерений

#### Старт или продолжение задачи измерения - 3  $5.1$

Перед стартом собственно измерения первым шагом должна быть создана и открыта задача измерения, в которой будут сохраняться все записанные измеренные данные до тех пор, пока ПО не будет закрыто или не будет начата другая задача измерения.

У пользователя имеется возможность...

- $\bullet$ продолжить предыдущую задачу измерения (см. стр. 71), если она була прервана из-за недостатка времени или по другим причинам,
- клонировать предыдущую задачу измерения (см. стр. 71), если на уже  $\bullet$ ранее диагностированном кабеле необходимо провести еще одно повторное измерение (в этом случае будут переняты настройки от предыдущего измерения) или
- начать новую задачу измерения.  $\bullet$

При создании новой задачи измерения выполните следующую последовательность действий:

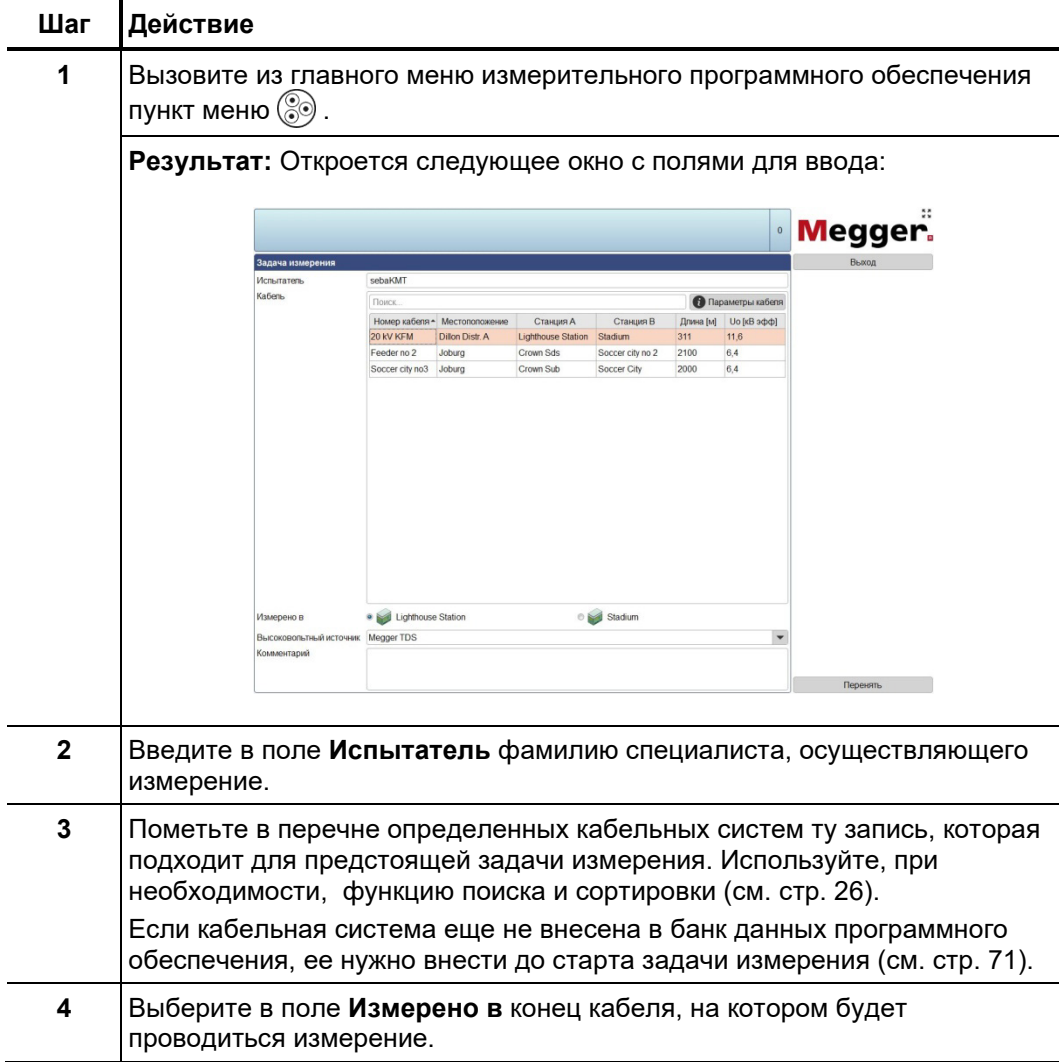

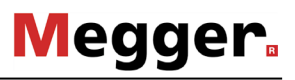

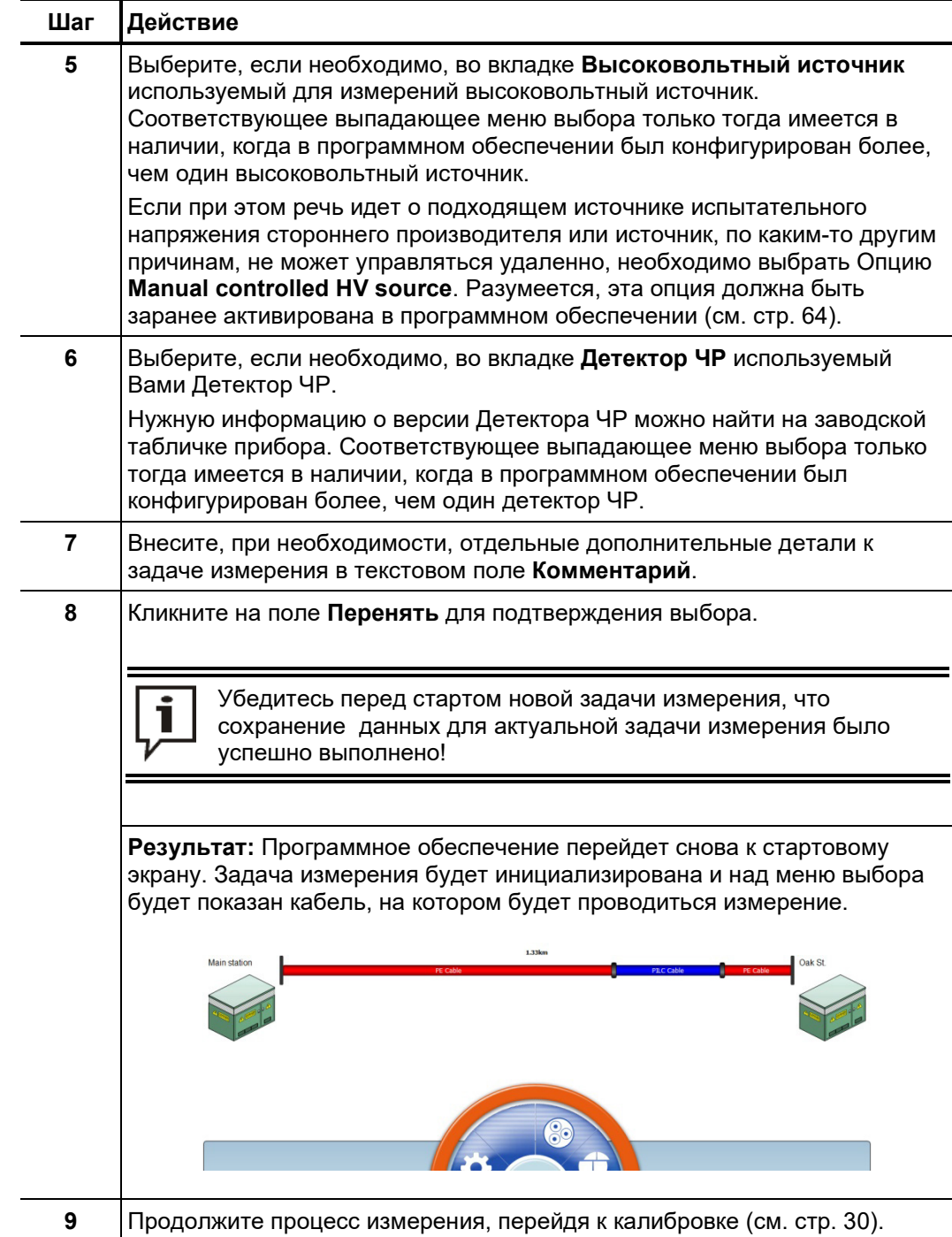

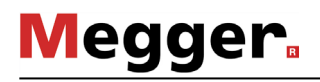

#### **5.2 Калибровка контура измерения ЧР –**

*Предпосылки* Чтобы осуществить калибровку измерительного контура, сначала нужно старт<u>о</u>вать (см. стр. 28) новую задачу измерения. В противном случае пункт меню  $\blacksquare$  на стартовом экране будет неактивным.

> Рекомендуется использовать для калибровки входящий в комплектность<br>калибратор. Принципиально может использоваться также любой другой Принципиально может использоваться также любой другой калибратор, удовлетворяющий требованиям норм IEC 60270.

Собранная и подключенная к испытуемому объекту измерительная система (измерительный контур частичных разрядов) должна с помощью токовых импульсов известной силы заряда откалибрована. Только таким образом может быть гарантировано репродуктивное измерение и достоверная оценка полученных результатов на основе сравнимых измеренных данных. *Необходимость*

#### **5.2.1 Подключение калибратора**

*Дuаграмма* На представленном рисунке показана упрощенная диаграмма подключения: *подключения*

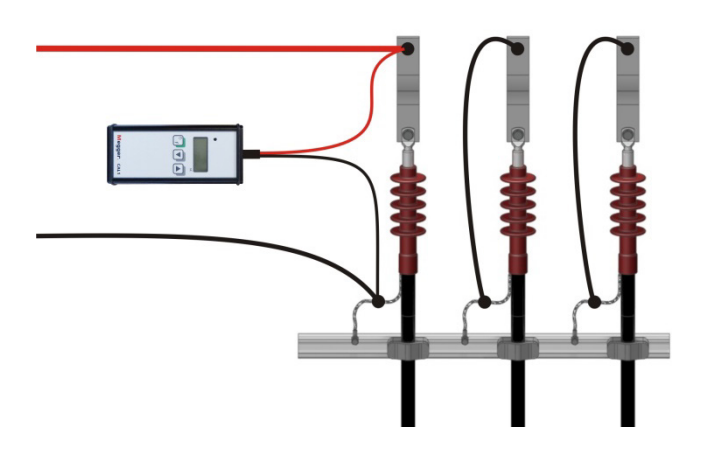

*Последовательность* Выполните следующую последовательность действий для подключения *действий* калибратора:

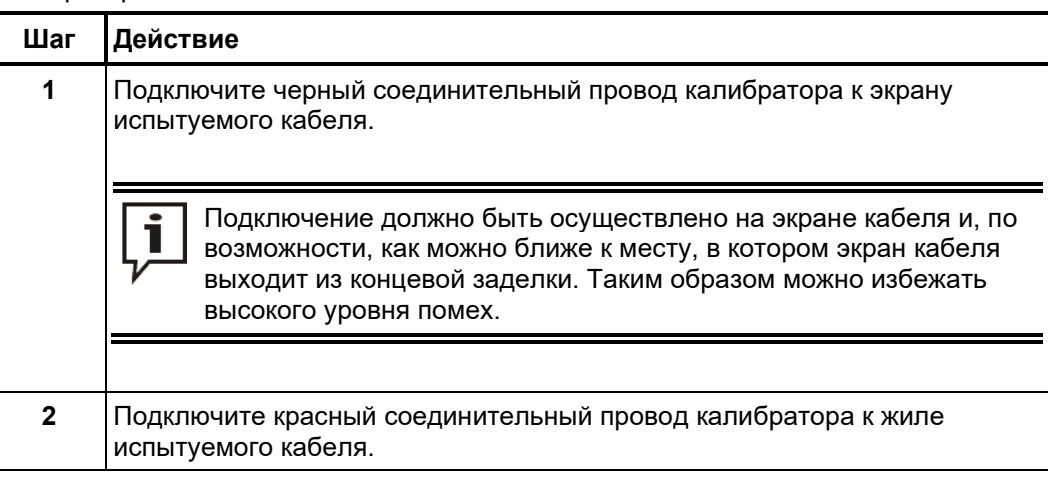

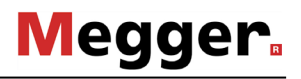

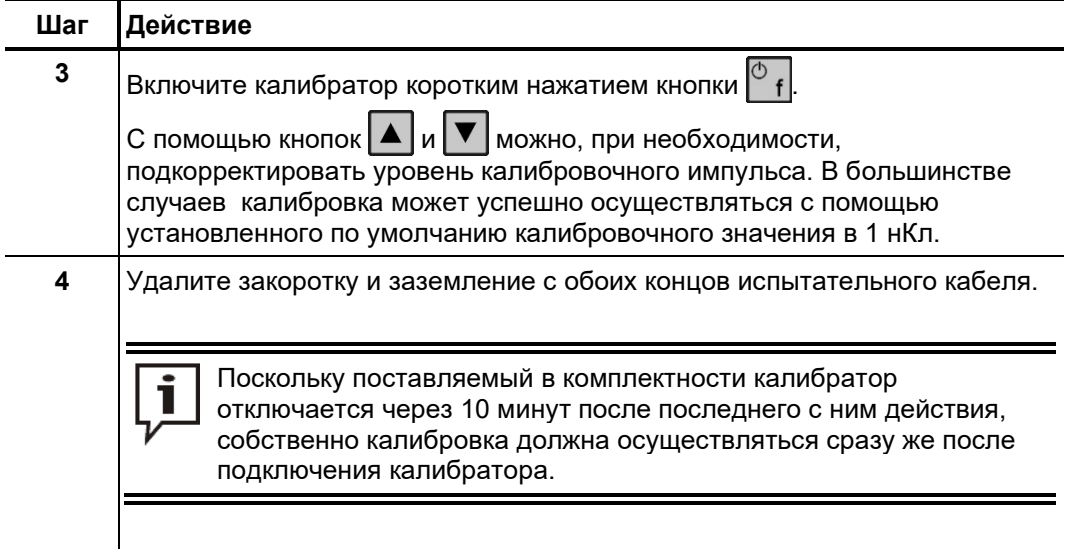

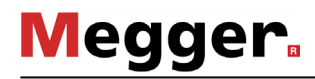

#### **5.2.2 Осуществление калибровки**

*Подготовка и старт* Выполните следующую последовательность действий для калибровки *калибровки* измерительного контура частичных разрядов:

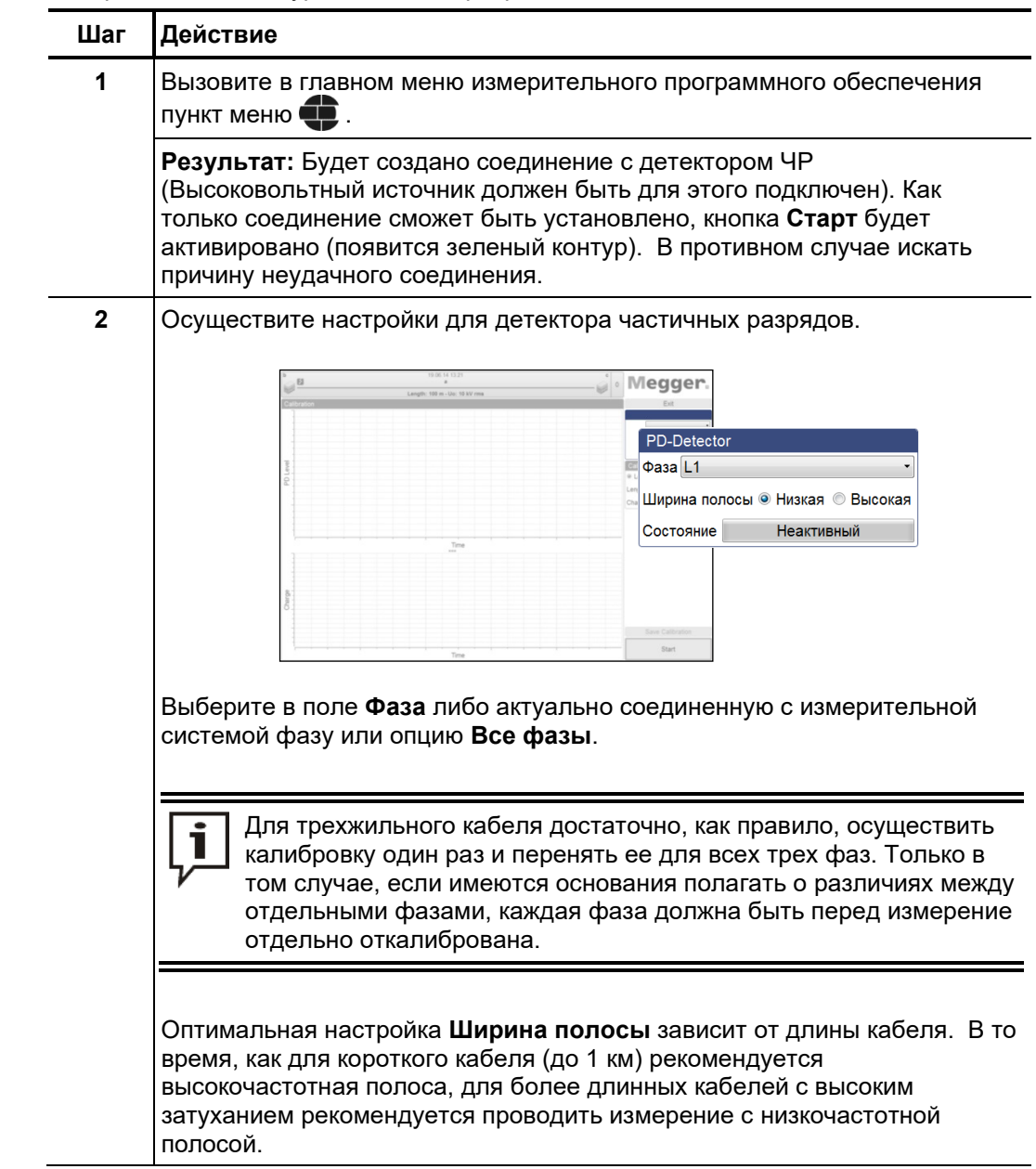

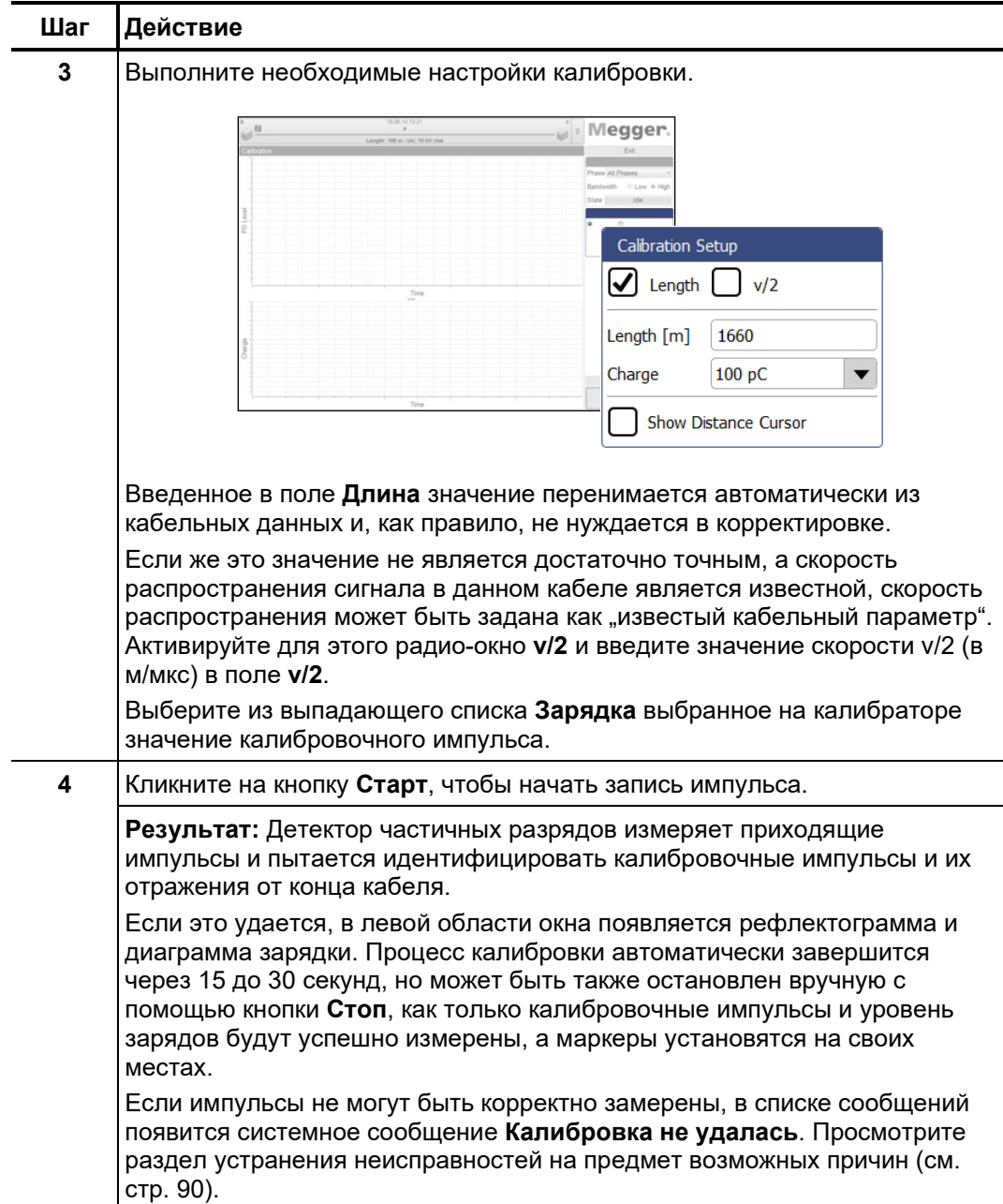

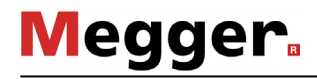

*Проверка маркировок* Качество последующих результатов измерения зависит от различных факторов, в частности от точности калибровки. Поэтому рекомендуется проверить автоматическое позиционирование маркеров и при необходимости скорректировать их перед применением калибровочных данных.

> Рефлектограмма TDR служит для целей калибровки скорости распространения сигнала, соотв., длины подключенного кабеля. Для этого должны быть, как показано ниже, быть маркированы пики оригинального калибровочного импульса и его отражения:

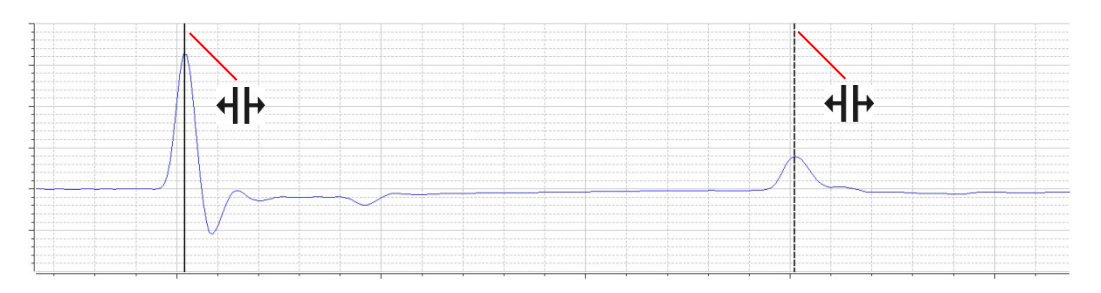

Посредством флажка **Показать курсор расстояния** можно отобразить и перемещать вдоль кривой дополнительный маркер. Он позволяет, например, измерить расстояние до муфт и затем внести их вручную в план кабельной линии.

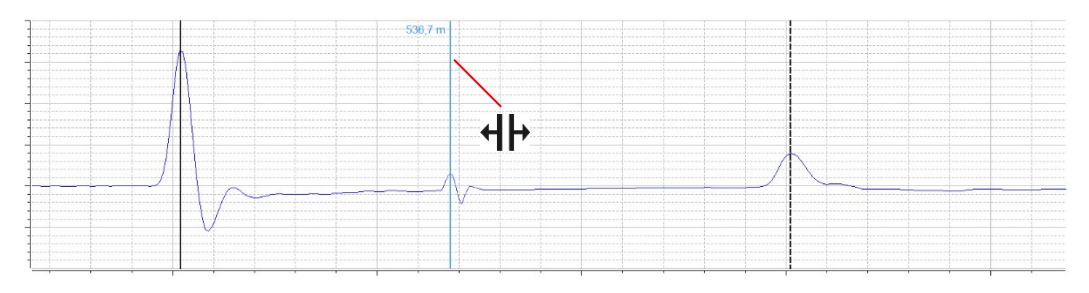

При необходимости, с помощью компьютерной мышки можно выделить определенную область, чтобы затем ее увеличить.

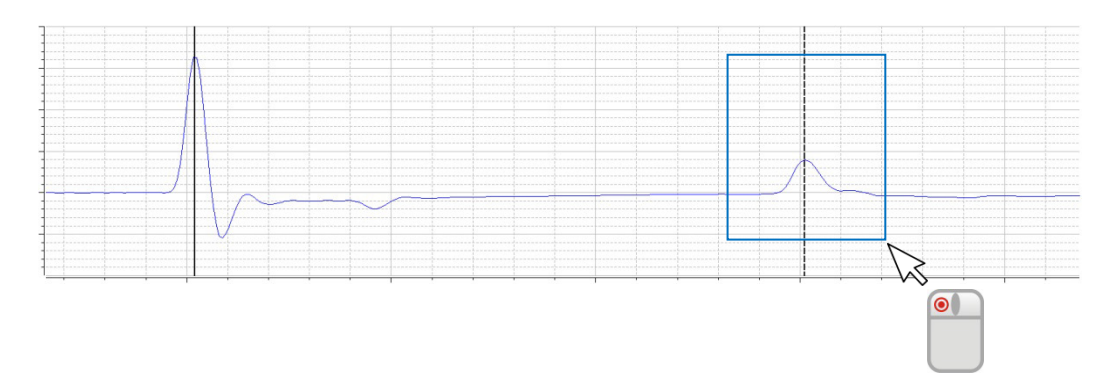

На диаграмме зарядки линия показывает среднее значение периодически замеренных калибровочных импульсов:

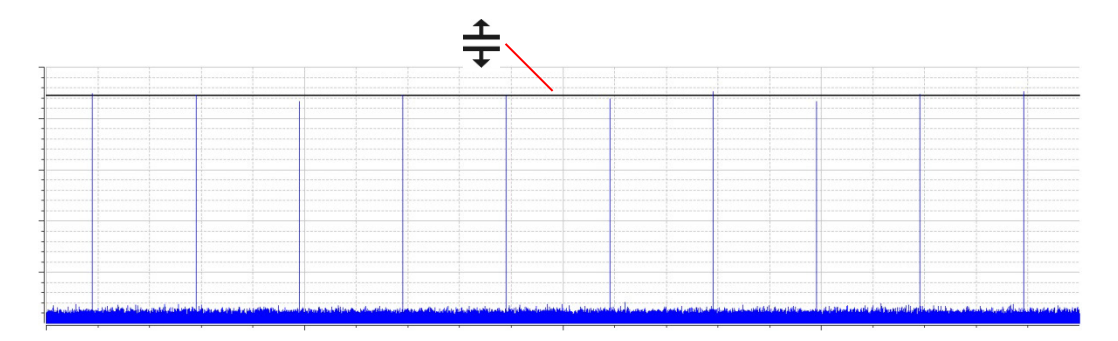

В случае, если должны быть осуществлены корректировки, нужно однократно коротко кликнуть левой кнопкой мышки на соответствующем маркере. Тогда ширина линии маркера увеличится и вместо указателя мышки появится символ  $\oplus$  или  $\oplus$ . При повторном клике и нажатой левой кнопке мышки маркер можно свободно перемещать. Как только кнопка мыши будет отпущена, маркер останется на актуальной позиции.

*Подтверждение* После того, как маркировки были проверены и, при неободимости, *данных калибровки* откорректированы, калибровочные данные могут быть подтверждены нажатием на кнопку **Сохранить калибровку**.

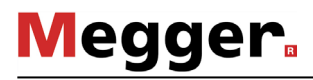

#### $5.2.3$ Отсоединение калибратора

До начала собственно измерения необходимо удалить соединение между калибратором и испытуемым объектом.

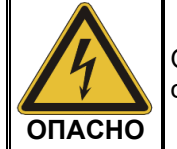

Обязательно выполните требования пяти правил безопасности (см. стр. 9), прежде, чем отсоедините калибратор!

В заключение удалите закоротку и заземление с обоих концов испытательного кабеля, чтобы перейти в режим готовности к измерению.
## **5.3 Измерение –**

*Предпосылки* Чтобы иметь возможность осуществить измерение, сначала необходимо стартовать (см. стр. 28) новую задачу измерения и измерительный контур частичных разрядов должен быть откалиброван (см. стр. 30). В противном случае пункт меню  $\widehat{v_{\text{max}}}$  на стартовом экране будет неактивным.

### **5.3.1 Основная информация на экране измерений**

В процессе измерения все важные измеренные значения / измерительные *Индикация*  измеренных значений параметры будут показываться в левом верхнем углу экрана:

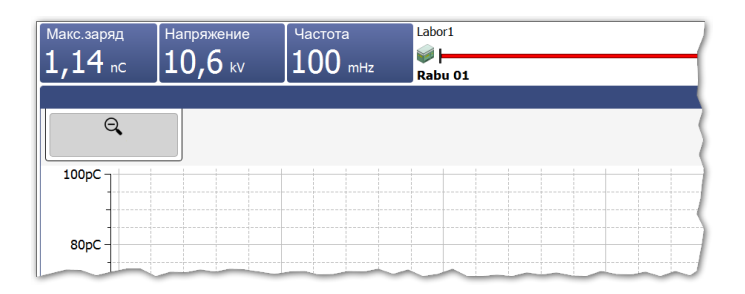

В зависимости от настроек измерительных параметров будут показываться следующие значения:

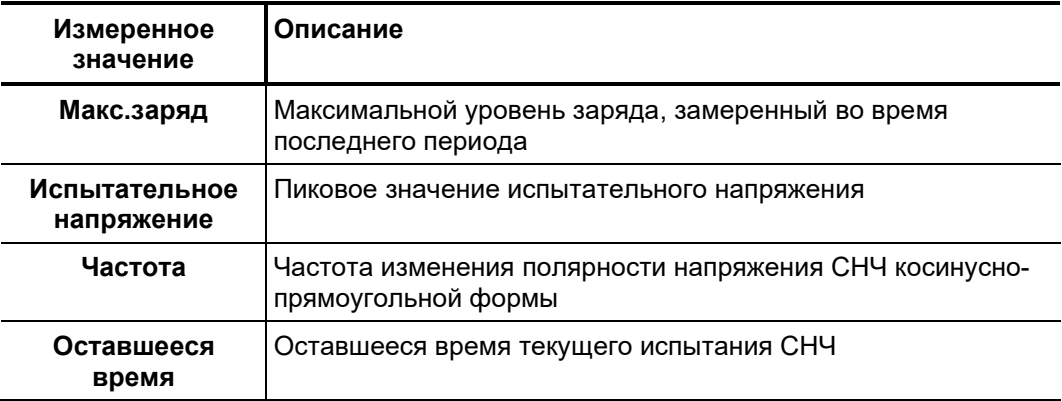

*План кабеля* В верхней части экрана показывается вся важная информация об актуально подключенном кабеле.

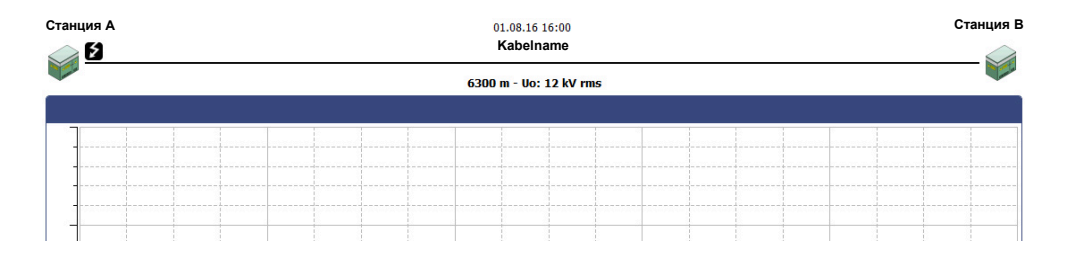

Конец кабеля, к которому подключена измерительная система, всегда показывается слева.

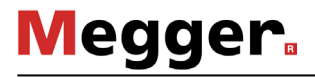

### **5.3.2 Доступные типы диаграмм**

Введение У пользователя имеется возможность доступа к различным диаграммам на экране во время измерения.

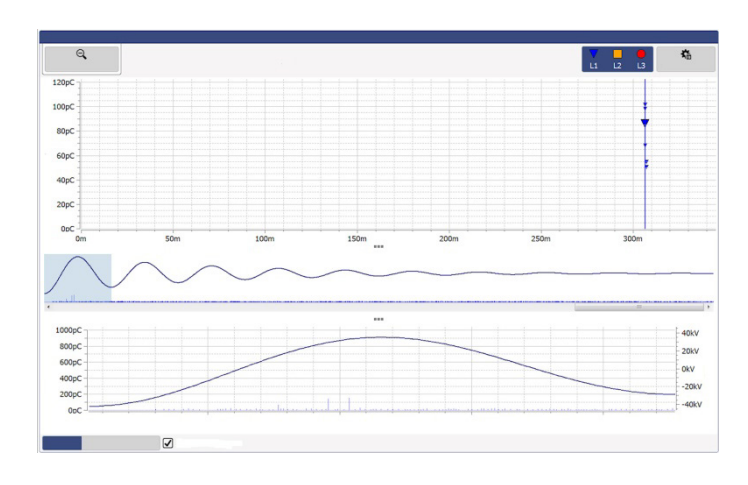

В верхней части экрана стандартно показывается карта ЧР с зарегистрированными до этого момента частичными разрядами. Показанный прямо под ней тип диаграмм может в течение измерения посредством вкладок переключаться по желанию.

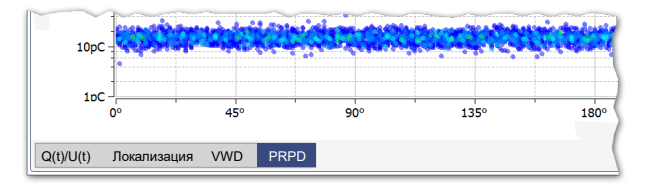

Посредством полей между диаграммами можно изменять (см. стр. 26) пропорции представляемых диаграмм по желанию.

*Карта частичных* В Карта ЧР показываются все измеренные импульсы частичных разрядов с *разрядов* пространственным разрешением по длине кабеля.

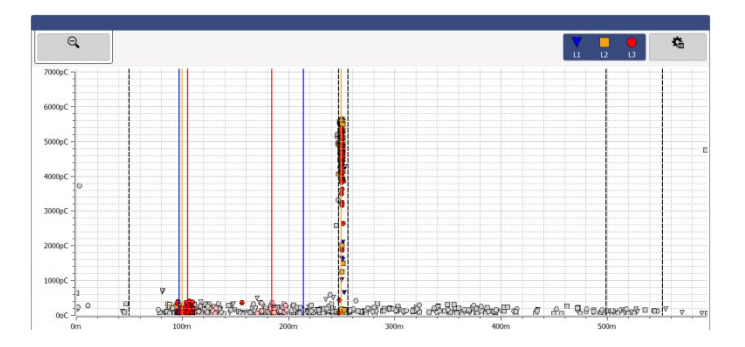

Наличие большого количества событий частичных разрядов указывает на действительное место возникновения ЧР. Эти события имеют цветовую маркировку и символ соответствующей фазы. Одиночные события, которые не могут быть с большой вероятностью отнесены к какому-либо месту частичных разрядов, помечаются серым цветом (или, в зависимости от настройки, не будут показываться).

На карте частичных разрядов показываются все события ЧР проведенных и сохраненных измерений в течение одной задачи измерения. Если какое-либо измерение сознательно не сохранено, соответствующие события будут удалены с карты частичных разрядов при старте нового измерения.

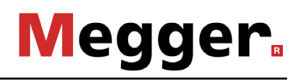

Посредством пункта меню **Расширенный** может быть показан расширенный фильтр обзора и частичные разряды на представленной карте могут фильтроваться по желанию, с целью улучшения представления:

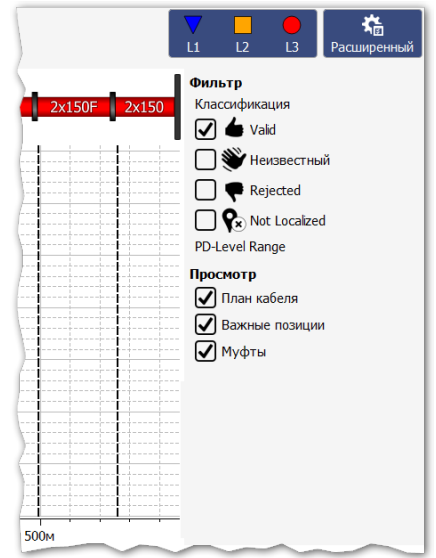

Для этого у пользователя имеются в распоряжении следующие кнопки:

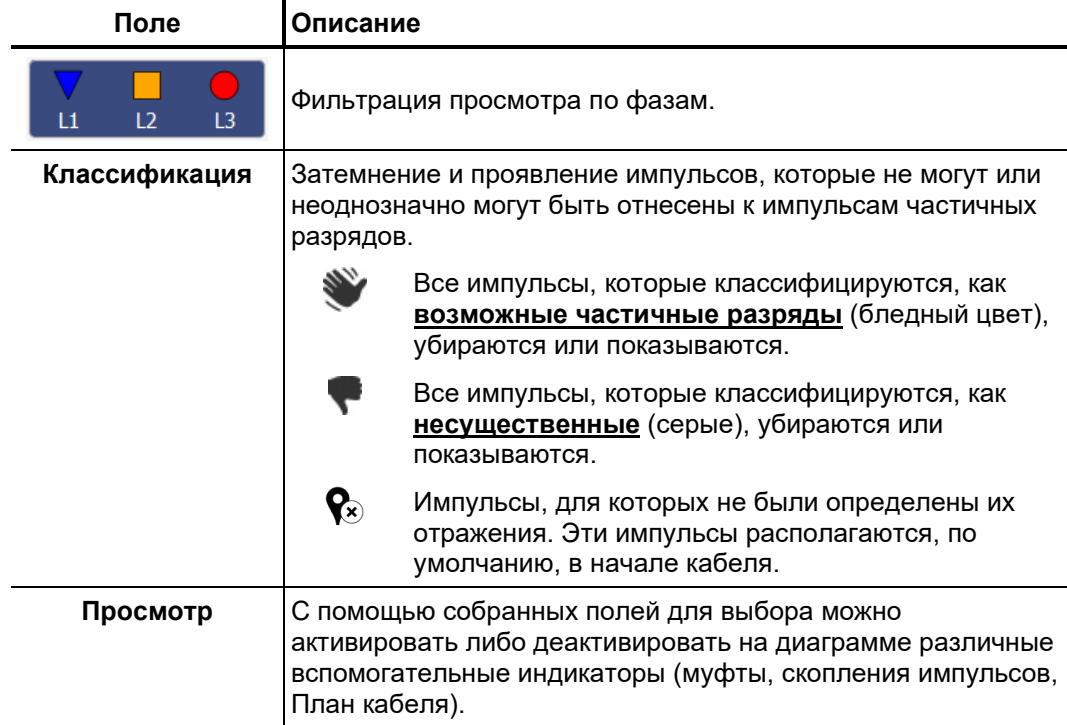

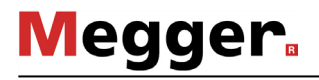

Для увеличения какого-либо определенного участка карты ЧР необходимо обозначить мышкой рамки этого участка при нажатой левой кнопке мышки.

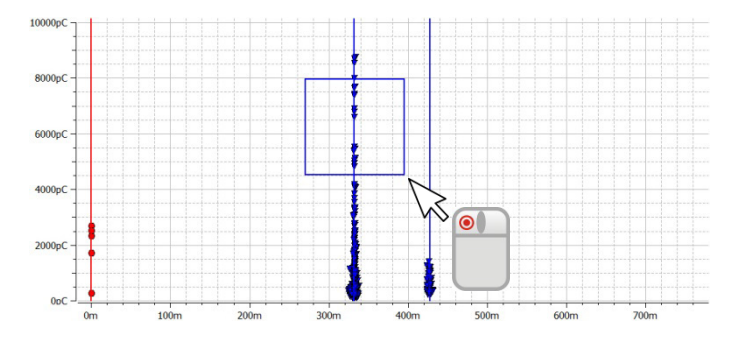

Нажатие кнопки мышки на поле  $\Theta$  снова снимает увеличение участка.

 $Q(t)/U(t)$  В представлении Q(t)/U(t) будет показываться процесс временных изменений уровня заряда (так называемый образец частичного разряда) и подаваемого напряжения.

> Этот тип диаграммы особенно подходит для распознавания возникших частичных разрядов и отделения их от периодических помех.

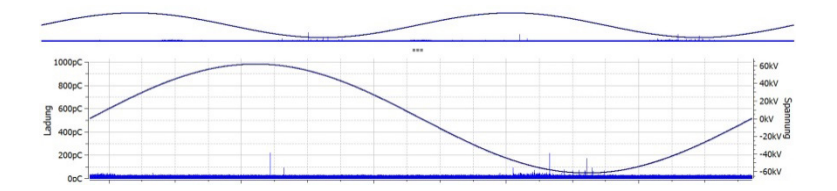

Обзорная диаграмма может отображаться или скрываться по желанию с помощью флажка **Показать обзор**.

*Локализация* Как только в процессе измерения будет зарегистрировано событие частичного разряда, программное обеспечение автоматически перейдет в обзор **Локализация,**  в котором представляется соответствующая рефлектограмма (TDR). С каждым<br>последующим регистрируемым событием ЧР будет соответственно регистрируемым актуализироваться рефлектограмма.

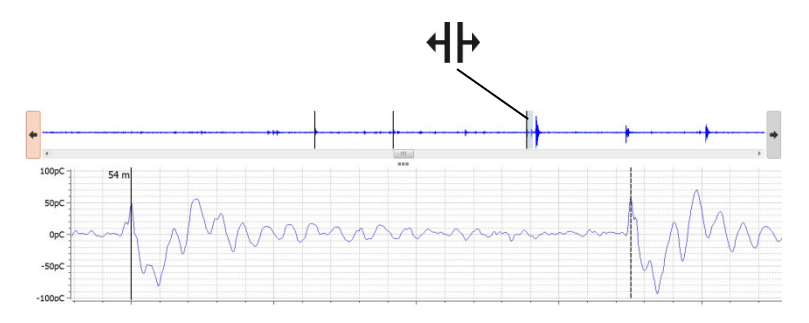

В верхней части экрана показывается обзор записанных измеренных данных. В нем будут присутствовать все импульсы, идентифицированные, как события частичных разрядов, помеченые черными линиями. С помощью полей навигации  $\blacklozenge$  и  $\blacktriangleright$ можно перемещаться между их положениями. На диаграмме будет каждый раз показываться относящаяся к этому импульсу кривая. Представленный временной диапазон соответствует при этом времени, необходимому для прохождения импульсом четырехкратной длины кабеля.

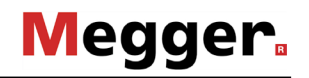

С помощью полосы прокрутки можно переключаться, в зависимости от используемой формы напряжения, между записываемыми измерительными окнами (отдельными высоковольными импульсами при режиме DAC, переходными процессами при режиме VLF-CR или зарегистрированными импульсами частичных разрядов при режиме VLF-SIN).

Посредством выставленного флажка **При каждом новом событии переходить к этому обзору** можно установить, должно ли программное обеспечение при каждом зарегистрированном событии ЧР автоматически переходить к диаграмме локализации.

Диаграмма, которая может быть вызвана с помощью вкладки **VWD**, отображает тренд максимального уровня заряда, записанного в ходе измерения. На основании тренда можно сделать выводы относительно возможного преобразования дефекта ЧР, в частности, при длительном воздействии высоким напряжением на испытуемый объект. *Диаграмма VWD*

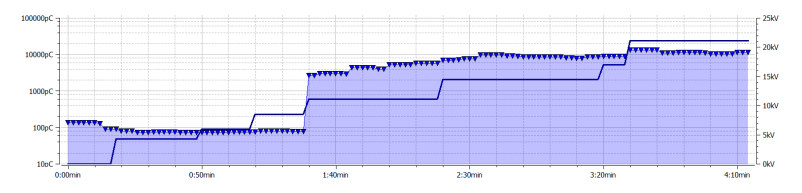

*Представление как* Посредством вкладки **PRPD** может быть показана PRPD-диаграмма (Phase  $\bm{\phi}$ ункция фазы Resolved Partial Discharge), которая представляет распределение частичных разрядов по отношению к положению фазы напряжения возбуждения.

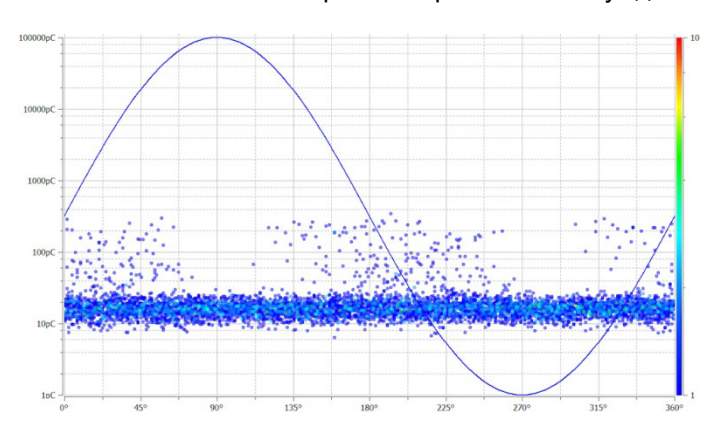

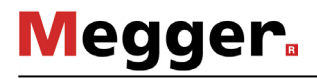

# **5.3.3 Настройка технических параметров**

*Конфигурирование* Конфигурирование детектора частичных разрядов должно осуществляться с *детектора ЧР* помощью предназначенного для этого блока меню:

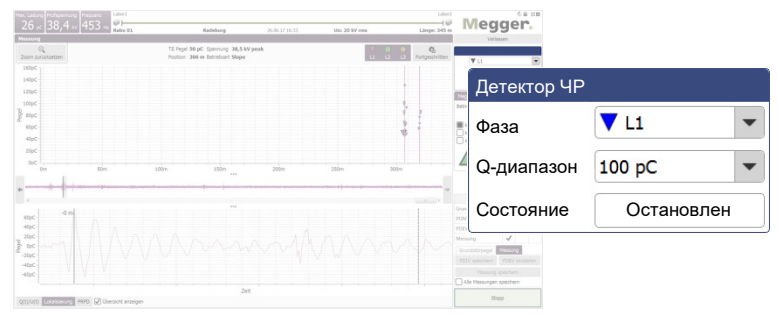

Могут быть осуществлены следующие настройки:

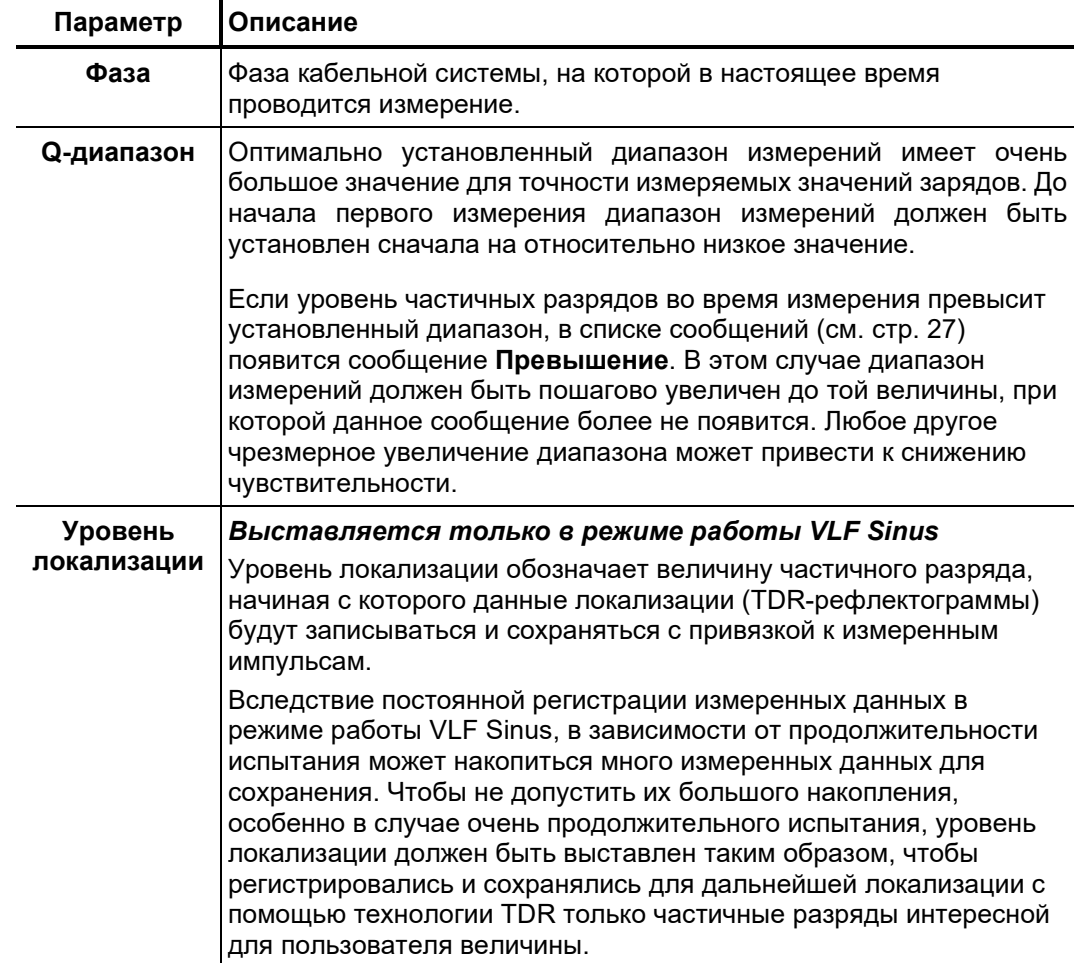

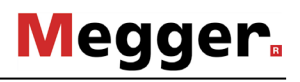

*испытательного напряжения*

*Конфигурирование* Конфигурирование источника испытательного напряжения должно осуществляться с помощью предназначенного для этого блока меню: *источника* 

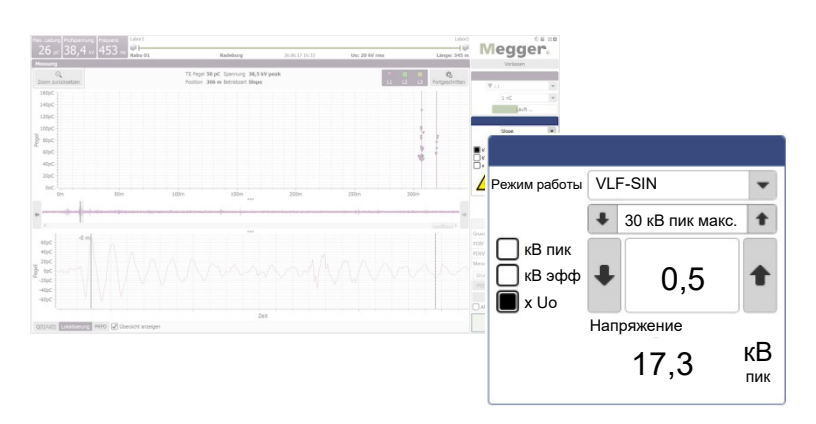

Могут быть осуществлены следующие настройки:

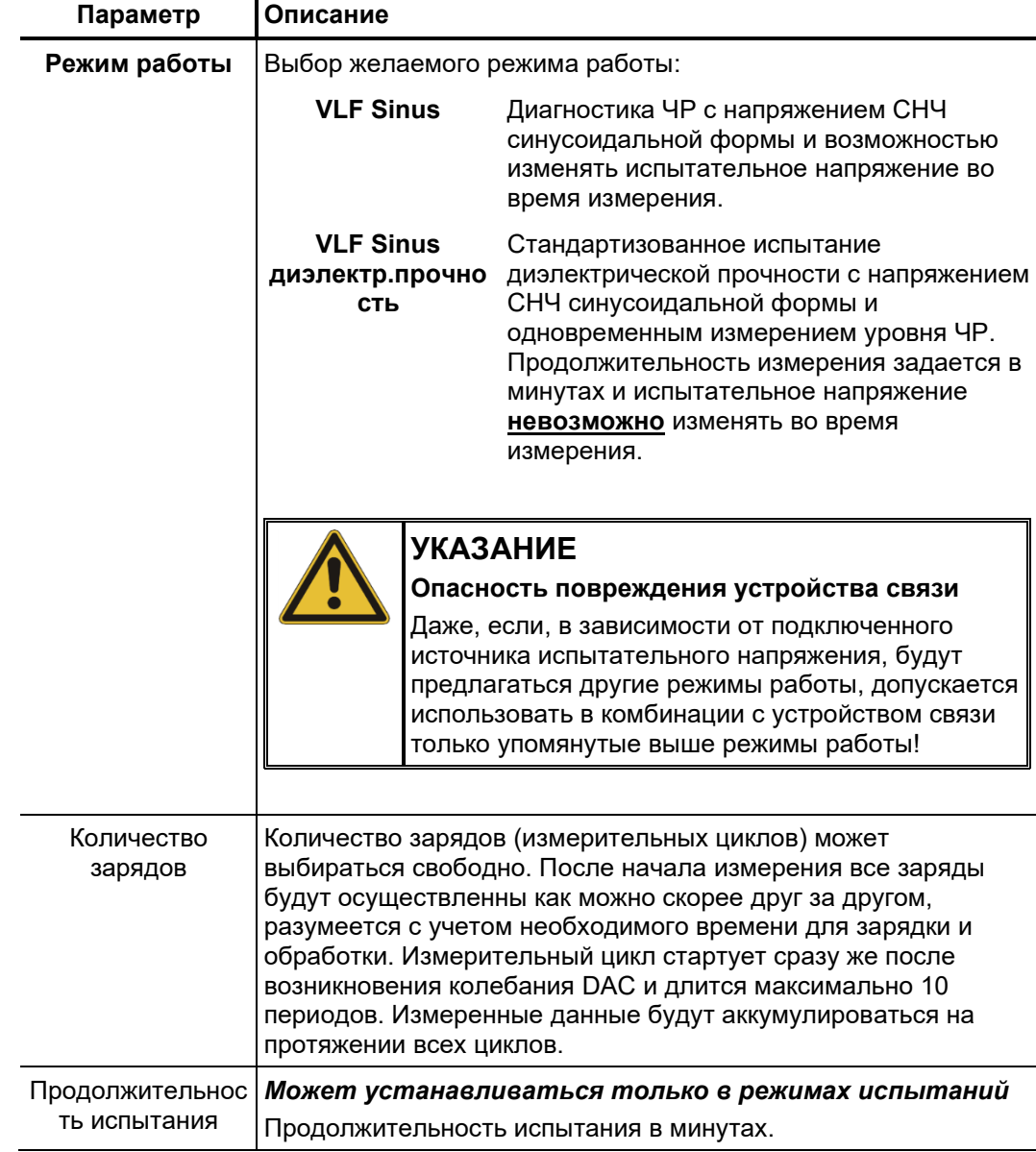

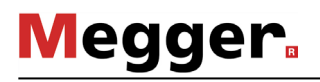

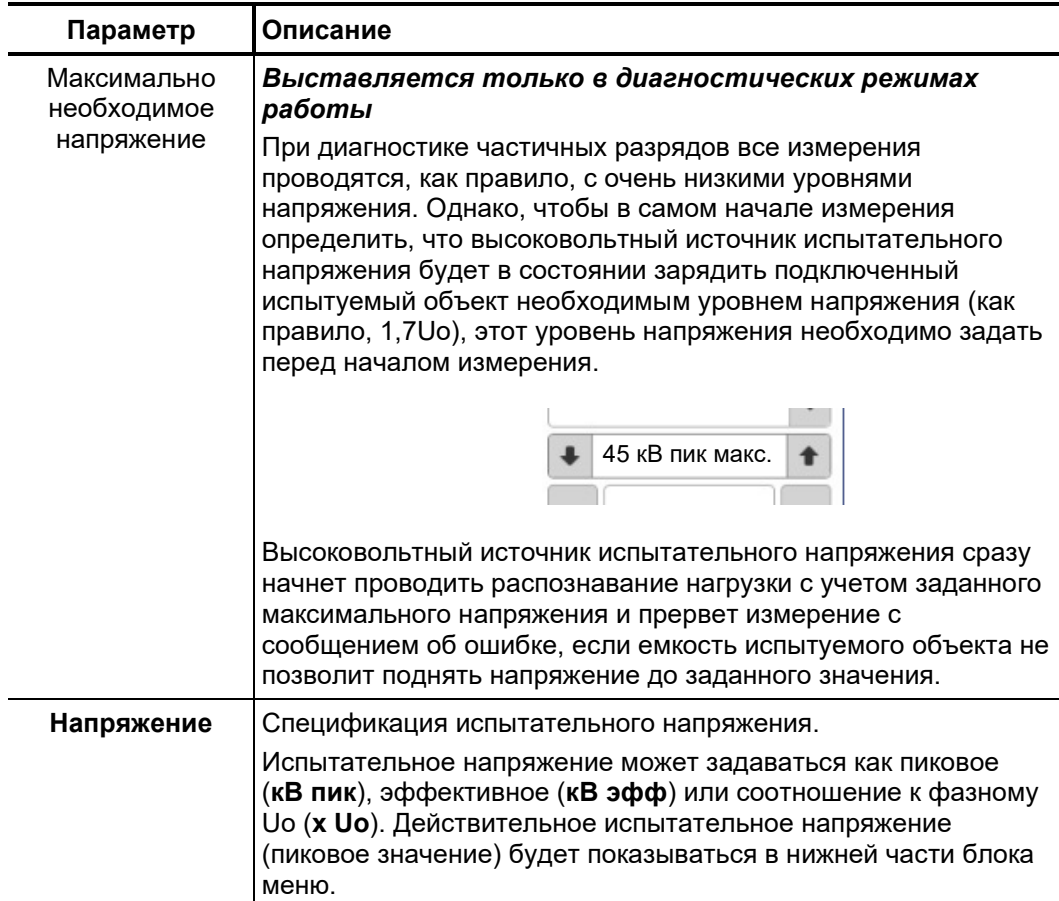

Если используемый источник испытательного напряжения не управляется удаленно (например, в случае приборов других производителей), то настройки величины испытательного напряжения и продолжительности измерения должны осуществляться не в программном обеспечении, а вручную прямо на высоковольтном источнике. Если это было сделано перед началом задачи измерения, в программном обеспечении, вместо элемента управления, будет показываться следующая информация:

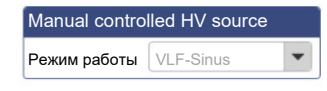

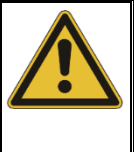

### **УКАЗАНИЕ**

### Опасность повреждения устройства связи

При выставлении напряжения необходимо в обязательном порядке учитывать указанные в технических данных граничные значения рабочей высоты!

## **5.3.4 Проведение измерения**

Старт измерения Сразу после перехода в экран измерений будут постоянно проверяться соединения между всеми приборами, участвующими в измерении. О проблемах с соединениями будет сигнализироваться сразу же с помощью деактивированных полей и символа . До начала измерения эти проблемы должны быть устранены (см. стр. 90).

> Поскольку до начала одного периода измерений обязательно должно быть предпринято измерение уровня шумов ("Нулевой заряд"), после перехода в экран измерений отсутствуют кнопки для управления источником испытательного напряжения. Они автоматически появятся, как только будет проведено и сохранено измерение шума или к измерению перейдут посредством вкладки **Измерение** (см. следующую страницу).

> Как только была осуществлена готовность к измерениям и кнопка **Старт** засветится зеленым светом, посредством этой кнопки может быть начало одиночное измерение.

Если высокое напряжение не было активировано во время предыдущего измерения, это должно быть сделано сразу же после старта измерения (за исключением измерения шума). О любых отклонениях от условий включения высокого напряжения будет сообщаться в списке сообщений (см. стр. 27) и они должны быть устранены пользователем. *Активирование высокого напряжения*

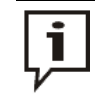

Для получения более подробной информации об условиях включения высокого напряжения на источнике испытательного напряжения обратитесь, пожалуйста, к соответствующей инструкции по эксплуатации.

Если все условия включения высокого напряжения выполнены, появится следующий символ в блоке меню:

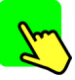

У пользователя имеется 10 секунд, чтобы активировать высокое напряжение нажатием зеленой светящейся кнопки "HV ON". Обычно эта кнопка находится прямо на лицевой панели испытательной установки. При монтаже подобной установки в автомобиле или в помещении активирование высокого напряжения может осуществляться с помощью равноценной кнопки на внешнем устройстве безопасности или на панели сетевых переключений электротехнической лаботории.

Сразу же после нажатия кнопка погаснет и вместо нее загорится красная кнопка "HV OFF". Далее осуществляется автоматическое определение нагрузки. Если емкость подключенного кабеля является слишком высокой или низкой, измерение будет снова завершено с индикацией соответствующего сообщения об ошибке (см. стр. 90).

При использовании источника испытательного напряжения без удаленного управления, программное обеспечение не контролирует активирование высокого напряжения. Настройка и активирование высокого напряжения должны выполняться пользователем прямо на источнике испытательного напряжения.

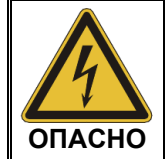

Светящаяся красным кнопка "HV OFF" сигнализирует о наличии высокого напряжения. Весь контур имерения с этого момента нужно рассматривать, как находящийся под напряжением!

В режимах работы с СНЧ синусоидальной формы после активирования высокого напряжения будет проводиться автоматическое определение нагрузки. Если, вследствие высокой емкости нагрузки, потребуется корректировка частоты испытательного напряжения, об этом будет сообщено пользователю посредством системного сообщения.

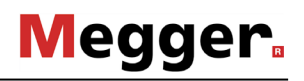

Сохранение Сохранение измеренных данных инициируется исключительно посредством кнопко измеренных данных предназначенного для этого блока меню.

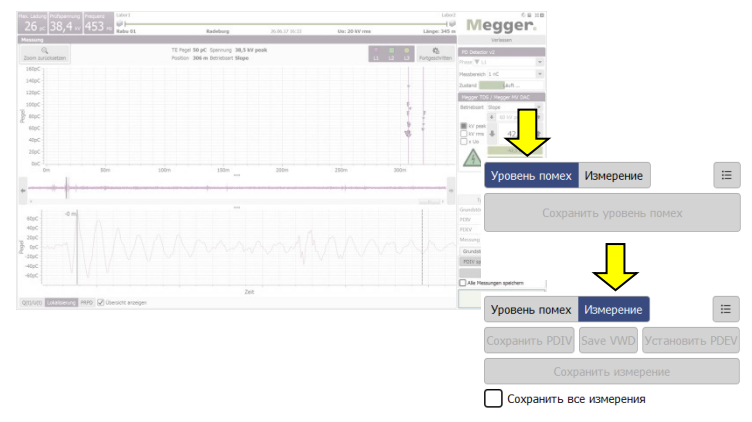

По умолчанию, каждое завершенное отдельное измерение должно быть сохранено вручную. **В противном случае, данные будут удалены после начала нового отдельного измерения!** Отдельные определенные параметры, такие, как, например, напряжение возникновения ЧР (PDIV) и напряжение гашения ЧР (PDEV) должны сохраняться посредством отдельных, только для них предназначенных кнопок. В этом случае они помечаются соответствующим образом и выделяются в отчете. Для этих целей следует использовать следующие кнопки:

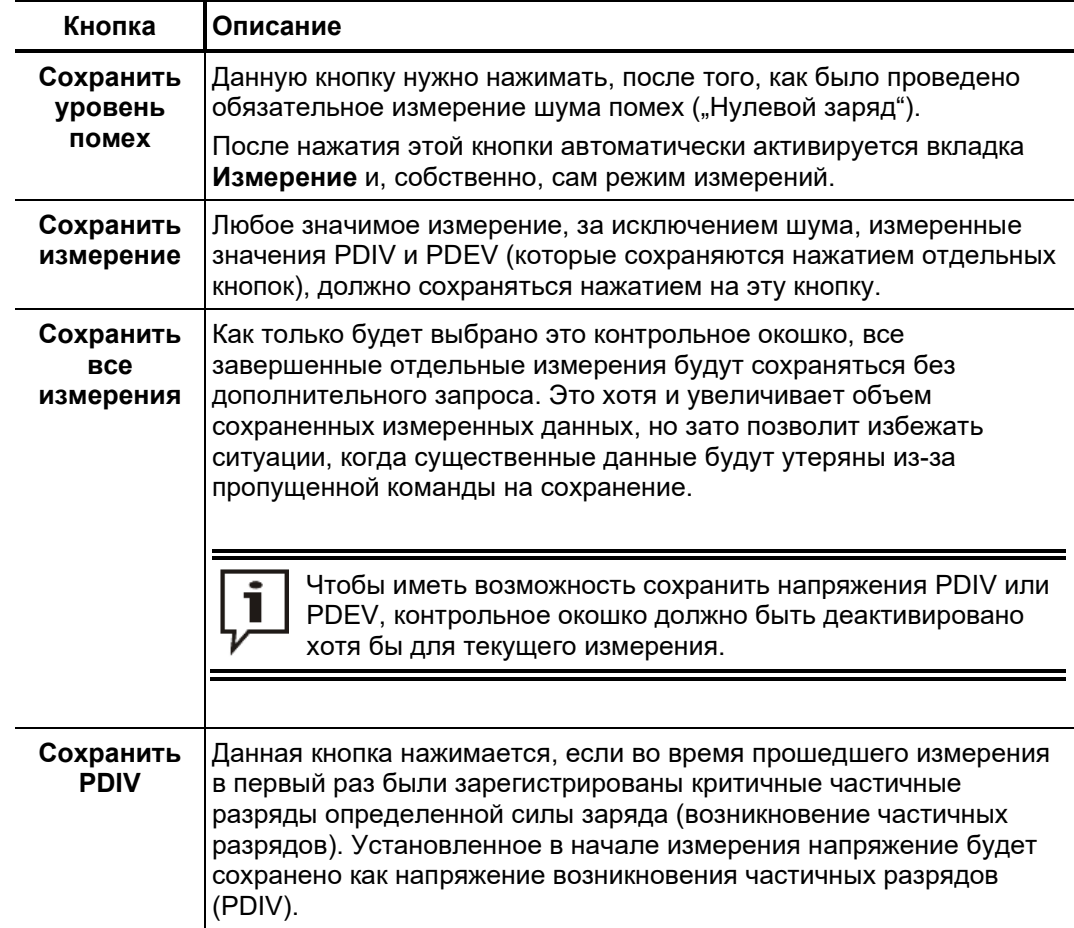

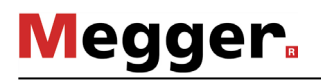

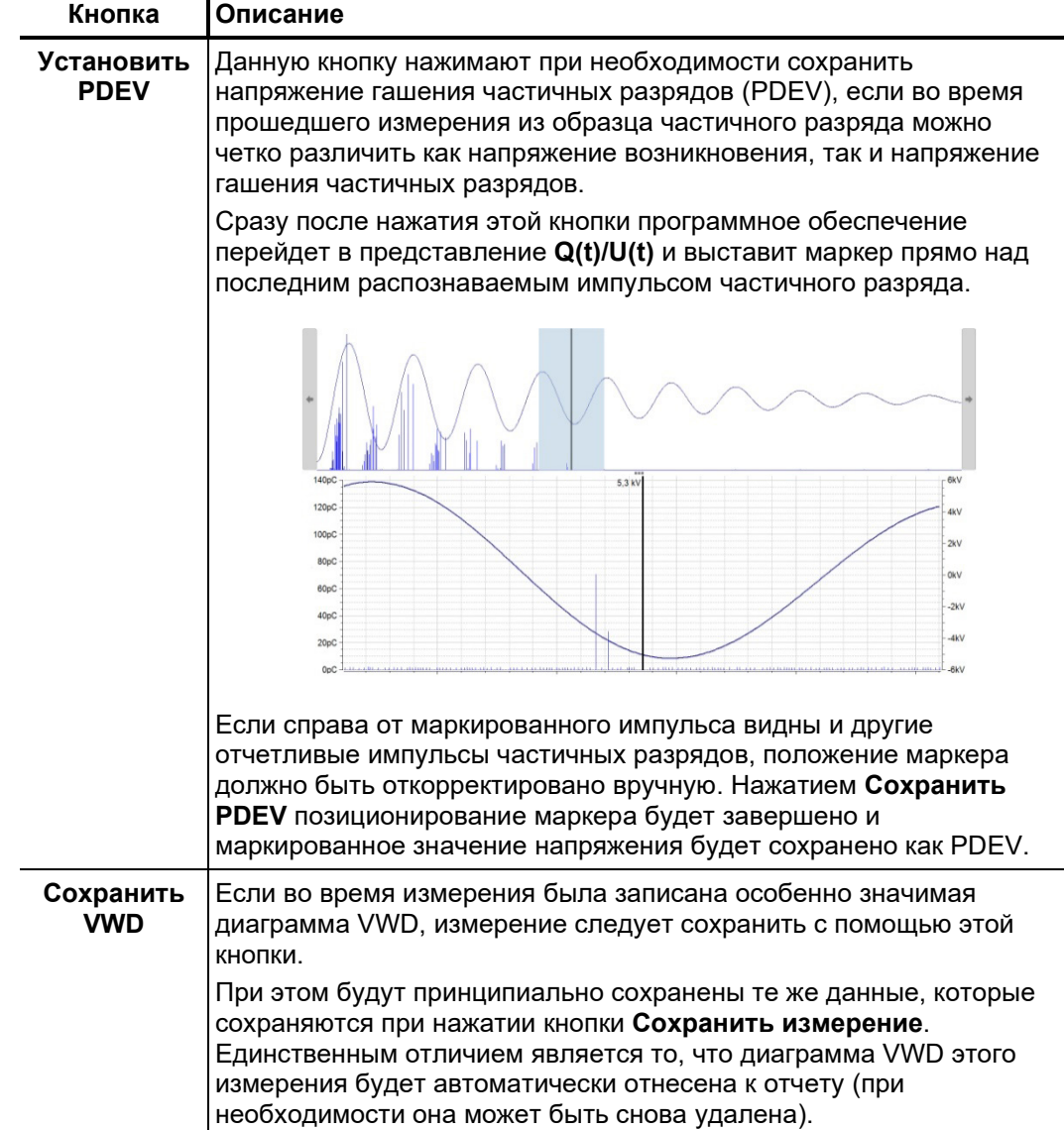

В течение измерений посредством кнопки = можно в любое время вызвать обзор ранее сохраненных данных.

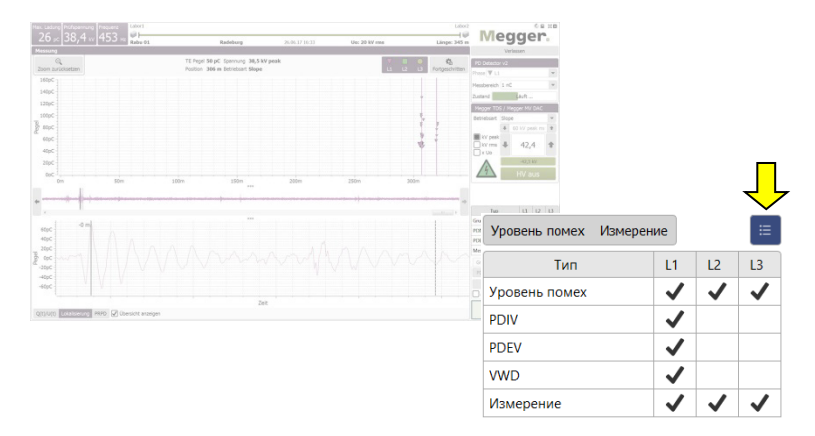

### $5.3.4.1$ Типичная последовательность действий при диагностике ЧР напряжением VLF

Описанная в дальнейшем процедура является рекомендуемой, но ни в коем случае не обязательной последовательностью действий для диагностики частичных разрядов и может в деталях отличаться от действующих внутрифирменных методик или национальных норм:

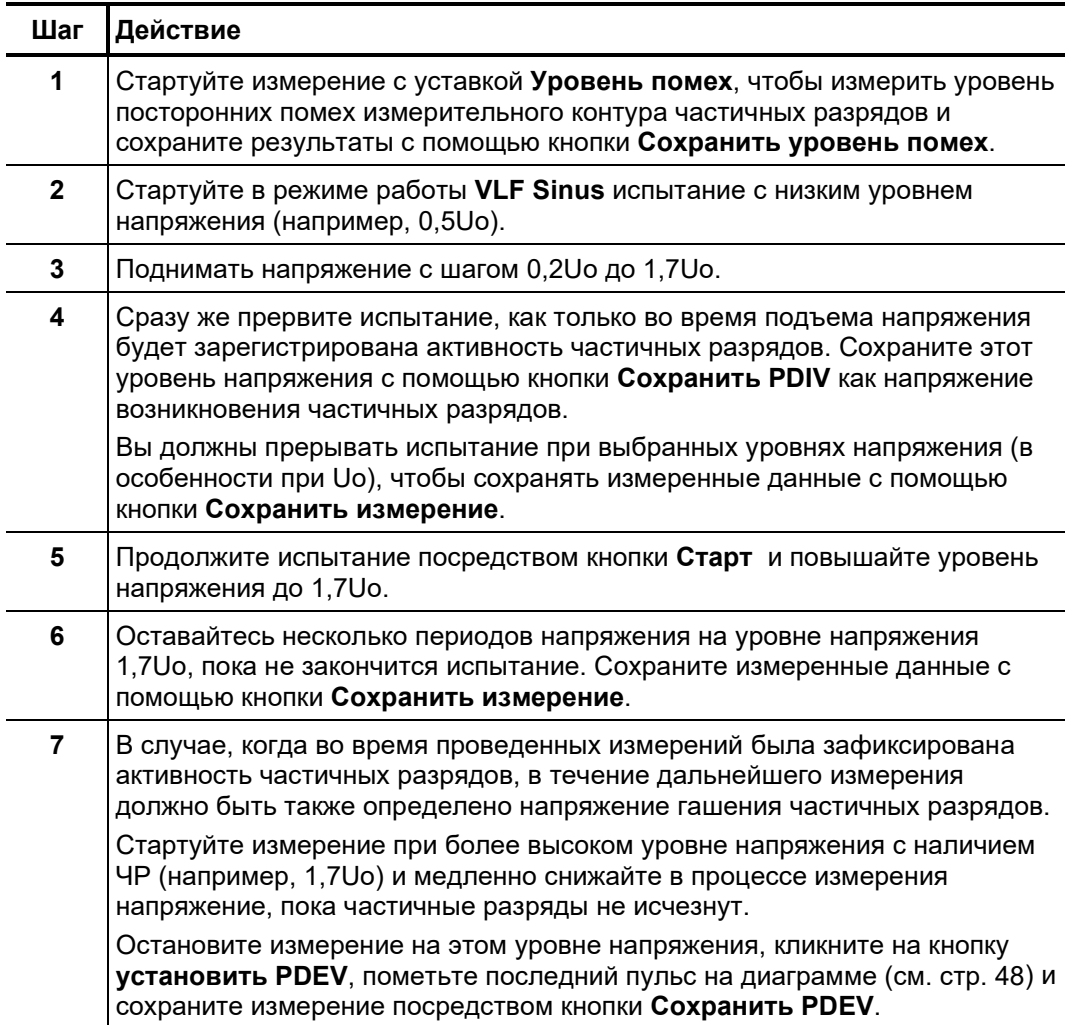

# **5.3.4.2 Типичная последовательность действий при испытании диэлектрической прочности (Monitored Withstand Test)**

Выполните следующую последовательность действий для проведения испытания диэлектрической прочности:

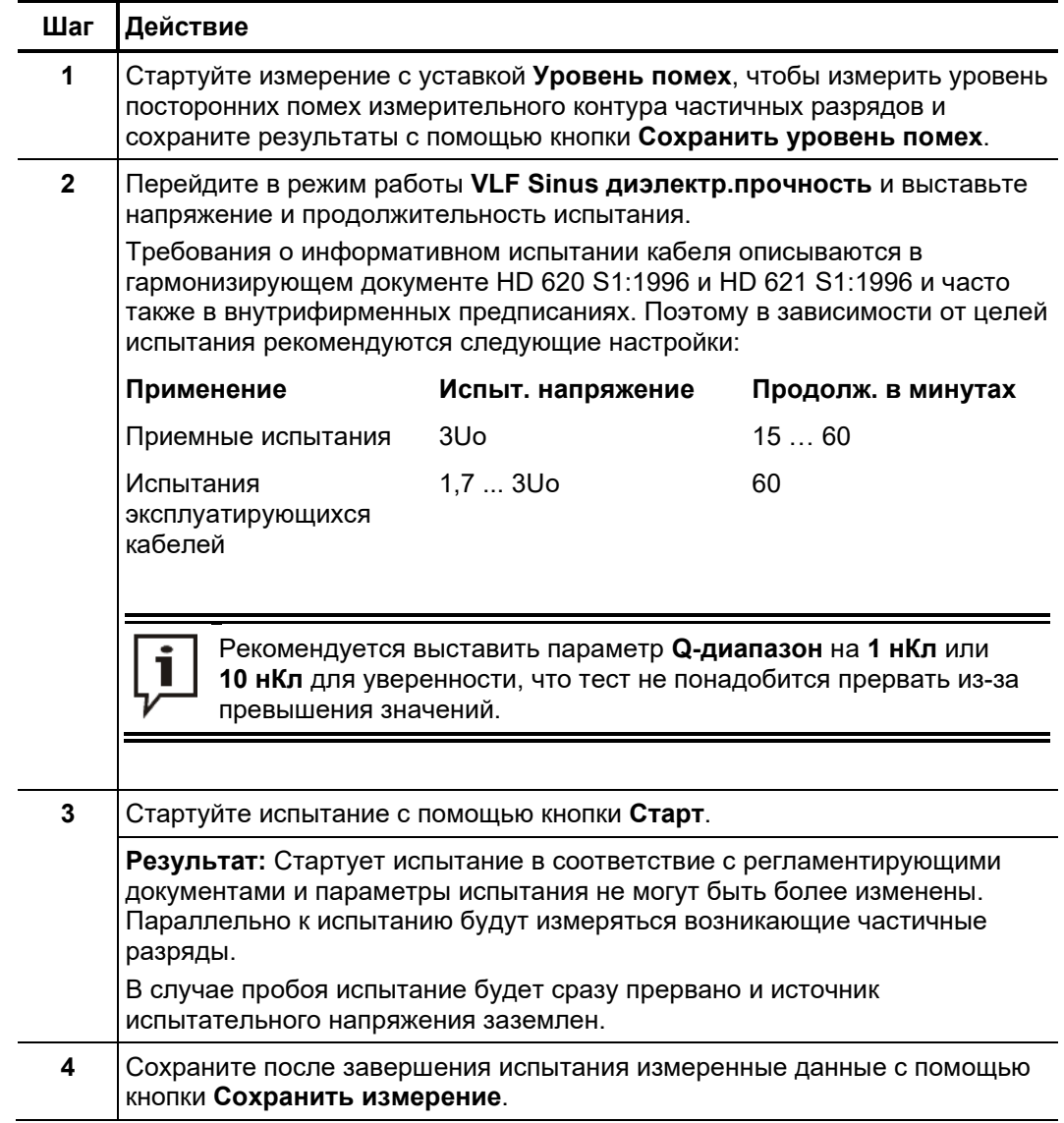

### **5.3.5 Продолжение измерения на другой фазе и завершение измерения**

Принципиально любое измерение автоматически завершается после выполнения всех заданных измерительных циклов. В этом случае система после измерения переходит в режим "Готовность к включению", о чем сигнализирует красная светящаяся кнопка "HV OFF". Дальнейшие измерения могут стартовать без повторного активирования высокого напряжения. *Остановка измерения*

> Текущее измерение может быть прервано как с помощью программного обеспечения (кнопка **Стоп**), так и с помощью переключающих элементов ( кнопка "HV OFF", кнопка аварийного отключения, ключевой блокиратор). В случае такого ручного прерывания измерения высокое напряжение будет сразу же деактивировано и высоковольтный выход источника испытательного напряжения будет разряжен! Аналогичные процессы осуществляются в том случае, если после окончания измерения будет нажата кнопка **Высокое напряжение ОТКЛ**.

Если не должны больше проводиться никакие дополнительные измерения, необходимо инициировать процесс отключения высокого напряжения и разрядки нажатием кнопки "HV OFF" или кликнув на ноутбуке на поле **Высокое напряжение ОТКЛ**. *Отключение высокого напряжения*

> В случае источников испытательного напряжения, которые не управляются программным обеспечением, высокое напряжение после окончания измерения должно быть деактивировано вручную.

> После того, как на одной фазе были выполнены все измерения и высокое напряжение было отключено, необходимо выполнить следующие меры безопасности:

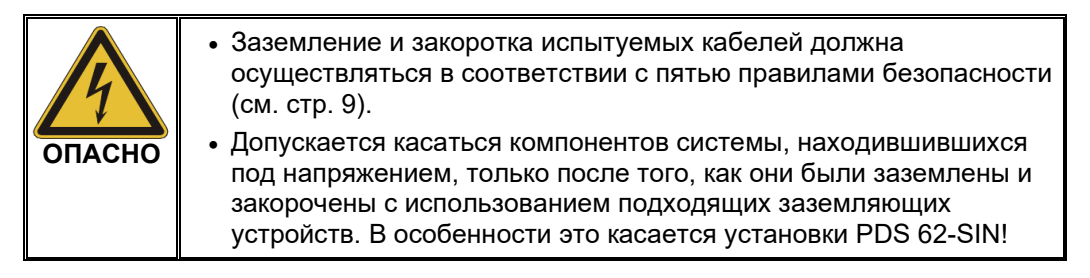

После завершения измерения на актуально выбранной фазе и после деактивирования высокого напряжения, задача измерения может быть продолжена на следующей фазе той же кабельной системы. Электрическое подключение (см. стр. 19) необходимо выполнить соответствующим образом. *Продолжение задачи измерения на другой фазе*

> Если не ожидается никаких различий между отдельными фазами, можно сразу же продолжить измерения на новой фазе с имеющимися калибровочными данными. В противном случае необходимо заранее провести повторную калибровку измерительного контура частичных разрядов (см. стр. 30).

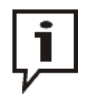

В обязательном порядке требуется до начала измерения / калибровки согласовать выбор фазы, чтобы случайно не исказить имеющиеся измеренные данные.

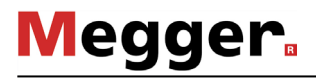

Завершение После завершения измерения на всех фазах, можно покинуть экран измерений с помощью кнопки **Покинуть**. *измерения*

> При электрических отсоединениях необходимо осуществлять их в порядке, обратном подключению (см. стр. 19). Сразу же после отсоединения системы необходимо инсталлировать (см. стр. 88) закорачивающий кабель / устройство закорачивания.

> Анализ результатов измерений и создание отчета (см. стр. 53) может быть предпринято либо сразу при подключении либо в более поздний момент времени (см. стр. 72).

### **6 Оценка результатов измерений и создание отчета**

*Вызов экрана анализа результатов*

Если анализ результатов измерений будет проводиться сразу при подключенном состоянии, можно вызвать пункт меню  $\equiv$  в стартовом экране.

В случае, когда программное обеспечение было уже закрыто, измеренные данные из задачи измерения должны быть сначала загружены (см. стр. 72) в запоминающее устройство, прежде чем может быть вызван этот пункт меню.

Известная уже из экрана измерений карта частичных разрядов (см. стр. 38) формирует центральный элемент экрана анализа измерений. Он предлагает пользователю пофазный обзор идентифицированных в соответствии с алгоритмом частичных разрядов. *Карта частичных разрядов*

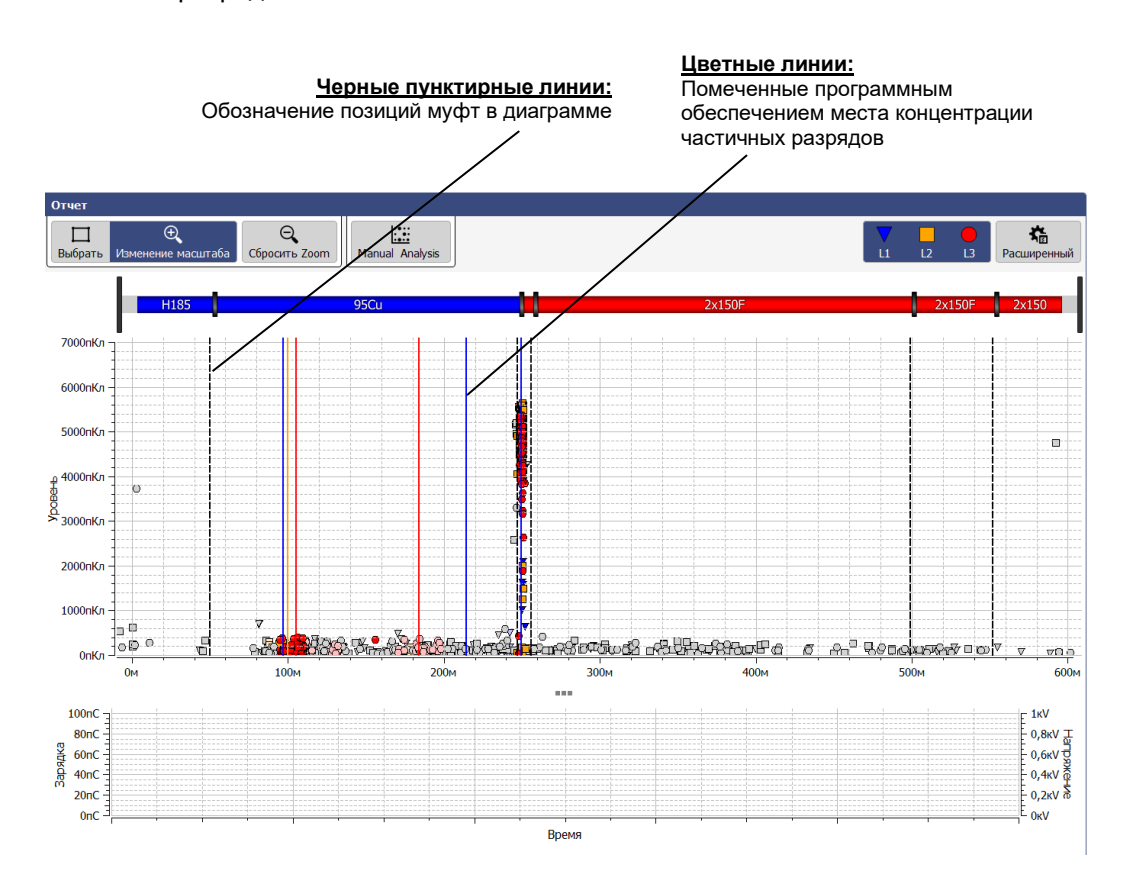

Для создания карты частичных разрядов программным обеспечением осуществляется автоматический анализ измеренных импульсов уже во время измерения с помощью подходящего алгоритма и фильтров. При этом рассматриваются не только уровень, но и другие характеристики импульсов, такие, как, например, положение фазы и фланги. В результате этого анализа чаще всего уже выявлена и отброшена большая часть помех.

На основании временной разницы между приходом собственно импульса и его отражения от конца кабеля, импульсы частичных разрядов могут с очень высокой степенью точности отнесены к конкретному положению на кабеле (см. стр. 17). На полученной теперь карте будут представлены частичные разряды по месту их возникновения и помеченные следующей цветовой кодировкой:

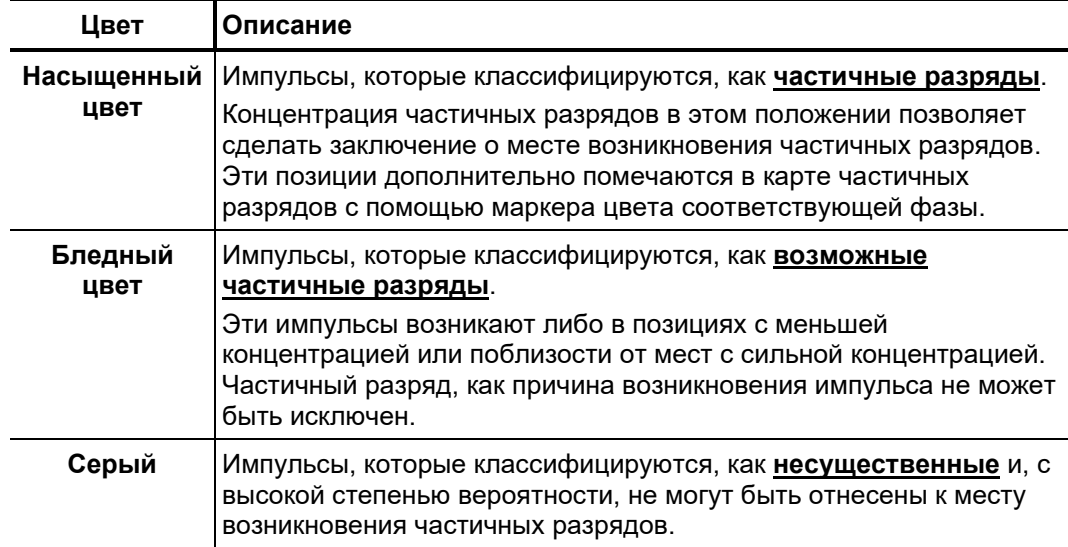

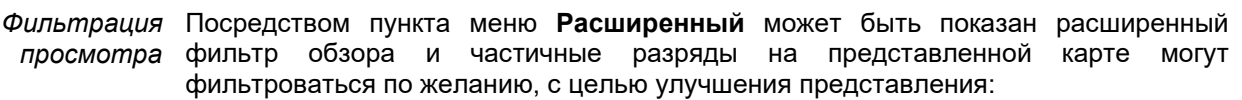

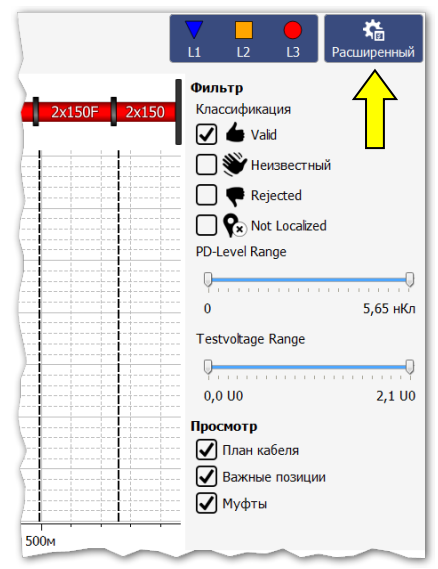

**Megger** 

Для этого у пользователя имеются в распоряжении следующие кнопки:

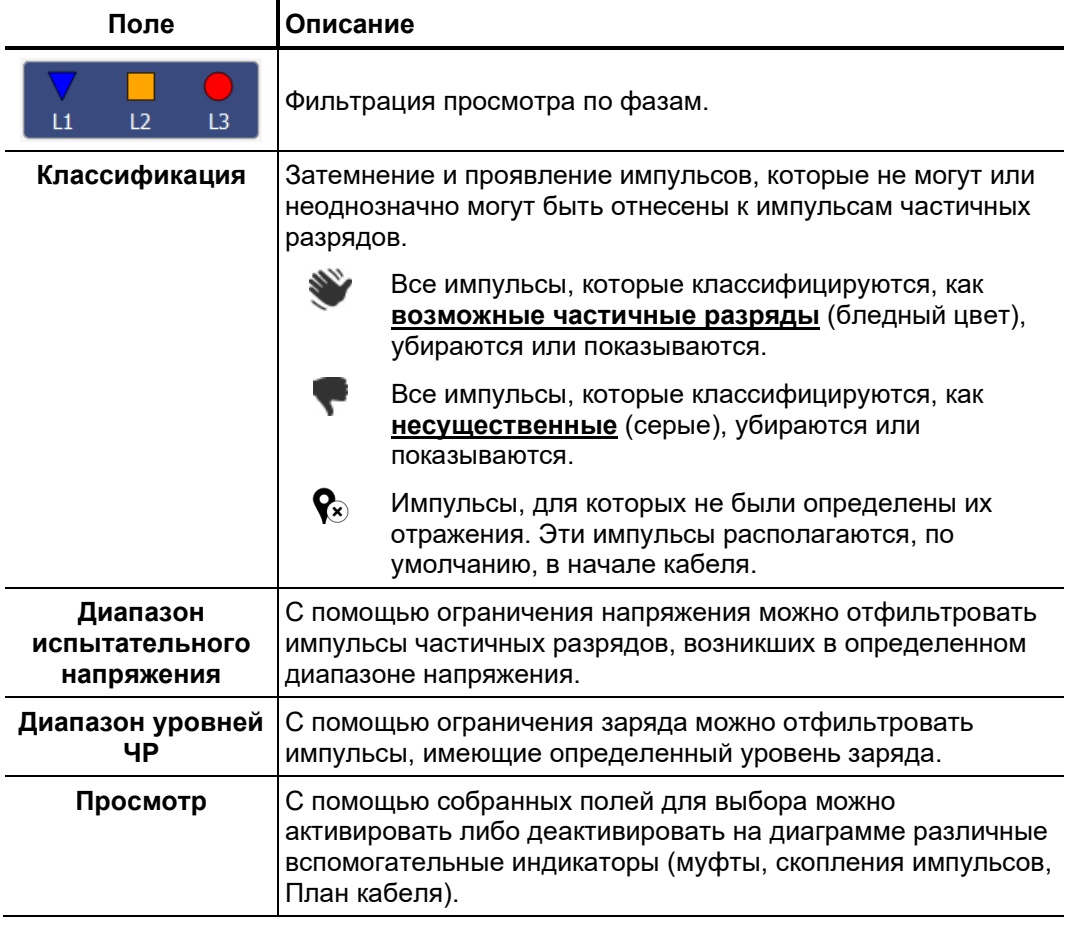

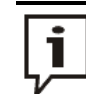

Установки, предпринятые с помощью описанных выше функций, не оказывают никакого влияния на представленные в отчете импульсы частичных разрядов.

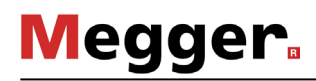

#### $6.1$ Ручной анализ частичных разрядов

Необходимость Автоматическое распознавание и локализация частичных разрядов с помощью алгоритма анализа ЧР работает исключительно точно. В большинстве случаев можно отказаться от утомительного и трудоемкого процесса ручного анализа и корректировки измеренных данных и вместо этого сразу перейти к созданию отчета (см. стр. 61).

> Еспи **BCB** жe имеются СОМНАНИЯ  $\mathbf{R}$ попожении или "подлинности" идентифицированных мест возникновения частичных разрядов, описанные в данном разделе функции могут помочь опытному пользователю при ручном анализе и корректировке данных локализации частичных разрядов.

#### $6.1.1$ Определение возможных причин возникновения ЧР

План кабеля Если он не был деактивирован вручную посредством фильтра обзора, над картой частичных разрядов будет показываться в соответствующем масштабе и в корректном направлении план диагностируемого кабеля.

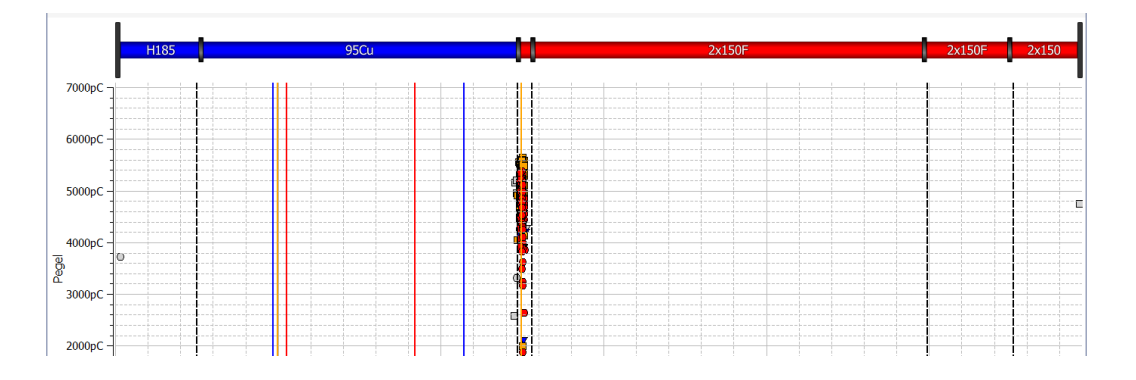

Этот обзор особенно удобен для соотнесения зарегистрированных мест частичных разрядов к конкретным особенностям (например, муфты, типы изоляции) на кабеле. Небольшое смещение между положением гарнитуры и местом ЧР может часто быть вызвано неточным планом кабеля или отличающейся от действительной скоростью распространения импульсов.

 $\bm{\mathit{quapamb}}$ , как Посредством вкладки **PRPD** на нижнем краю экрана можно отобразить под картой частичных разрядов также PRPD-диаграммы распределения ЧР по отношению к фазовому углу напряжения возбуждения (Phase Resolved Partial Discharge). *функция фазы*

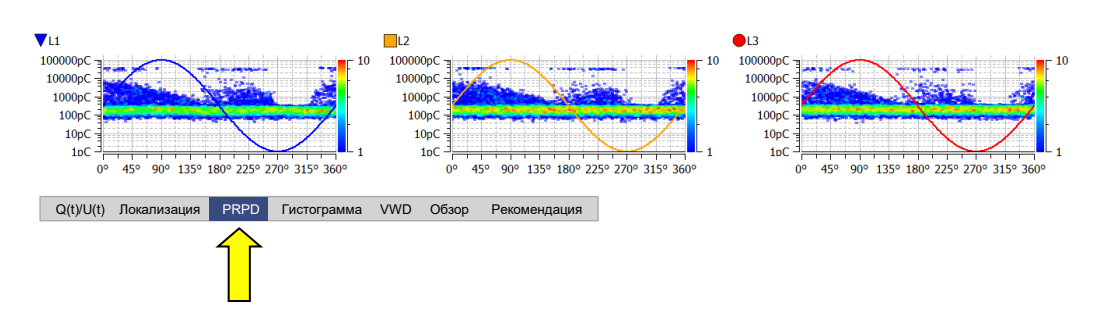

Из этих диаграммм, которые показывают распределение частичных разрядов по отношению к положению фазы напряжения, часто можно сделать обоснованные заключения о характеристиках / причинах частичных разрядов в том или ином месте в кабеле. Достоверность представления зависит, однако, в очень большой мере от количества записанных измеренных данных.

Для улучшения считывания можно, при необходимости, скрывать и показывать фазы. Помимо этого, можно также ограничить количество событий частичных разрядов, учитываемых для диаграммы (см. следующую страницу).

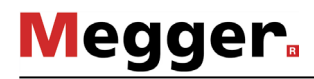

### **6.1.2 Анализ отдельных событий частичных разрядов**

*Выбор события частичного разряда*

Каждый измеренный и автоматически класссифицированный программным обеспечением импульс может быть, при необходимости, оценен вручную пользователем и, в определенных случаях, по другому классифицирован. Чтобы иметь возможность провести ручной анализ, необходимо предварительно выбрать импульс посредством клика на нем левой кнопкой мышки.

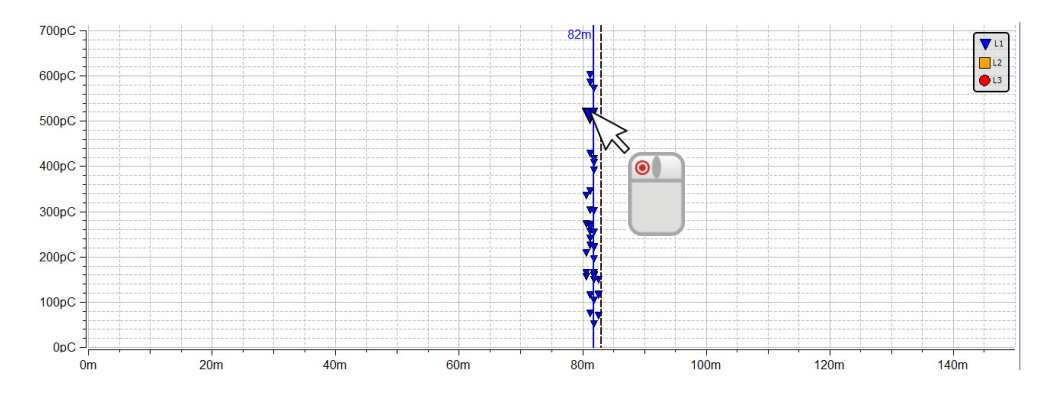

Окошко выбора слева над картой ЧР устанавливает, будет ли при движении рамки с нажатой кнопкой мышки работать функция увеличения маркированной области или будут выбраны находящиеся в этой рамке частичные разряды.

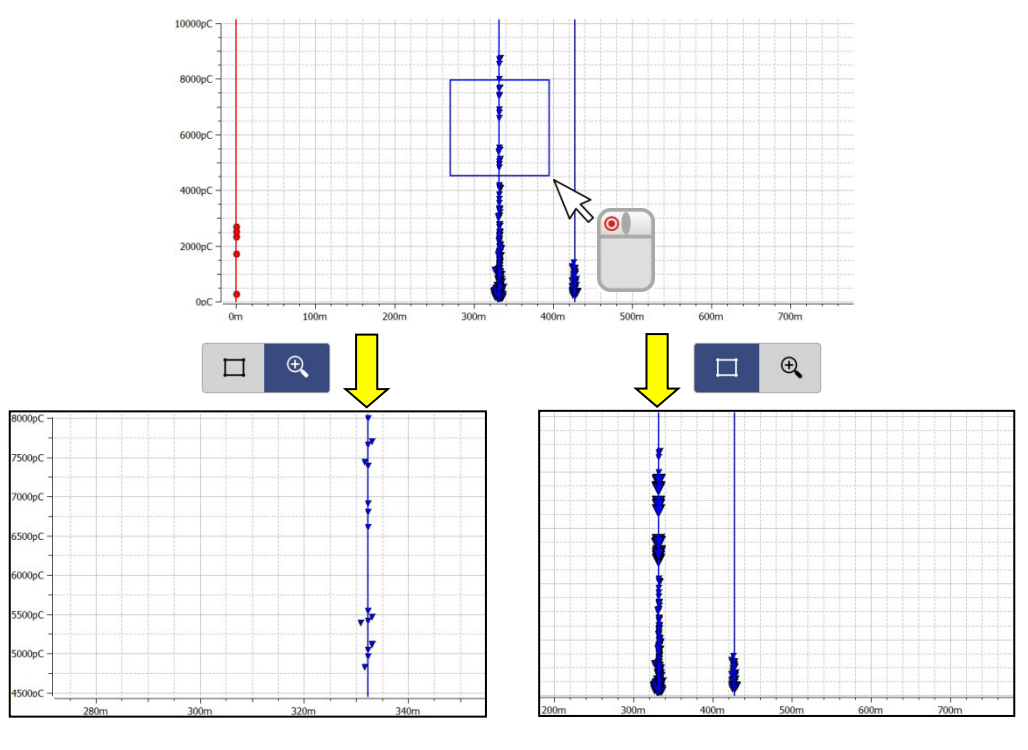

**Функция Zoom** облегчает нахождение и выбор импульсов ЧР при их большой плотности. Нажатие кнопки мышки на поле  $\ominus$  снова снимает увеличение участка.

Когда с помощью **Функции выбора** было выбрано нужное<br>частичных разрядов. разрядов, будут учитываться только эти события для представления как функции фазы (PRPD).

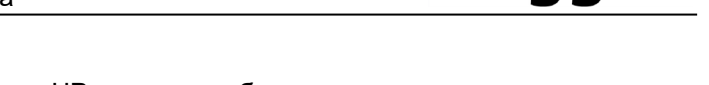

**Megger** 

*Ручной анализ С*разу после выбора события ЧР он может быть детально проанализирован с помощью рефлектограммы, расположенной под картой частичных разрядов и, при необходимости, изменена его классификация.

Посредством вкладки **Локализация** может быть, например, вызвана рефлекторграмма, показывающая как прямой приходящий импульс, так и его отражение на дальнем конце кабеля.

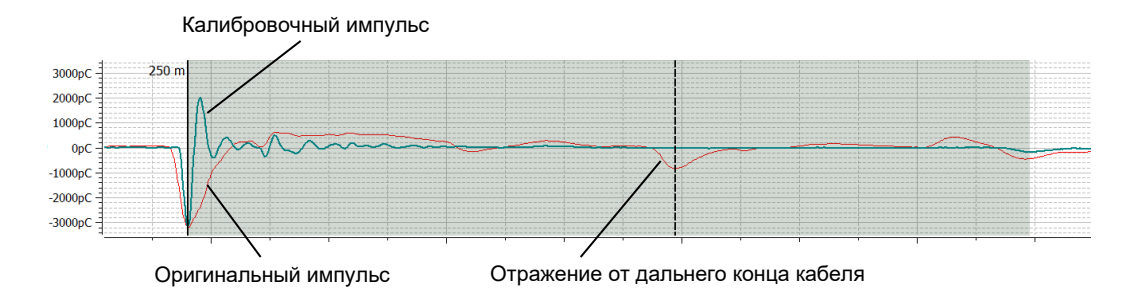

Параллельно к импульсу частичного разряда высвечивающийся калибровочный импульс предназначается в особенности для того, чтобы "распознать" отражения, обусловленные системой (например, изменение импеданса между высоковольтным соединительным кабелем и испытуемым объектом). Он представляет, можно сказать, оригинальный сравнительный импульс, возникший в начале кабеля и не подвергшийся затуханию и дисперсии. Если оригинальный импульс частичного разряда представляется значительно шире или более подавленым, место возникновение частичного разряда нельзя отнести к началу кабеля. Посредством выставления флажка **Показать калибровочную кривую** калибровочная кривая может скрываться или отображаться на рефлектограмме.

Очень опытным пользователям программное обеспечение предлагает возможность проверить и, при необходимости, откорректировать автоматически установленные алгоритмом маркировки оригинального импульса и его отражения. В этом случае нужно коротко кликнуть на нужный маркер левой кнопкой мышки. После этого ширина линии маркера увеличится и вместо указателя мышки появится символ  $\bm{\mathsf{H}}\bm{\mathsf{P}}$ 

. Посредством повторного клика и при нажатой левой кнопке мышки можно свободно сдвигать маркер вдоль оси X. Как только кнопка мышки будет отпущена, маркер останется на актуальной позиции.

C помощью вкладки **Q(t)/U(t)** можно вывести на экран временной фрагмент напряжения возбуждения, во время которого был измерен частичный разряд.

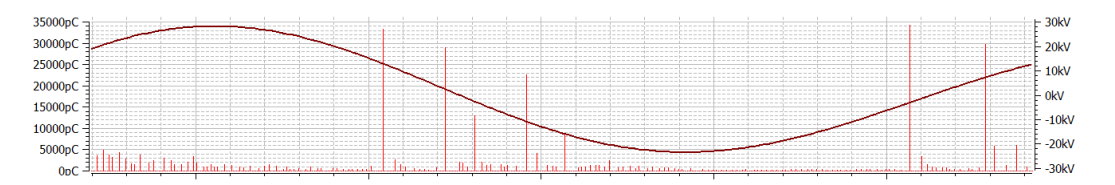

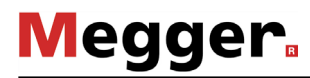

*Ручная* Если при детальном анализе событий ЧР возникло сомнение в автоматически *классификация* осуществленной классификации ЧР и она должна быть откорректирована вручную, посредством поля **Ручной анализ** можно отобразить дополнительную панель символов.

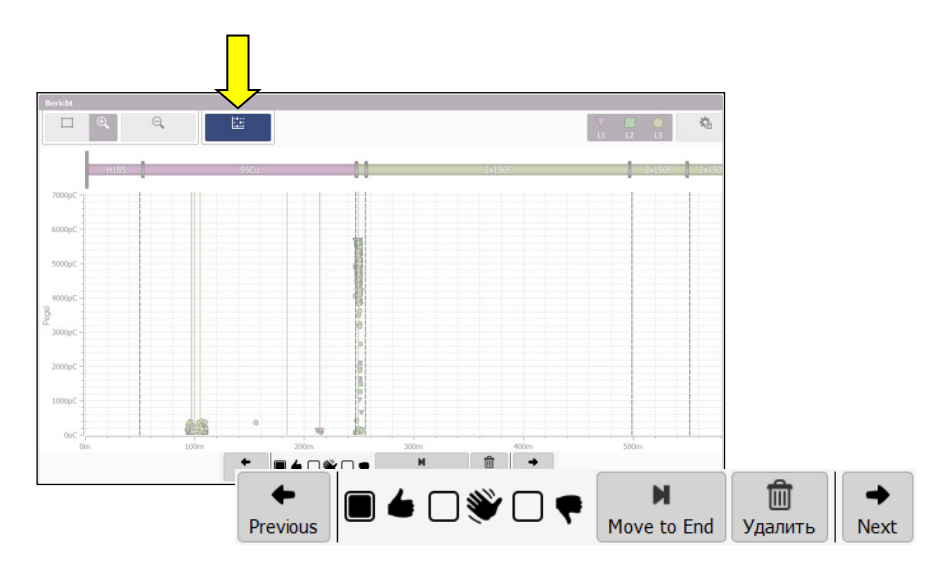

С помощью предлагаемых в этой панели полей можно вручную классифицировать результаты измерений или также их удалять. **Изменение будет касаться всех актуально выбранных событий**. Таким образом можно, например, отметить группу ЧР и одним шагом изменена их классификация.

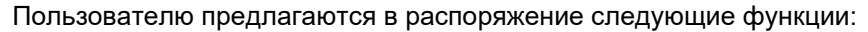

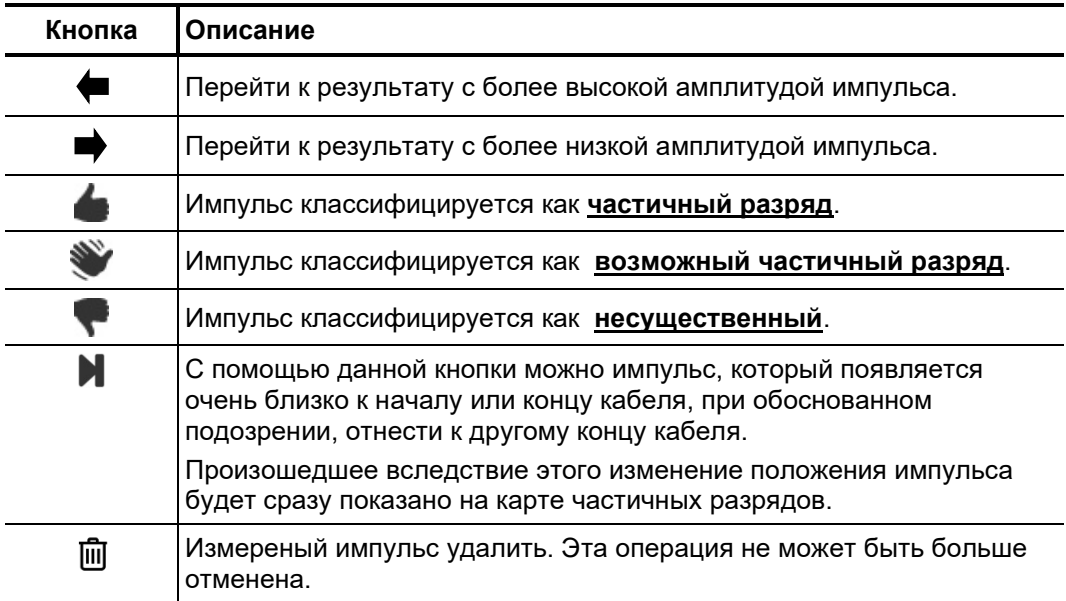

# **6.2 Подготовка и распечатка отчета**

*Оценка риска /* Оценка риска дальнейшей надежной работы кабельной системы должна *Рекомендация* осуществляться с учетом типа изоляции, типа дефекта, а также величины измеренных частичных разрядов.

> Исходя из предполагаемого риска выхода кабельной системы из строя, можно высказать рекомендации по дальнейшим действиям, которые могут быть записаны в текстовом поле, в которое попадают посредством вкладки **Рекомендация**.

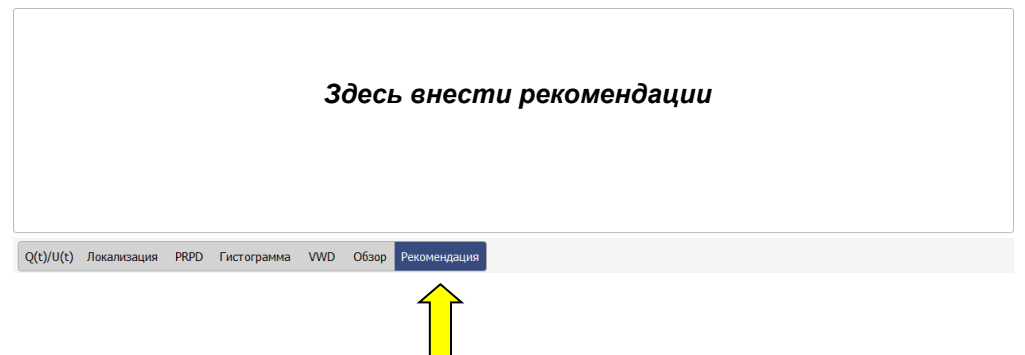

В такой рекомендации можно, например, предложено провести повторное измерение для определения тренда или осуществить замену кабельного участка / гарнитуры. Текст данной рекомендации появится также в распечатанном отчете.

*Продолжать добавлять диаграммы в отчет*

В зависимости от выбранного шаблона, в отчете могут содержаться план кабеля, значимые карты ЧР, кривые калибровки, табличный обзор существенных измеренных данных и рекомендации по дальнейшим мероприятиям. Дополнительно, к отчету могут быть добавлены рефлектограммы, наиболее отчетливо отображающие оригинальный импульс ЧР и его отражение, позволяющие осуществить точное определение места ЧР. Для этого необходимо сначала пометить соответствующий импульс на карте ЧР и, в заключение, в блоке **Выбранная диаграмма** нажать на поле **Добавить**. В результате, в блоке меню будет показано миниатюрное представление рефлектограммы.

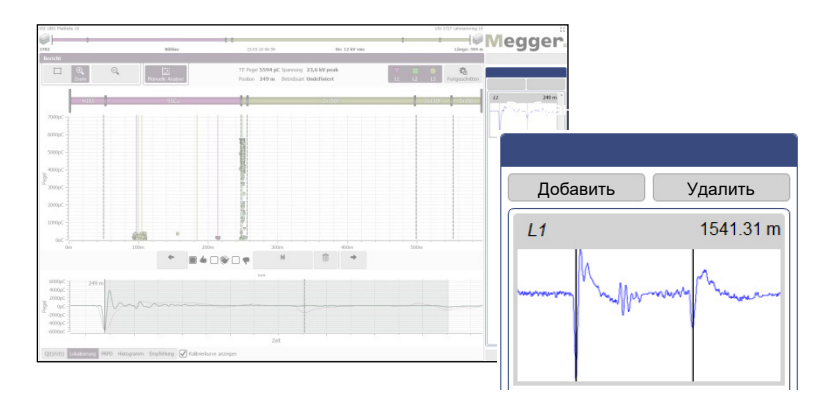

Имеющиеся для выбора диаграммы импульсов могут быть выбраны и показаны одним простым кликом мышки. Еще одним кликом на поле **Удалить** они могут быть снова удалены из перечня выбранных диаграмм.

С помощью кнопки **Сохранить VWD** можно добавить к отчету значимые диаграммы VWD прямо во время измерения. Разумеется, во время создания отчета представляется возможным добавить или удалить диаграммы из отчета. Если вкладка VWD активирована, диаграммы VWD, уже содержащиеся в отчете, будут показаны справа в блоке меню **Измерения VWD**.

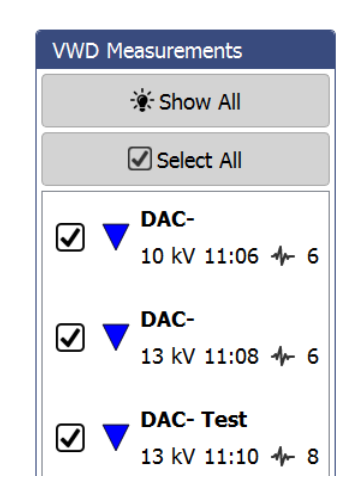

Кнопка **Показать все** также может быть использована для отображения и просмотра всех других доступных диаграмм VWD. Для включения одной из диаграмм VWD в отчет необходимо выставить флажок напротив соответствующего измерения.

*Подготовка обзорной* При нажатии на вкладку **Обзор** может быть вызвана таблица, которая, в зависимости от используемого шаблона, будет также содержаться в отчете и отображает наиболее важные данные задачи измерения в компактной форме. *таблицы*

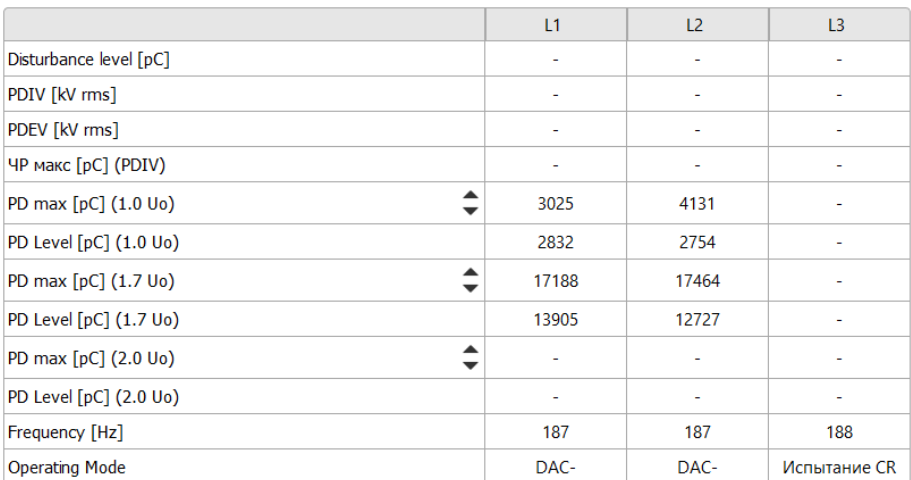

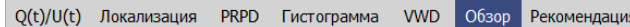

Посредством стрелок ▲ и ▼ в первой колонке таблицы можно установить, для каких уровней напряжения в таблице должны показываться измеренные значения ЧР. Настройка будет автоматически перениматься для генерируемого отчета (если выбранный шаблон содержит таблицу).

Создание / экспорт После завершения анализа и оценки рисков, у пользователя имеется возможность *протокола* с помощью расположенного в нижней правой части экрана поля **Распечатать отчет** измерений вызвать ассистента шаблонов и выбрать желаемый шаблон отчета (по умолчанию будет показан шаблон, использованный при последнем измерении). Если результаты измерения требуют этого, можно также к этому моменту осуществить изменения в содержании шаблона и определенные содержащиеся в нем элементы показать или скрыть (см. стр. 67).

> Посредством задействования поля **Создать РDF**, на основании выбранного шаблона будет сгенерирован протокол в формате PDF. В зависимости от объема протокола процесс может занять несколько минут. В заключение, протокол будет показан на экране в программе просмотра файлов PDF и из нее может быть сохранен или распечатан на настроенном принтере (см. стр. 64). Если на том же компьютере установлена полная версия протокольного ПО Megger Book Cable, сгенерированный отчет в формате PDF автоматически добавляется в список предыдущих измерений для выбранного кабеля.

> Протокольные данные могут альтернативно также быть экспортированы в формате данных CSV (Comma-separated values). Для этого необходимо выбрать шаблон **Экспорт СSV**, который хоть и может быть откорректирован перед экспортом, но не может быть сохранен. Собственно экспорт будет инициирован в заключение с помощью поля **Cохранить СSV**.

#### $\overline{7}$ Осуществление настроек и управление данными

### Осуществление настроек - $7.1$

В настройках программного обеспечения могут быть осуществлены следующие согласования параметров:

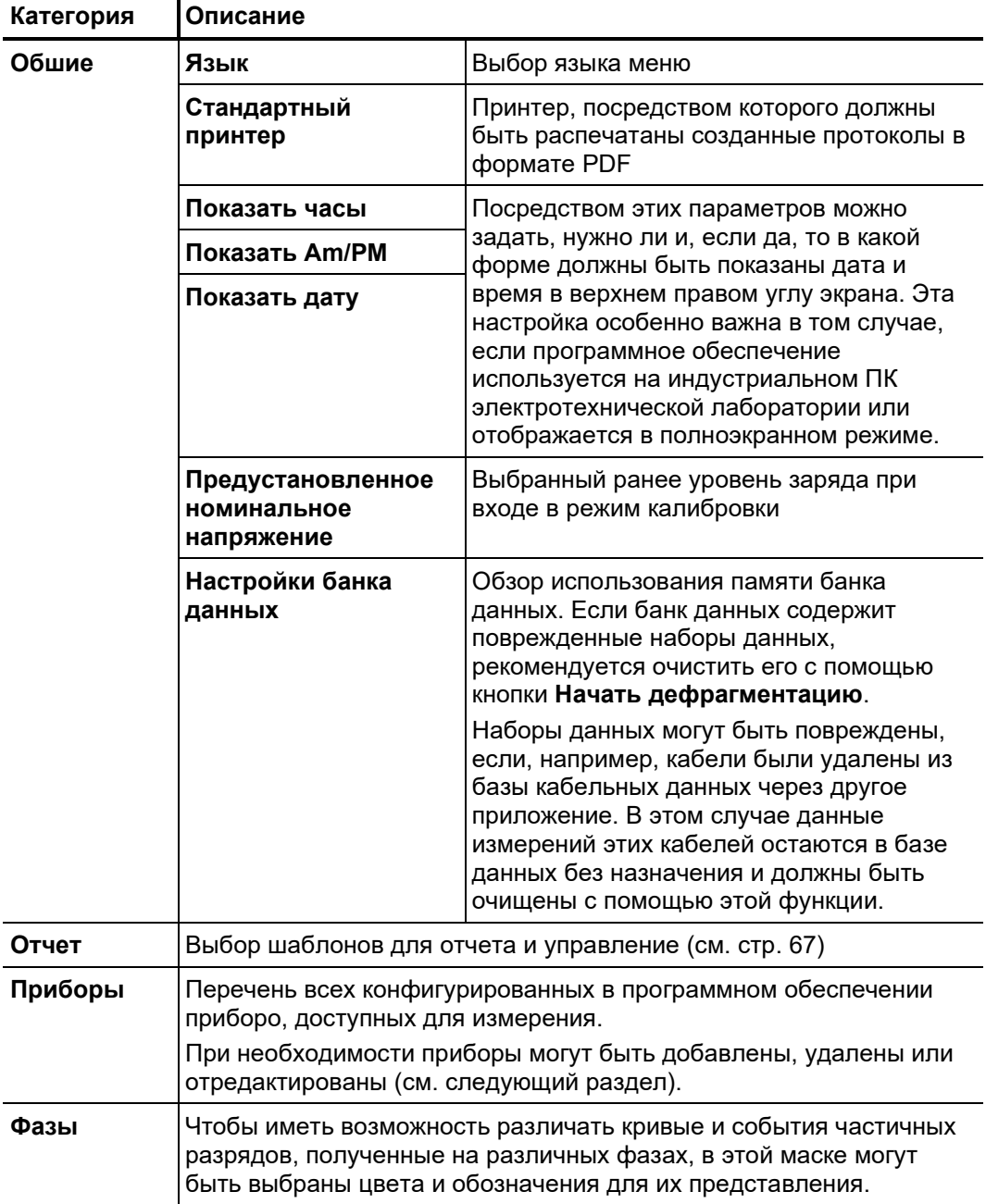

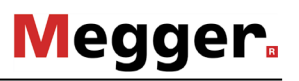

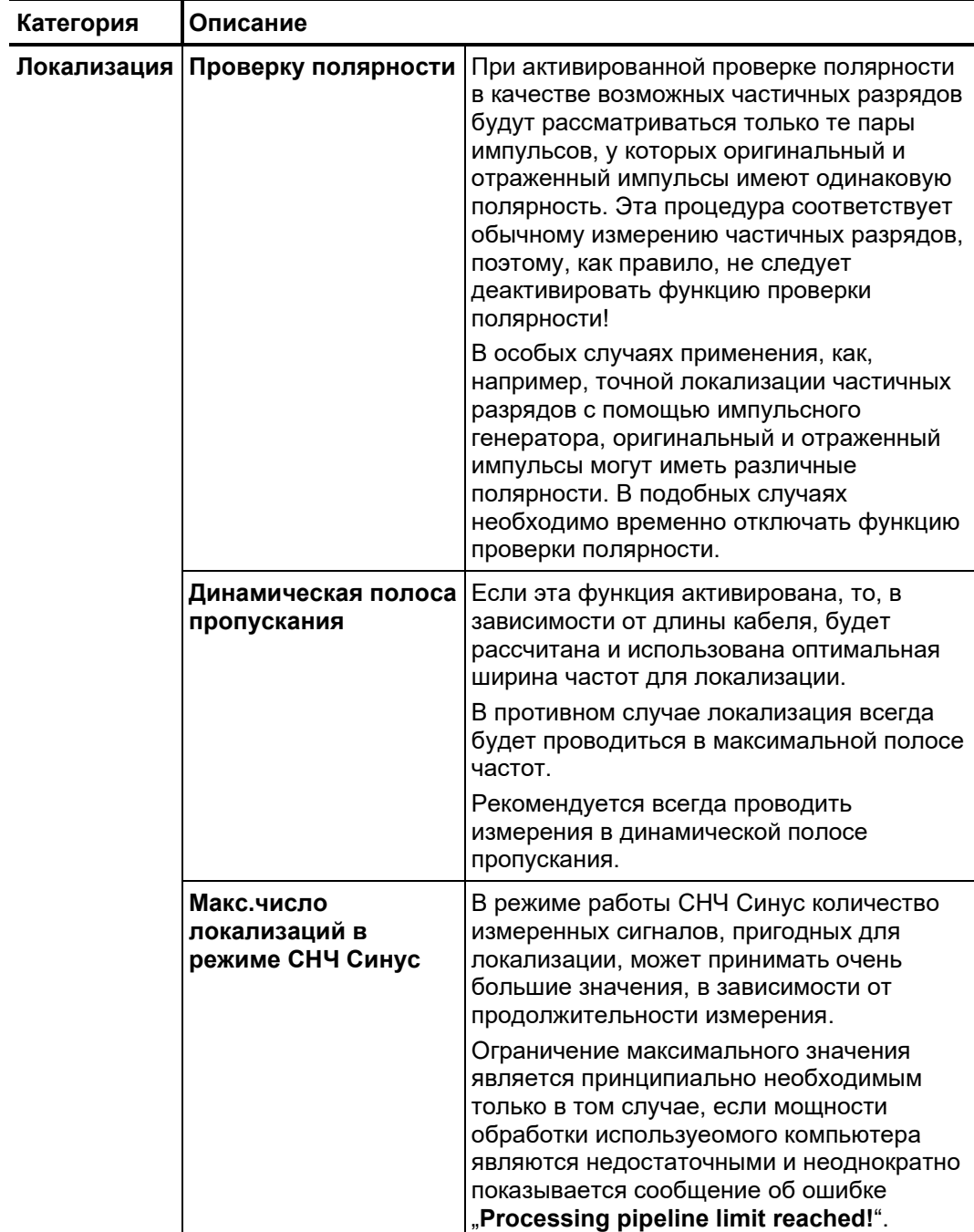

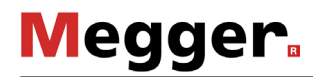

#### $7.1.1$ Управление приборами

Введение В подменю Приборы перечисляются все приборы, конфигурированные в программном обеспечении. Если будет выбран один из приборов, в правой части экрана будет показаны его настройки. Принципиально эти настройки (в особенности сетевые настройки и относящиеся к соединениям) должны меняться только по требованию сервисного сотрудника.

> Все изменения, которые позволяется осуществлять пользователю в конфигурации приборов, будут описаны в последующих разделах.

Принципиально все доступные для работы приборы заносятся в программное Добавление /удаление приборов обеспечение на заводе-изготовителе. Если все же понадобится новая инсталляция программного обеспечения или получен дополнительный прибор, подходящий для измерений частичных разрядов, с помощью полей, расположенных прямо под перечнем приборов, предприняты следующие корректировки:

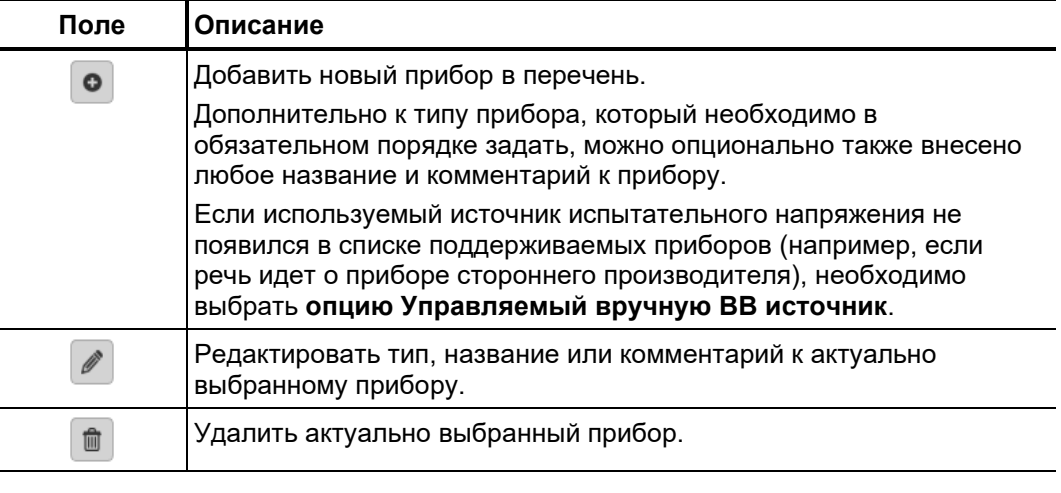

Рекомендуется не расширять, по возможности, перечень приборов и вносить в него только те приборы, которые действительно регулярно используются в комбинации с данной инсталляцией программного обеспечения. Таким образом будет облегчен и ускорен выбор прибора при старте новой задачи измерения. Если в перечне приборов содержится только один источник испытательного напряжения и один детектор частичных разрядов, то необходимость выбора отпадает.

детектора частичных разрядов

Актуализация ПО Для того, чтобы актуализировать программное обеспечение детектора частичных разрядов, он должен быть предварительно выбран в перечне приборов. Предпочтительно, чтобы обновление программного обеспечения осуществлялось до и или сразу же после измерения, когда система должным образом собрана и соединена.

> После осуществления сетевого соединения с детектором ЧР (Соединить), необходимо выбрать файл микропрограмманого обеспечения (.pddfw), используя кнопку .... . Только после выбора подходящего файла может быть начат процесс обновления нажатием КНОПКИ Актуализировать микропрограммное обеспечение.

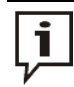

Систему нельзя отключать в течение всего процесса актуализации микропрограммного обеспечения!

# **7.1.2 Управление шаблонами**

Введение В подменю **Отчет** пользователю предоставляется возможность создавать любое количество шаблонов для отчета и свободно формировать содержимое отчета по результатам диагностики.

> В программном обеспечении, установленном на заводе-изготовителе, уже имеется шаблон, удовлетворяющий типичные требования к отчету по диагностике и который не может быть ни удален, ни изменен.

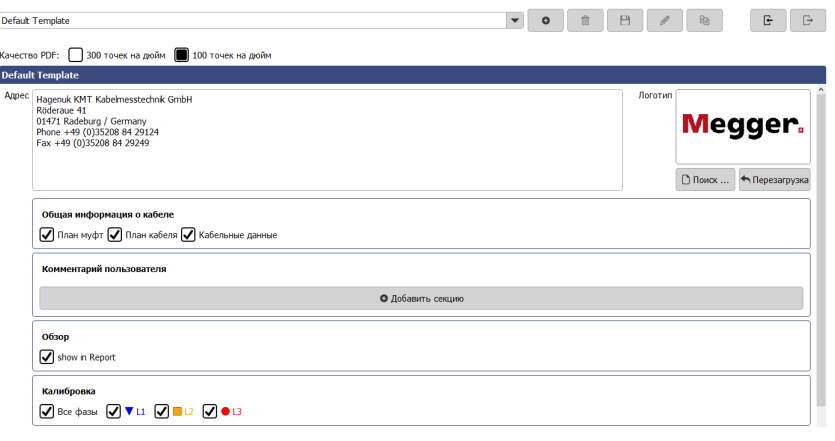

С помощью описанных ниже полей имеется возоможность создавать, редактировать, копировать и снова удалять любое количество шаблонов для отчета: *Управление шаблонами*

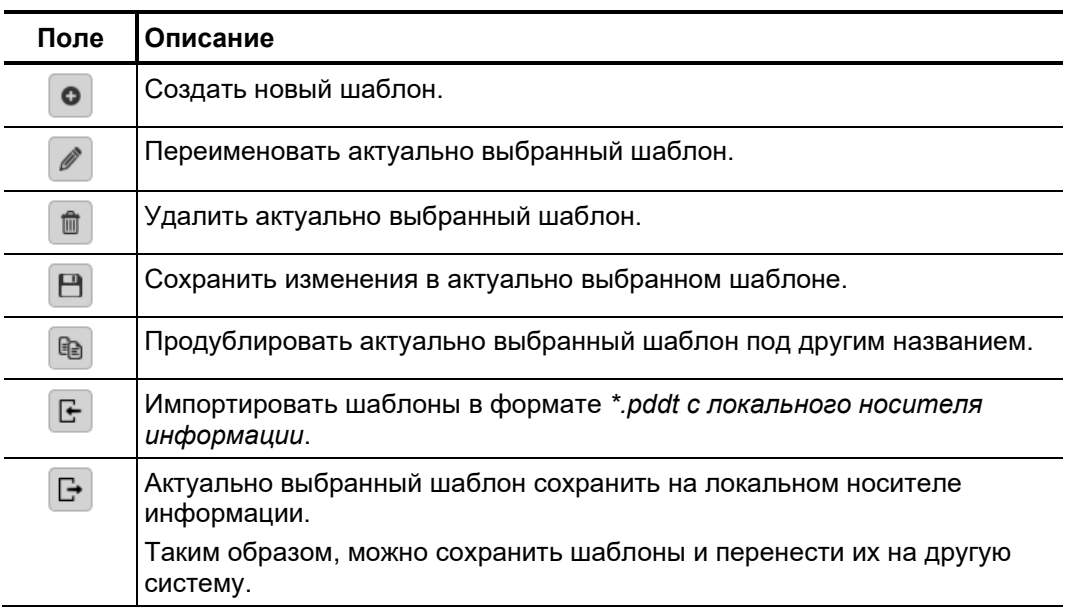

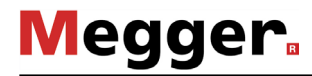

*Корректировка* Выполните следующую последовательность действий, чтобы откорректировать *отдельного шаблона* содержимое отдельного шаблона:

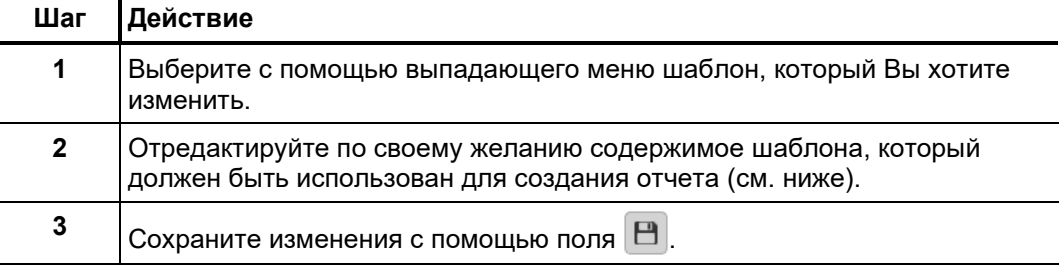

Следующие компоненты шаблона могут быть внесены или удалены из шаблона по собственному усмотрению:

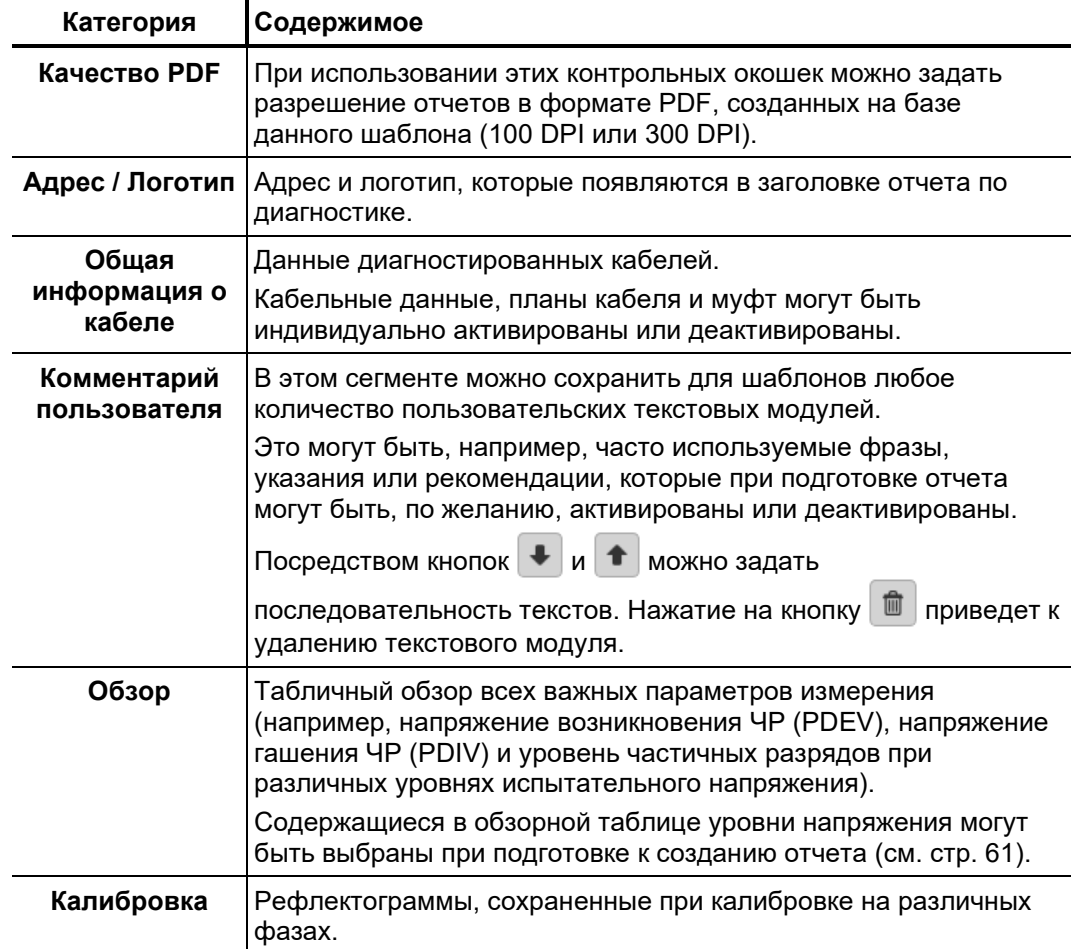

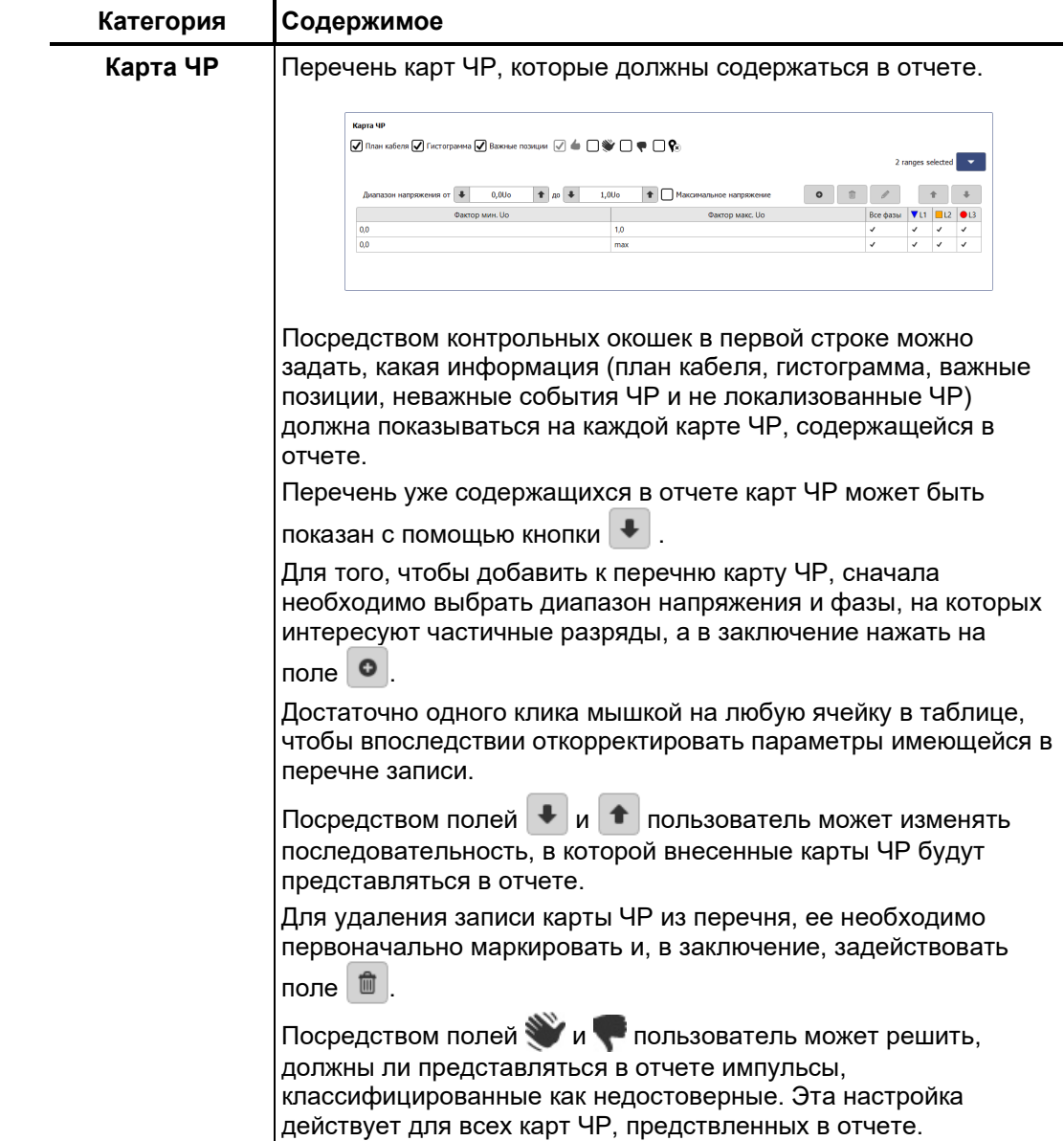

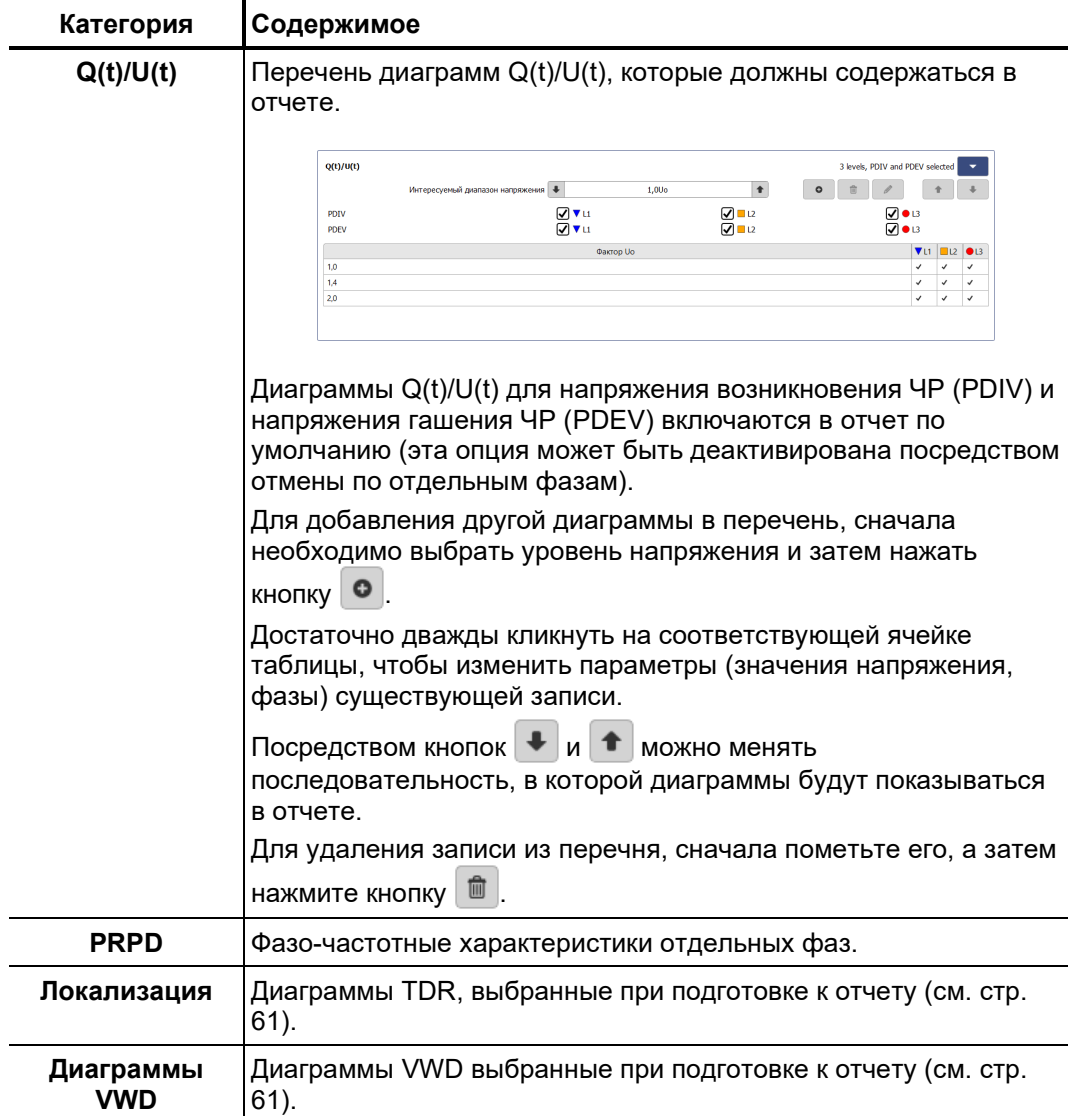

**Megger** 

# **7.2 Менеджер кабелей –**

Менеджер кабелей служит для управления кабельными данными. Они сохраняются в локальной базе данных, которая используется также протокольным ПО MeggerBook Cable (если это ПО также инсталлировано на компьютере). Таким образом обеспечивается соответствие кабельных данных всем приложениям, установленным на компьютере, т.е. любые изменения в кабельных данных будут также перениматься и в других приложениях. *Введение*

> Помимо кабельных данных в менеджере кабелей могут быть показаны и управляться все проведенные на отдельном кабеле задачи измерения.

## **7.2.1 Рассмотрение кабельных данных и управление задачами измерения**

Для получения возможности рассмотреть технические характеристики, отрезки или проведенные измерения какого-либо конкретного кабеля, этот кабель должен быть сначала выбран в перечне имеющихся кабелей. *Выбор кабеля*

| Обзор кабелей |                 |                        |                        |           |             |
|---------------|-----------------|------------------------|------------------------|-----------|-------------|
| Поиск         |                 | $\mathcal Z$ Reload    |                        |           |             |
| Номер кабеля- | Местоположение  | Станция А              | Станция В              | Длина [м] | Uo [кВ эфф] |
| MV_177        | Radeburg        | USt 12 1               | <b>KSt Radeburg1</b>   | 2000      | 6,4         |
| MV 217        | Langebrück      | KSt 17/1               | <b>KSt 17/2</b>        | 2100      | 6,4         |
| MV 3321       | Radeburg        | <b>KSt 0699</b>        | <b>KSt Ost1</b>        | 763       | 12          |
| MV-2782       | <b>Publator</b> | KSt 1881 Distribite 19 | $15 + 27771$ man $-10$ | 600       | 12          |

Если в протокольном ПО MeggerBook Cable в течение актуального сеанса были осуществлены изменения кабельных данных, отображаемый список кабелей должен быть перезагружен посредством кнопки  $\mathbb{C}$ .

В случае очень обширного перечня кабелей можно осуществить фильтрацию показанных кабелей с помощью функции поиска (см. стр. 26).

Как только был выбран какой-либо кабель, в нижней области экрана будут показаны общие данные выбранного кабеля (Вкладка **Детали**): *Подробный обзор*

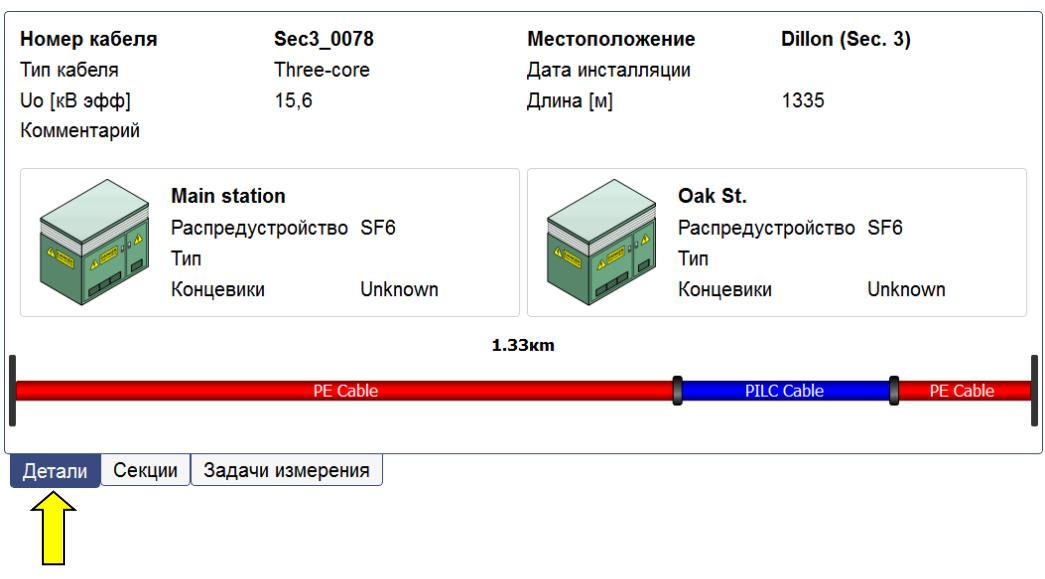

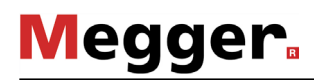

*Участки кабеля* Посредством клика на вкладку **Секции** пользователь получает детальную информацию об отдельных участках кабеля:

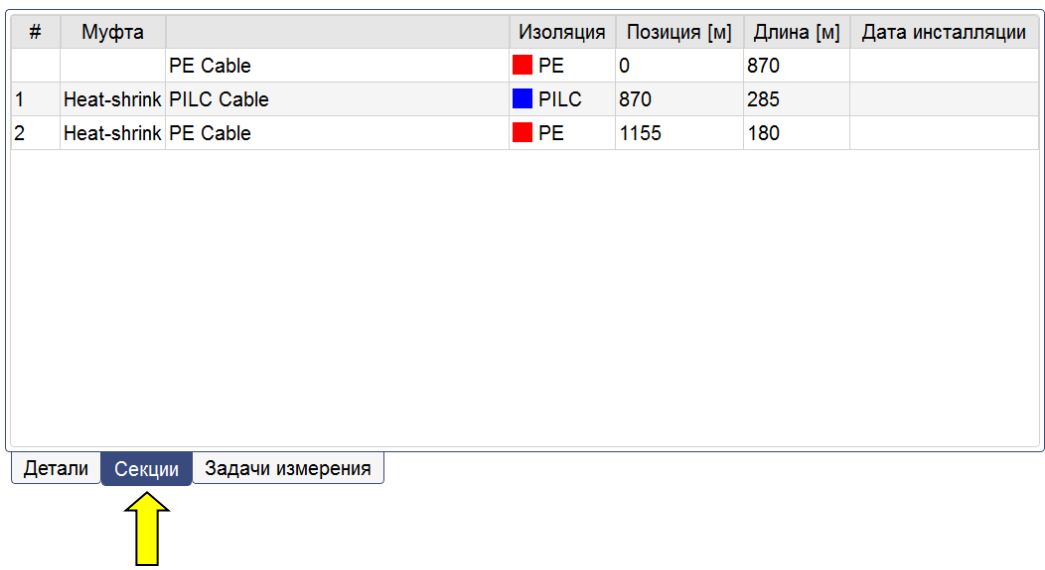

*Задачи измерения* С помощью вкладки **Задачи измерения** может быть вызван перечень всех выполненных на этом кабеле задач измерения. Активная задача измерения будет выделена в перечне жирным шрифтом.

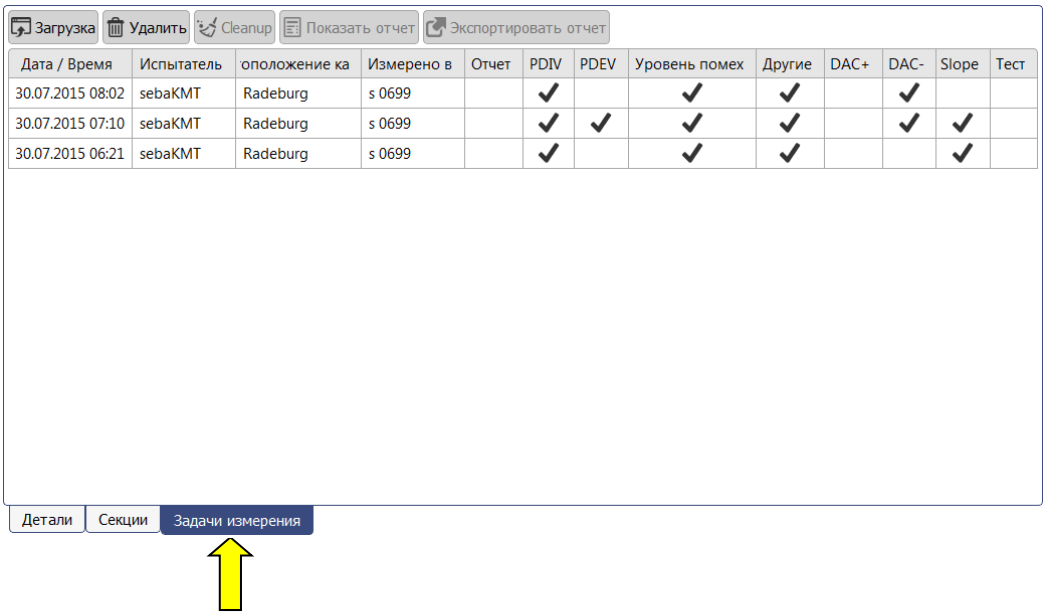
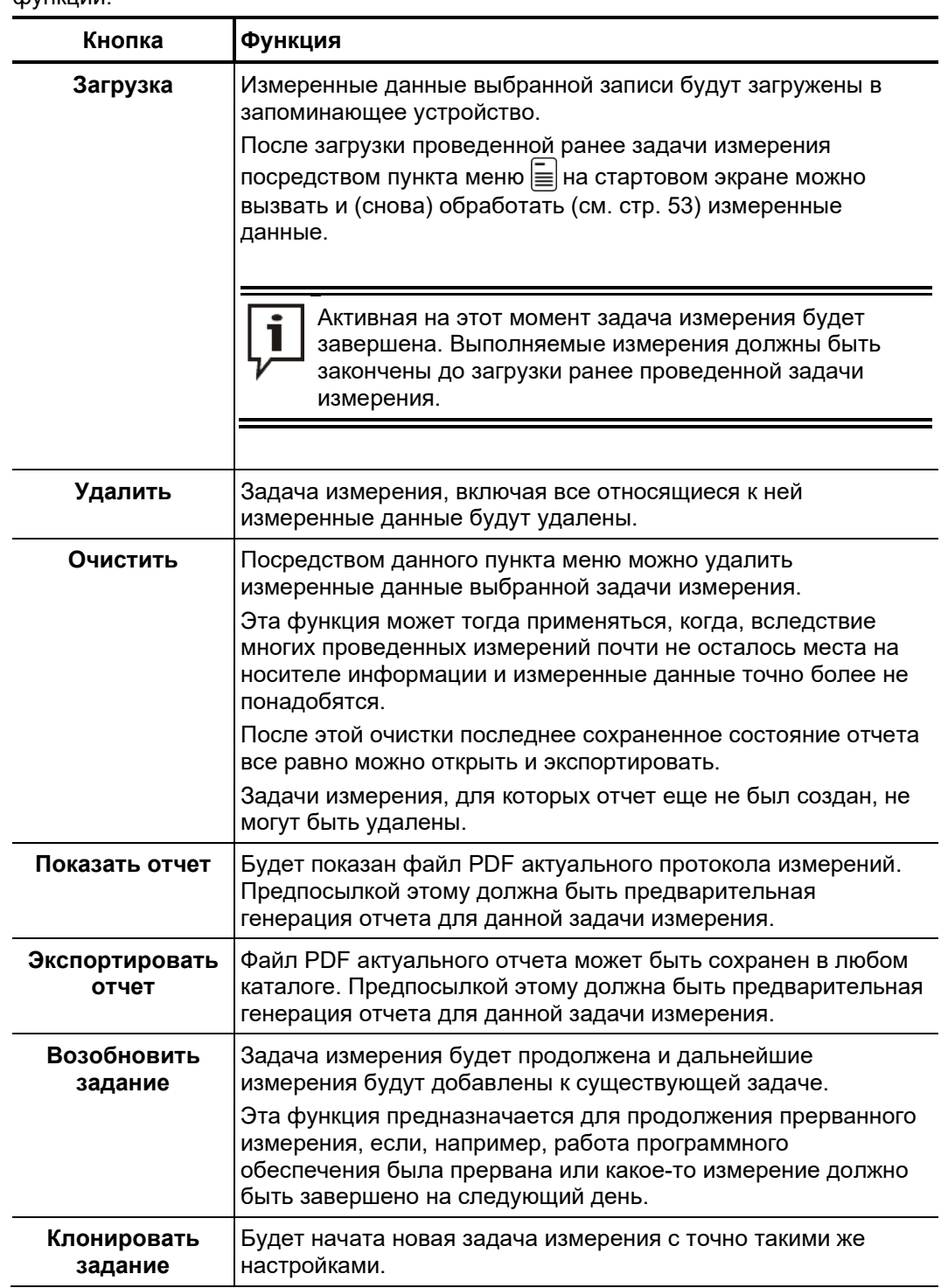

После выбора отдельной записи в этом перечне могут быть вызваны следующие функции:

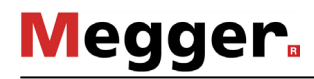

### **7.2.2 Управление кабелями**

С помощью кнопок блока меню **Обработать** можно отредактировать уже *Функции*имеющиеся, а также внести новые кабели в перечень кабелей.

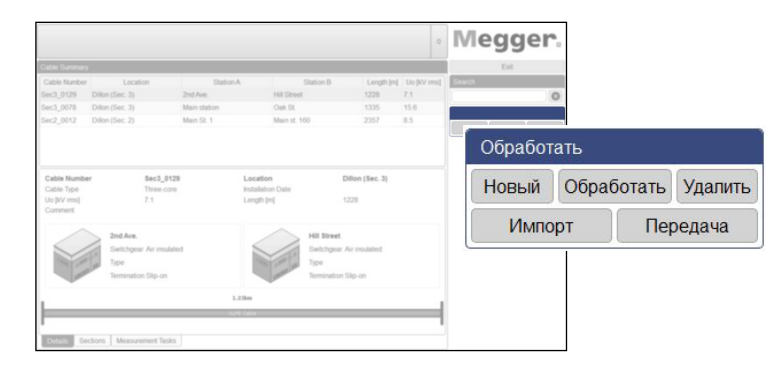

В распоряжении пользователя имеются следующие функции:

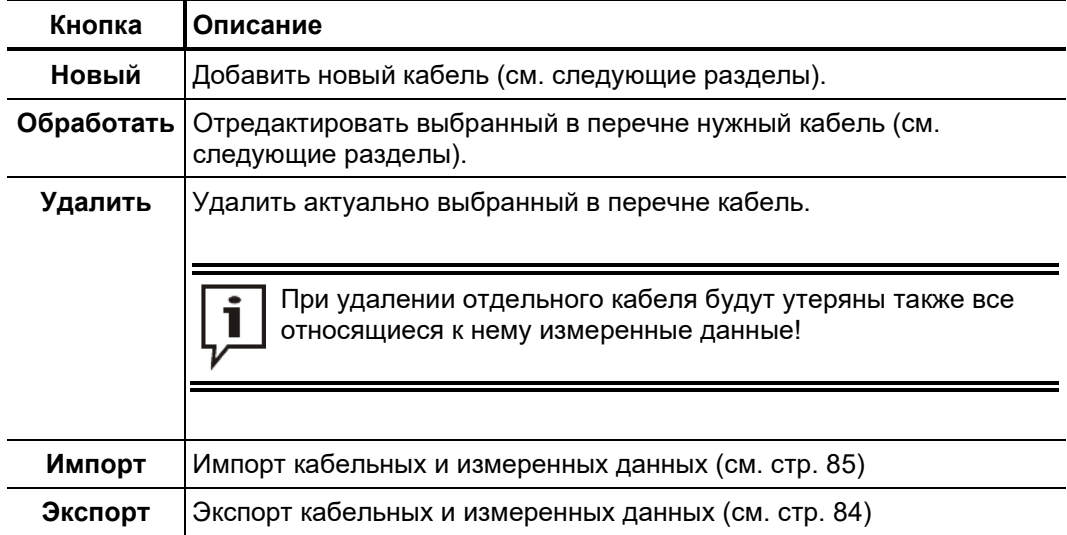

### **7.2.2.1 Внести / изменить общие кабельные данные**

Сразу же после нажатия на кнопки **Новый** или **Обработать** откроется заставка **Общие** для ввода / корректировки общих кабельных данных. Все поля, обязательные к заполнению, выделяются цветовым фоном.

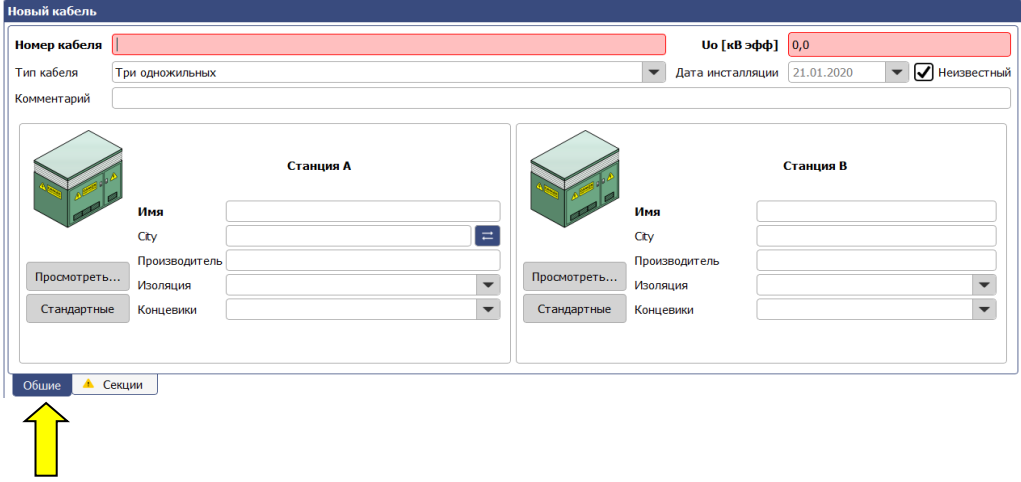

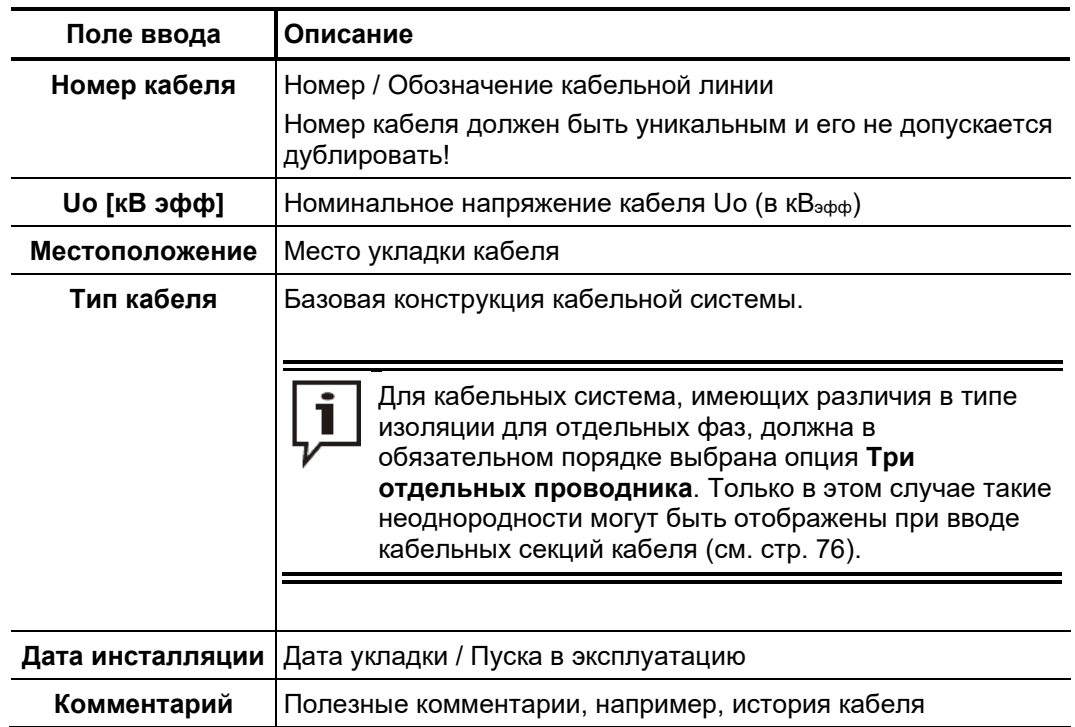

Следующие поля предназначаются для ввода кабельных параметров:

Кроме того, с помощью следующих полей ввода и кнопок может быть внесена детальная информация о существующих технических условиях на обоих концах кабельной линии:

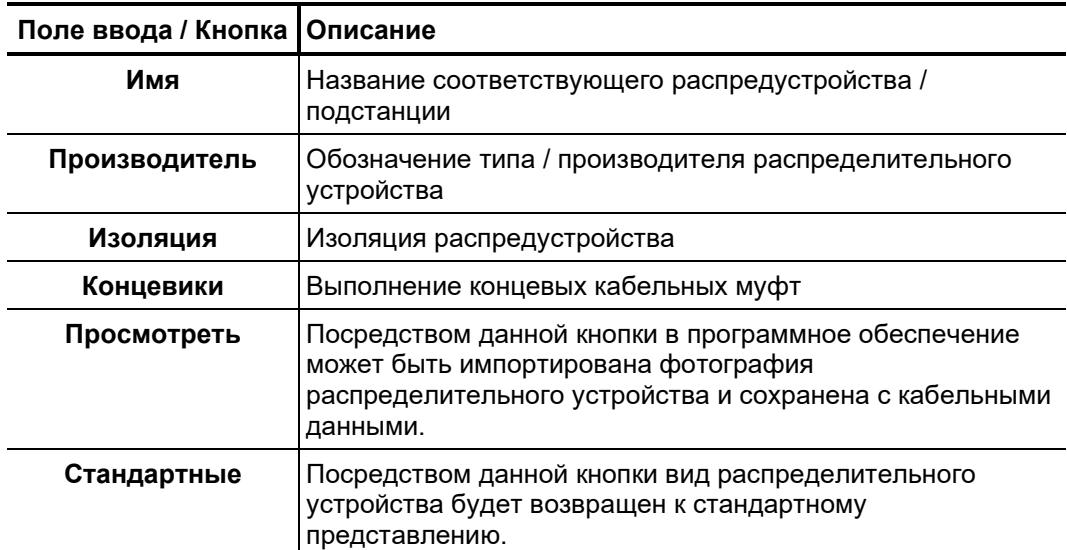

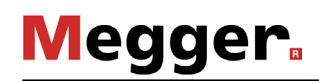

### **7.2.2.2 Спецификация секций кабельной системы**

С помощью вкладки **Секции** пользователь попадает во вторую заставку для ввода *Введение* данных, в которой должны быть специфицированы типы кабелей и муфты всех без исключения секций кабельной линии.

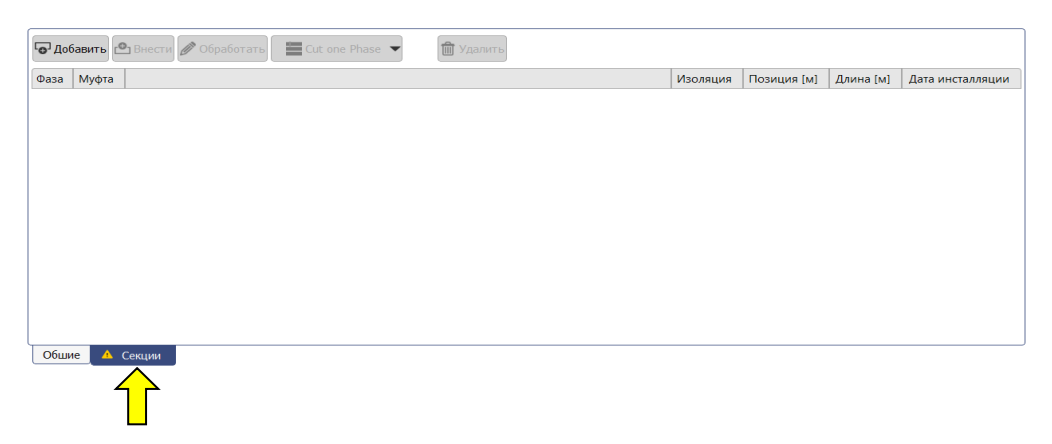

*Основные сведения* Для однородной кабельной системы без муфт должна быть специфицирована только одна секция с длиной, равной длине кабеля. Для кабеля с несколькими секциями должны быть внесены пошагово все секции кабельной системы (исходя из того, что кабель начинается со **Станция А**). При этом должны максимально точно вноситься как длина отдельных секций, так и тип кабельной изоляции. Таким способом можно, в связи с измерением, легко распознать взаимосвязь между местами возникновения частичных разрядов и местоположениями муфт, что исключит возможность неправильного заключения об местоположении дефекта.

> Исходя из того, что фазы являются однородными по отношению друг к другу, кабельные системы типа **Трехжильный** точно также, как и кабельные системы типа **Одножильный** представляться однофазными. Характеристики отдельных кабельных участков применяются ко всем фазам кабельной системы.

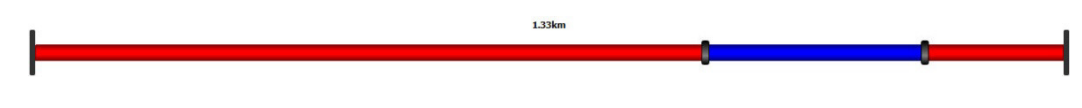

В отличие от этого, кабельные системы типа **Три отдельных проводника**  представляются действительно в виде трех фаз. Кабельные секции могут задаваться как для всех фаз одновременно, так и для каждой фазы индивидуально. При этом необходимо следить за тем, чтобы после окончания ввода всех параметров, общая длина всех трех фаз была одинаковой.

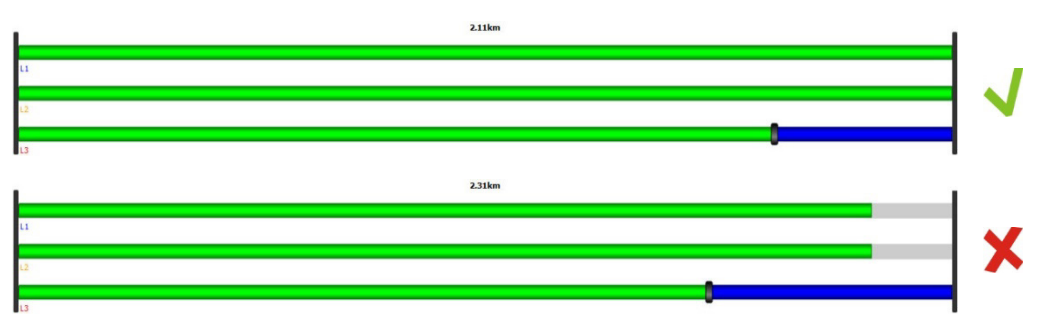

*Секцию добавить / С* помощью трех расположенных над перечнем кнопок можно добавить или *отредактировать* отредактировать кабельные секции по следующей схеме:

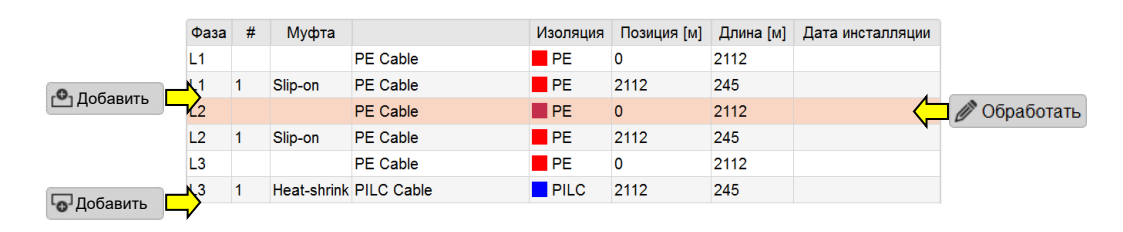

После того, как была нажата одна из этих кнопок, откроется новое окно для ввода / редактирования данных кабельных секций.

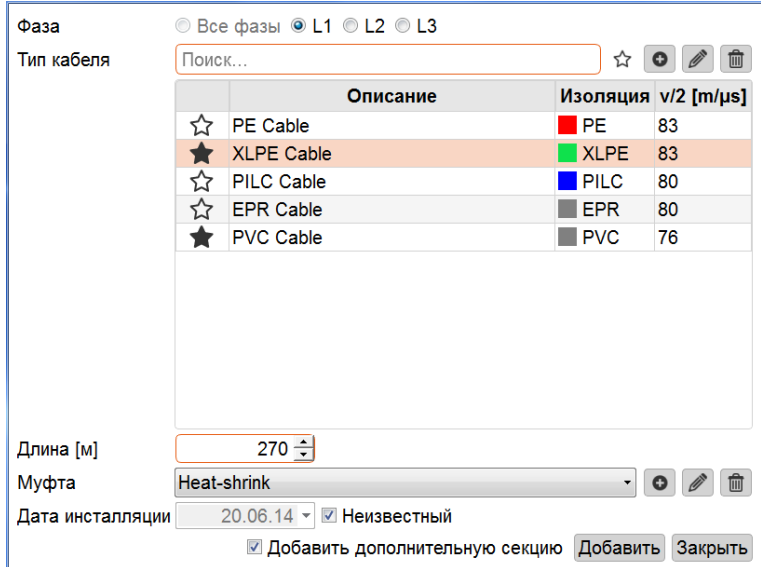

Могут быть определены следующие свойства:

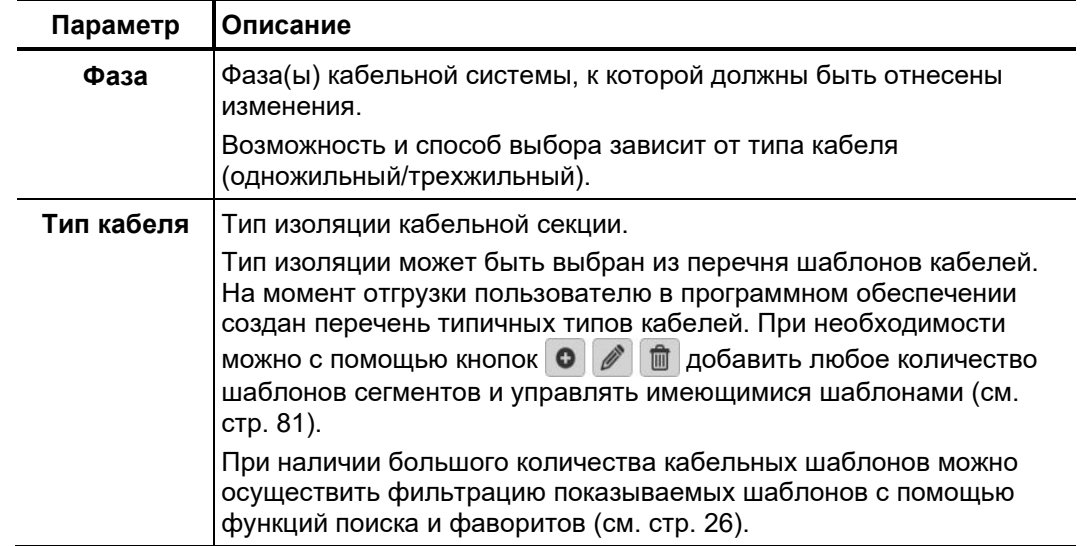

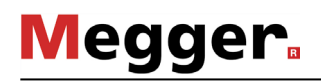

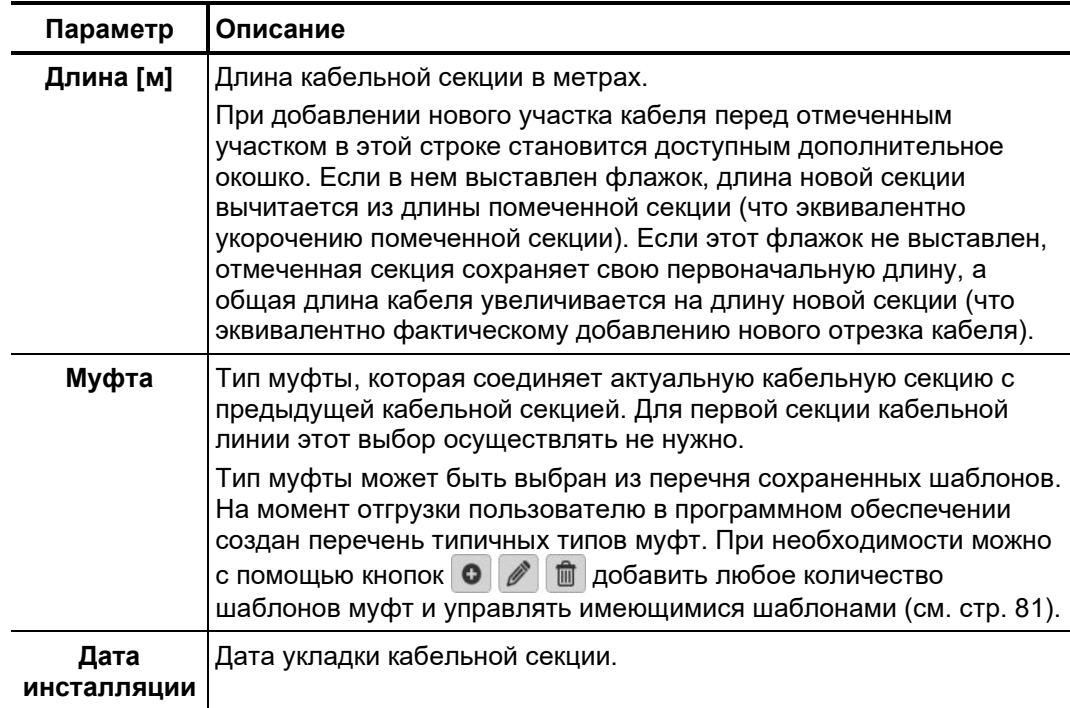

С помощью кнопок **Обработать**, **Внести** или **Добавить** редактирование будет завершено и кабельная секция сохранена.

При добавлении новой кабельной секции к концу кабеля можно сразу приступить к процессу добавления, если будет активировано контрольное окошко **Добавить дополнительную секцию**.

При нажатии на кнопку **Закрыть** обработка будет прервана и все предпринятые до того изменения будут удалены.

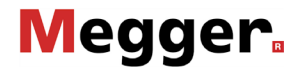

*Резать секцию* Если в процессе технического обслуживания кабель подвергся разрезу и на этом месте была установлена муфта, это изменение может быть с помощью инструмента разреза посредством нескольких кликов нанесено на цифровом изображении кабеля.

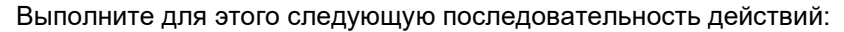

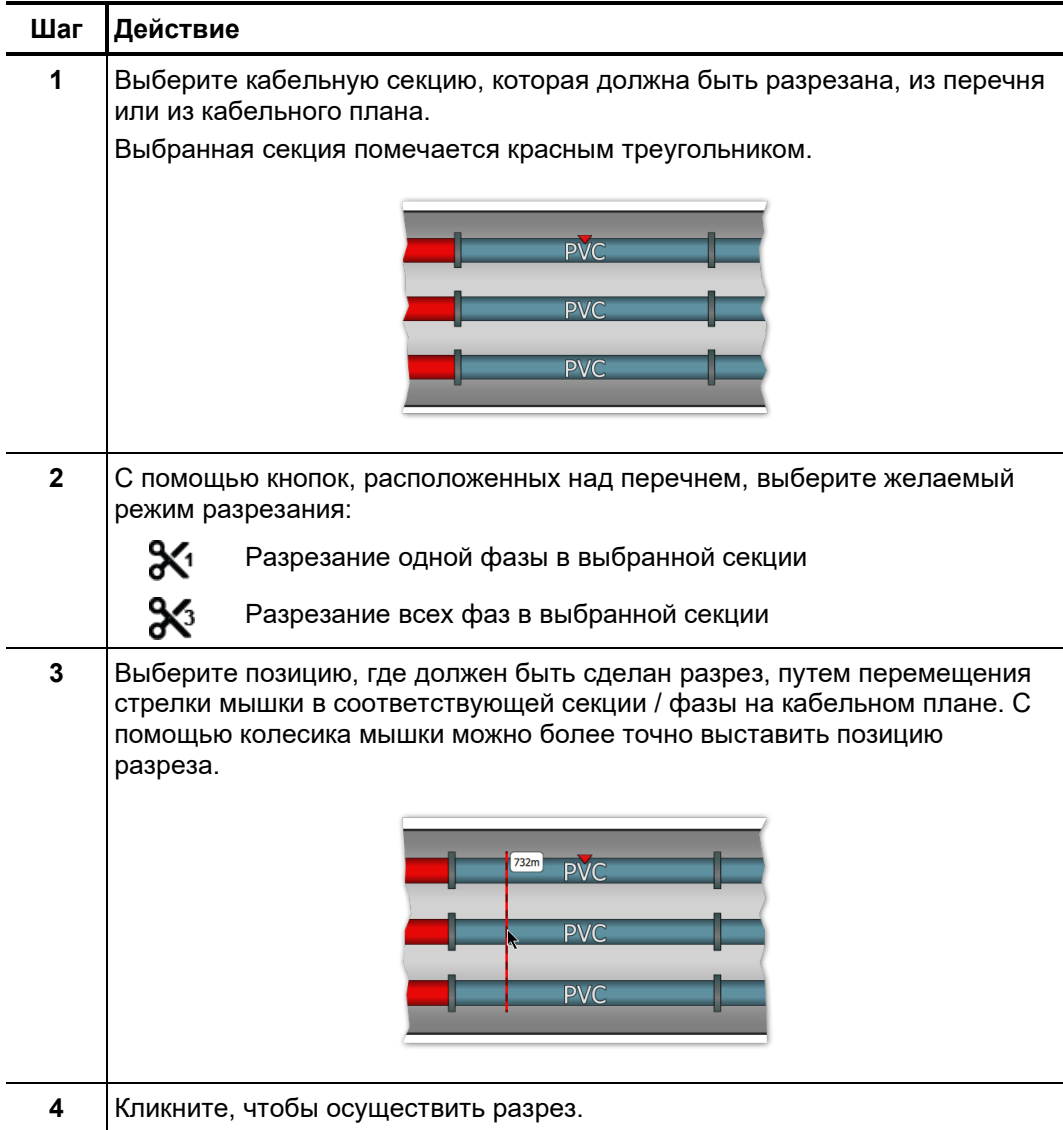

*Удаление кабельной* Для удаления какой-либо кабельной секции она должна быть сначала выбрана и *секции* затем нужно нажать на кнопку **Удалить**.

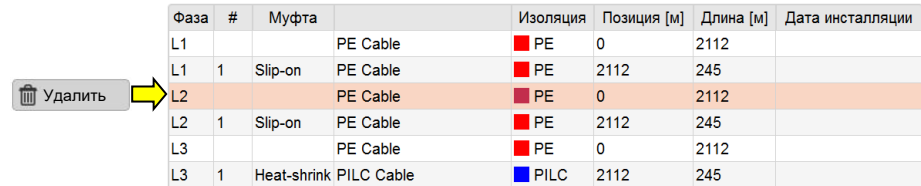

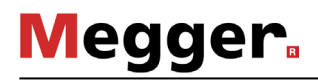

## **7.2.2.3 Сохранение кабельных данных**

После того, как кабельные данные были, по возможности, полностью внесены, новый или отредактированный кабель может быть сохранен в банке данных посредством нажатия кнопки **Перенять** в правом нижнем углу экрана.

Посредством кнопки **Отмена** окно ввода данных будет закрыта без сохранения внесенных данных и все предпринятые изменения будут удалены.

### **7.2.2.4 Управление шаблонами кабельных секций**

*Введение* Для того, чтобы однозначно идентифицировать тип кабеля и муфты отдельной кабельной секции, в банке данных должны быть созданы соответствующие шаблоны. На момент отгрузки пользователю в программном обеспечении созданы типичные шаблоны. Добавление / управление собственными шаблонами может осуществляться прямо во время редактирования кабельной секции (см. стр. 76) с помощью предусмотренных для этого кнопок.

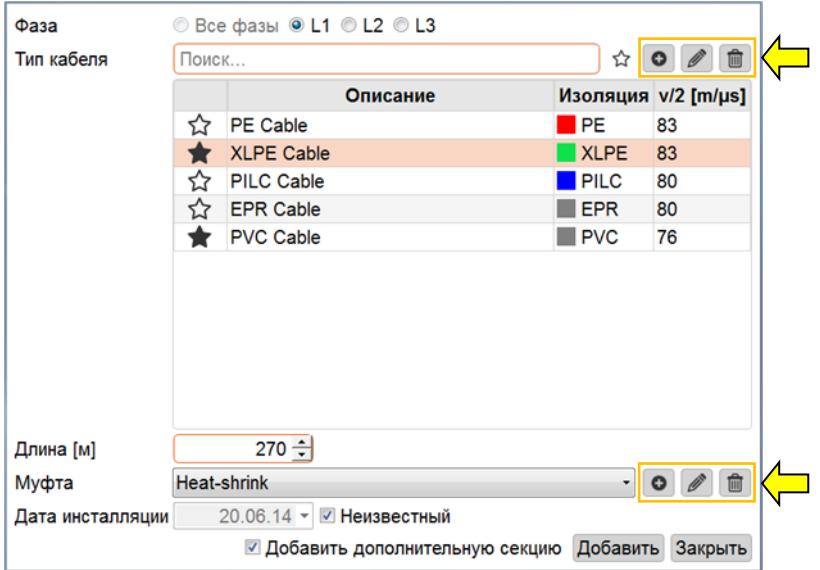

*Шаблон кабеля* С помощью кнопок | **О** │ ∥ Можно добавить новый шаблон кабельной секции или отредактировать актуально выбранный шаблон. После нажатия кнопки откроется новое окно, в котором можно будет внести следующие характеристики кабельной секции: *создать / отредактировать*

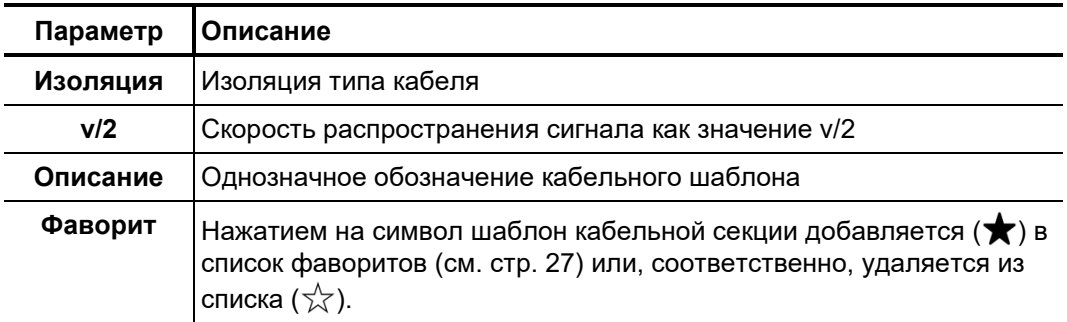

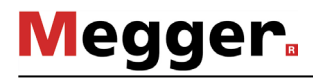

можно добавить новый шаблон муфты или отредактировать актуально выбранный шаблон. После нажатия кнопки откроется *создать / отредактировать* новое окно, в котором можно будет внести следующие характеристики кабельной муфты: *Шаблон муфты* 

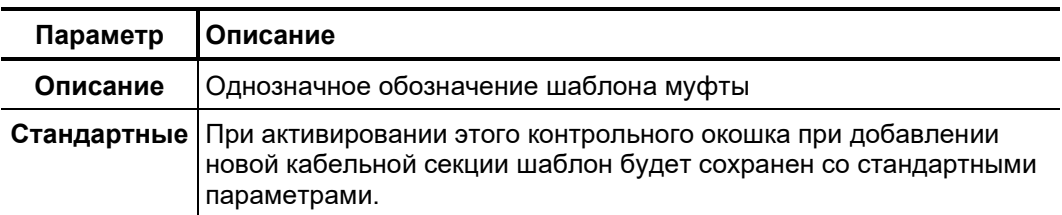

*Удаление шаблона* Для удаления какой-либо шаблона он должен быть сначала выбран и затем нужно нажать на кнопку  $\mathbf{\hat{m}}$ .

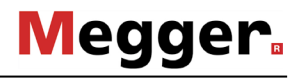

### **7.2.3 Управление кабельными и измеренными данными**

- *Введение* С помощью ассистентов импорта и экспорта можно осуществлять обмен измеренными и кабельными данными между банками данных различных программных инсталляций детектора частичных разрядов. Помимо этого, имеется возможность импортировать данные из банков данных систем диагностики частичных разрядов сторонних производителей:
	- Измеренные и кабельные данные системы диагностики частичных разрядов OWTS (опциональная функция)

Ассистенты для импорта и экспорта данных могут быть вызваны с помощью полей **Импорт** и **Передача** в блоке меню **Обработать**.

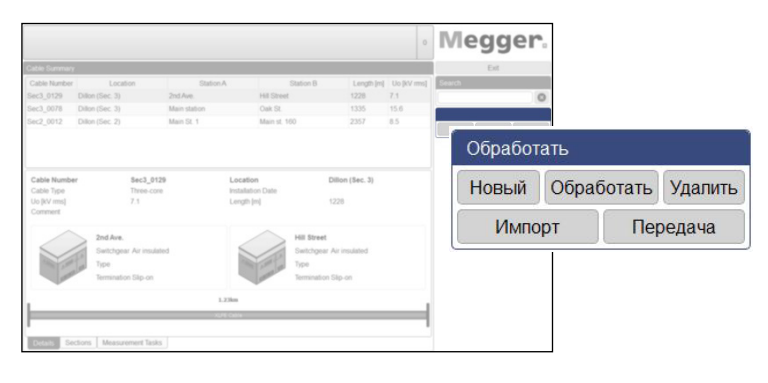

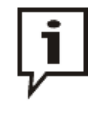

При импорте или экспорте измеренных данных всегда копируются большие объемы данных. Если для импорта/экспорта используется внешний носитель информации, его необходимо, по возможности, подключать к самому быстрому порту USB (в идеальном случае USB 3.0 или выше).

### $7.2.3.1$ Экспорт данных

Выполните следующую последовательность действий, чтобы экспортировать кабельные и измеренные данные из локального банка данных на любой носитель информации:

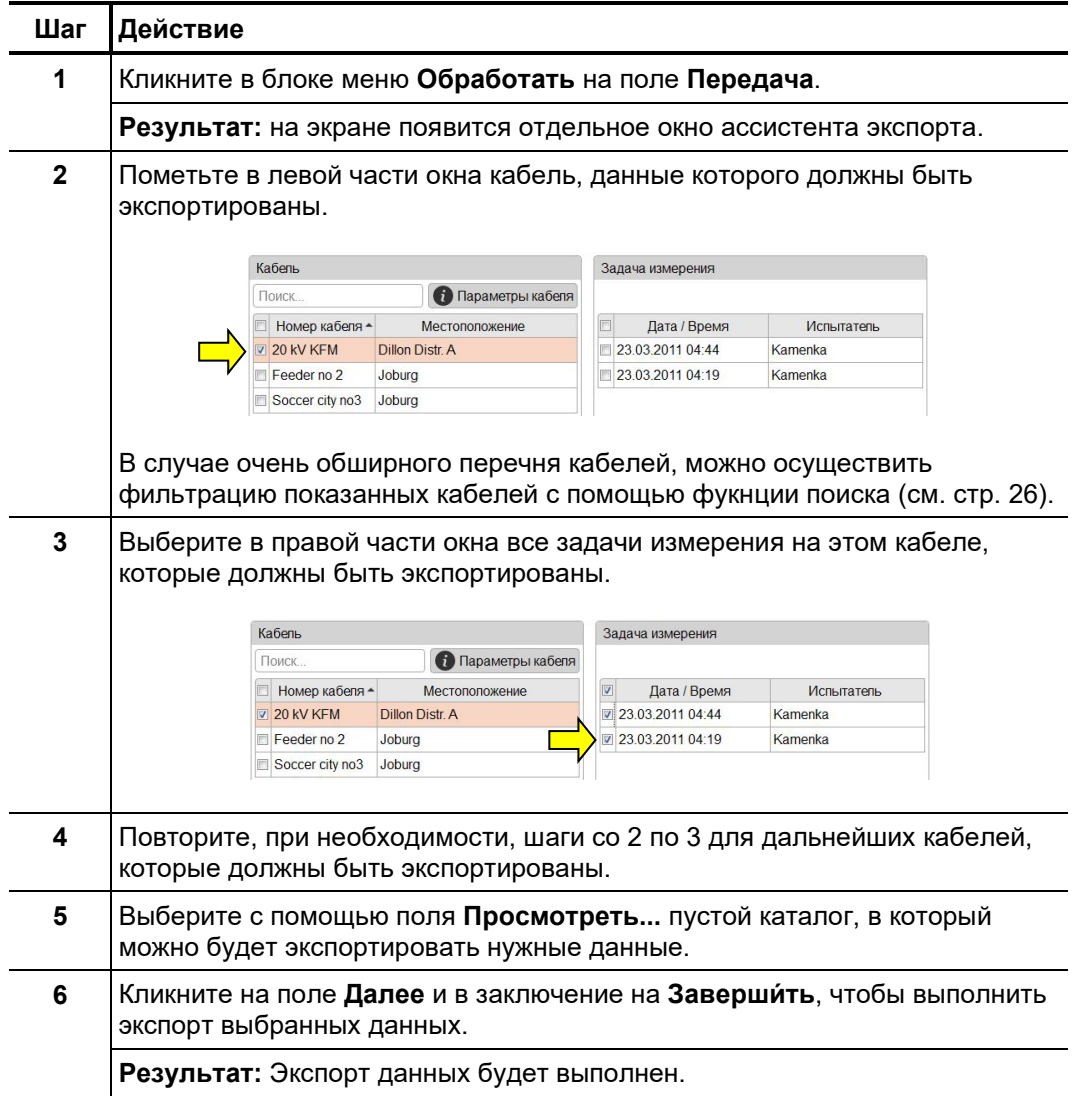

# 7.2.3.2 Импорт данных

1-й шаг. Выполните следующую последовательность действий, чтобы подготовить импорт Предпринять кабельных и измеренных данных: настройки и

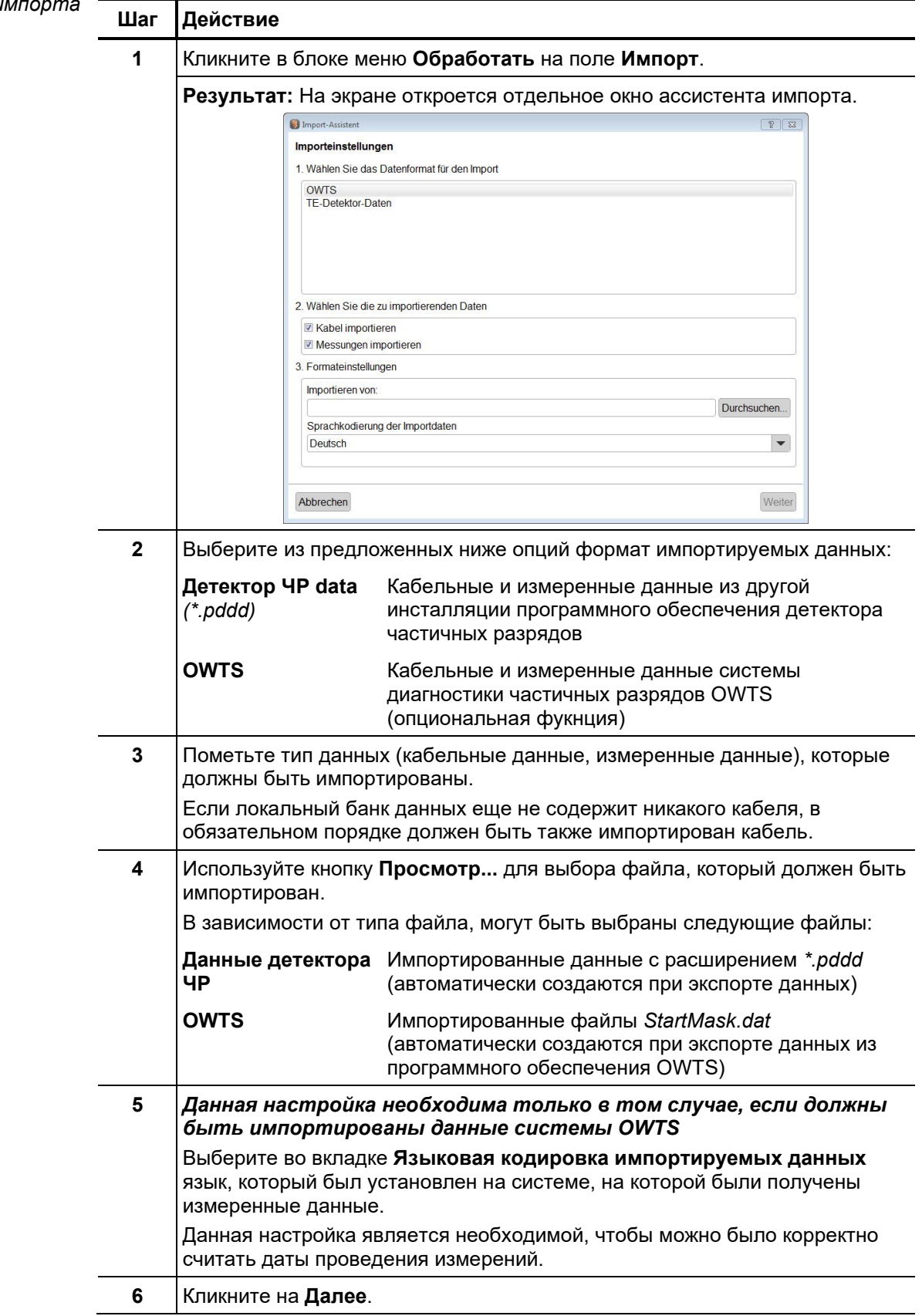

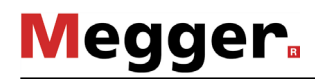

2-*й шае:* Если в настройках импорта был активирован импорт кабельных данных, появится *Выбор кабеля* обзор найденных кабелей. При необходимости могут быть подобраны важные кабельные данные или кабели могут быть полностью исключены из импорта.

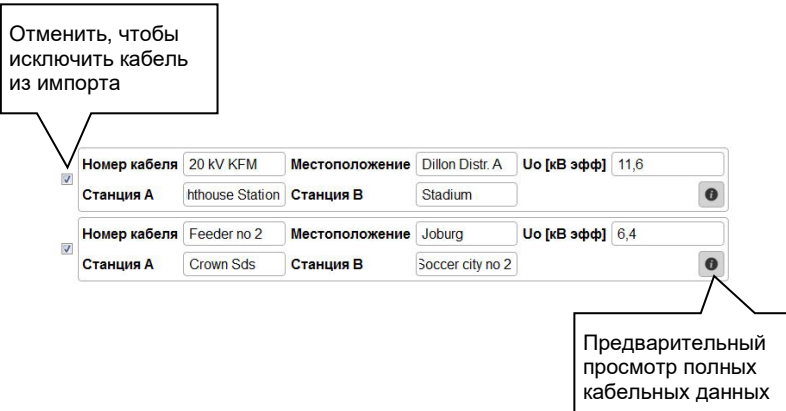

С помощью поля **Далее** можно в заключение вызвать следующую страницу ассистента импорта.

3-*й шае: Выбор u* Если в настройках импорта был активирован импорт измеренных данных, появится <sub>.</sub> *упорядочение задач* обзор найденных задач измерения, которые, при желании, также могут быть измерений исключены из импорта.

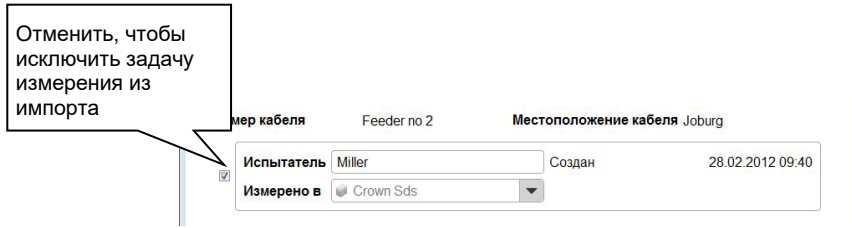

Задачи измерения, которые импортируются без относящихся к ним кабельных данных и также не могут быть автоматически отнесены к какому-либо существующему кабелю, первоначально исключены из импорта.

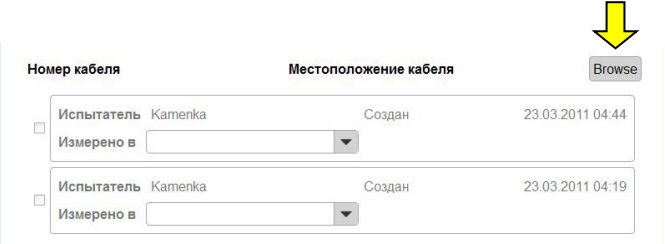

Для того, чтобы иметь возможность импортировать также и эти задачи измерения, необходимо сначала с помощью поля **Просмотреть...** найти в локальном банке данных подходящий кабель и выбрать его двойным кликом мышки.

После того, как были выбраны задачи измерения и, при необходимости, согласована общая информация (имя испытателя, конец кабеля, на котором осуществлялось измерение), можно вызвать следующую страницу ассистента импорта с помощью поля **Далее**.

4-*й шае:* Сразу после завершения выбора импортируемых данных они будут импортированы Заве*ршение импорта* в локальный банк данных. На экране будет показана сводка об осуществленном импорте. Посредством клика на поле **Заверши́ть** показанные изменения могут быть подтверждены и импорт может быть завершен.

> С помощью поля **Отмена** импорт данных может быть прерван к данному временному пункту. Показанные изменения будут в этом случае удалены.

### **7.2.3.3 Сохранение данных**

Во избежание потери данных (например, при повреждении жесткого диска) рекомендуется с определенной регулярностью осуществлять резервное сохранение измеренных и кабельных данных.

Следующие данные могут быть сохранены:

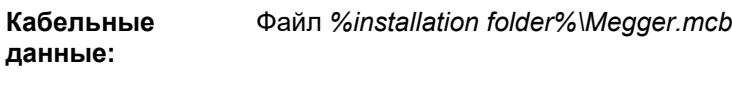

**Измеренные данные:** Каталог *%installation folder%\data\*

Подходящая стратегия создания резервной копии должна быть разработана ответственным системным администратором.

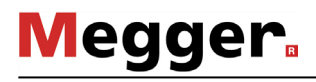

### **8 Хранение и транспортировка**

Если устройство не используется в течение продолжительного времени, оно должно храниться в чистом и сухом месте. Постоянная влажность (влажность воздуха), в частности в комбинации с пылью, может отрицательно сказаться на изоляции, которая крайне важна для работы в режиме высокого напряжения.

Во избежание зарядки конденсатора во время хранения, а также при транспортировке системы необходимо выполнить закоротку, как показано на рисунке ниже:

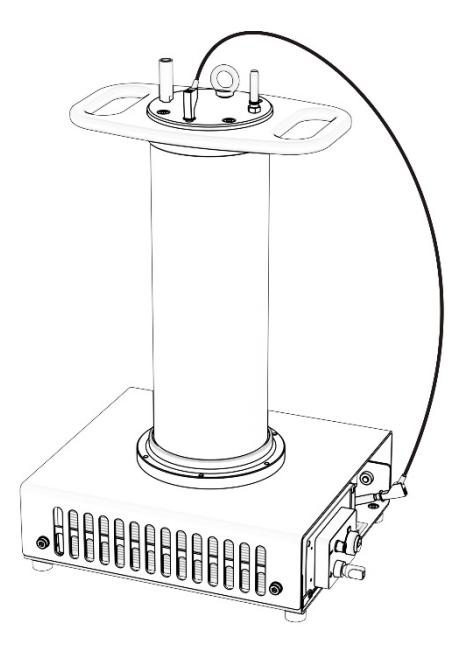

### **9 Обслуживание и уход**

Ремонт и Работы по техническому обслуживанию и ремонту должны выполняться только *техническое фи*рмой Megger или ее авторизованными партнерами только с использованием о*бслуживание* оригинальных запасных частей. Фирма Megger рекомендует проверять и осуществлять техническое обслуживание системы каждые два года в сервисном центре Megger.

> Megger предлагает также техническую поддержку непосредственно на месте у клиента. Свяжитесь при необходимости с авторизованным сервисным центром в Вашем регионе.

Чис*тка* Для гарантирования продолжительной высокой точности измерений при минимальном уровне системных частичных разрядов, необходимо регулярно чистить корпус системы (особенно поверхности, покрашенные в красный цвет) и соединительный кабель системы PDS 62-SIN.

Для чистки не допускается использование агрессивных моющих и чистящих средств. Вместо них Megger рекомендует использование предназначенных для очистки наборов cалфеток для чистки (см. стр. 13). Тем не менее, чистка может также осуществляться с помощью мягкой ткани без ворса и этанола.

Если прибор не включается при подсоединенном сетевом проводе, необходимо проверить оба предохранителя в разъеме сетевого питания <sup>12</sup>. Для этого необходимо извлечь крепление предохранителей. *Замена предохранителей*

> Если предохранители окажутся дефектными, то они должны быть заменены на подходящие предохранители (5 x 20 mm) типа T2.5A (версия 230 В) или T5A (версия 115 В).

> Если предохранители перегорели повторно, свяжитесь, пожалуйста, с авторизованным сервисным центром для устранения неисправности.

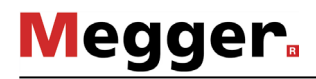

#### 10 Устранение неисправностей

Самостоятельное При возникших проблемах они могут быть, при определенных обстоятельствах, устранение диагностированы и устранены с помощью информации из представленной ниже<br>неисправностей таблицы:

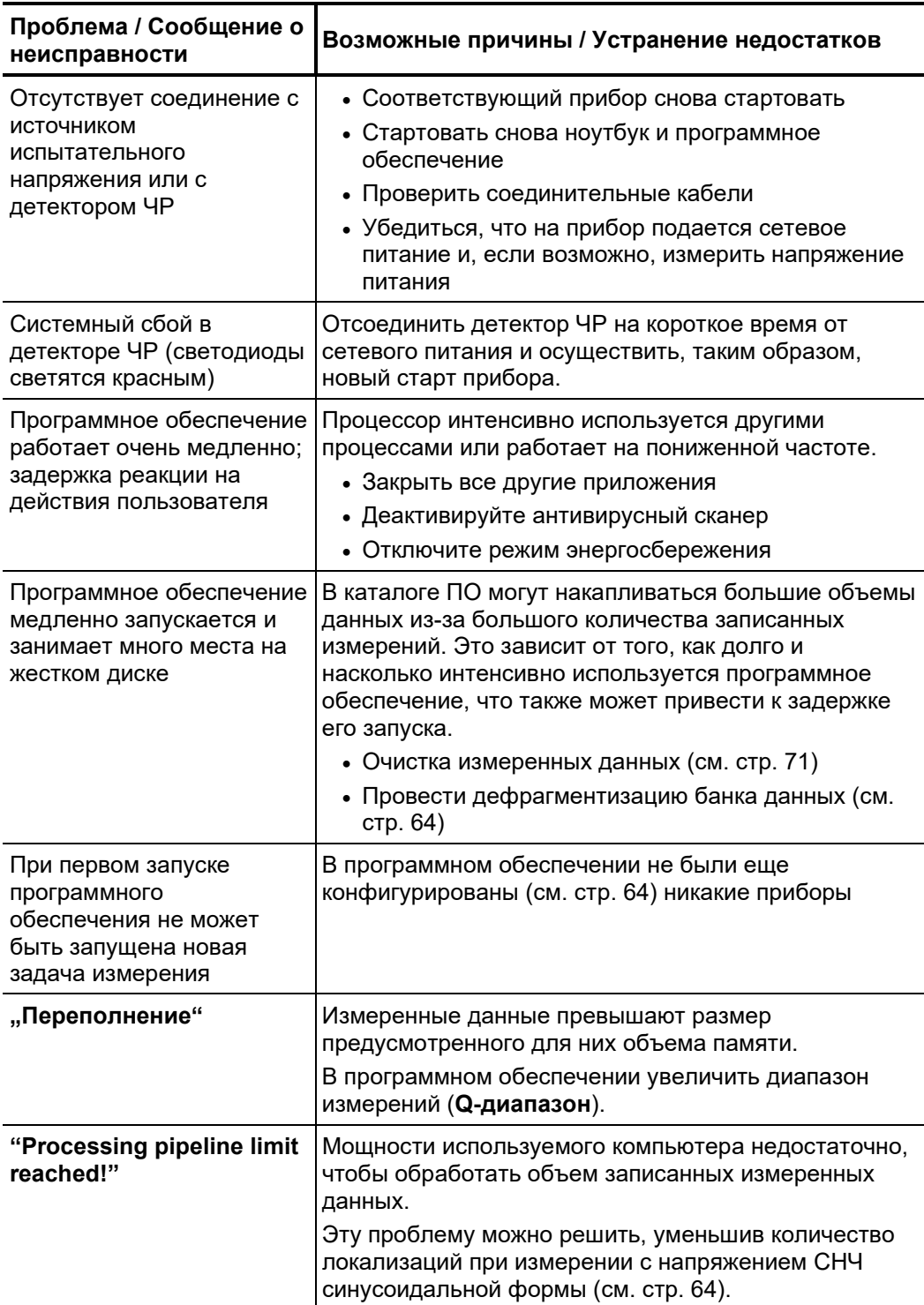

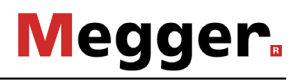

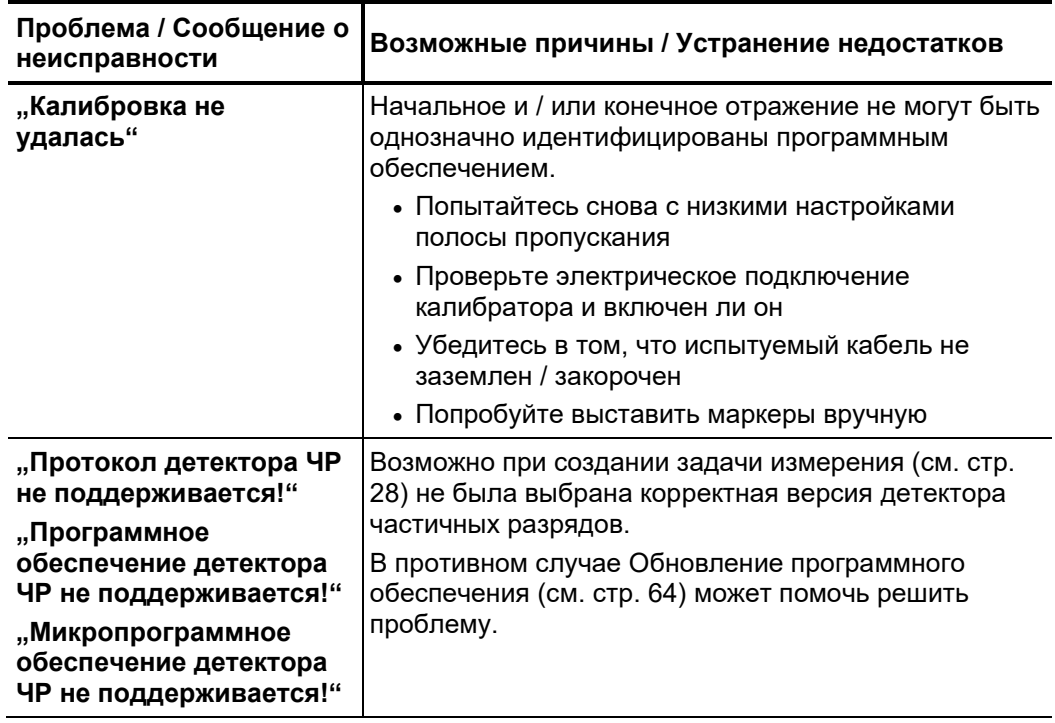

*Поведение при* При некорректной работе или неисправностях, которые невозмжно было устранить *продолжительных* с помощью указаний, необходимо сразу же вывести систему из эксплуатации и *неисправностях* обозначить соответствующим образом. В этом случае необходимо поставить в известность о случившемся ответственных лиц. Незамедлительно свяжитесь с сервисной службой Megger, чтобы устранить неисправность. Систему допускается принимать в эксплуатацию только после устранения неисправности.

 $\boxtimes$ 这一对一对一对一对一对一对一对一对一对一对一对一对一对一对一对一对一对 Tento symbol indikuje, že výrobek nesoucí takovéto označení nelze likvidovat společně s běžným domovním odpadem. Jelikož se jedná o produkt obchodovaný mezi<br>podnikatelskými subjekty (B2B), nelze jej likvidovat ani ve veřej na likvidaci starých elektrických spotřebičů v blízkosti svého působiště.

Dit symbool duidt aan dat het product met dit symbool niet verwijderd mag worden als gewoon huishoudelijk afval. Dit is een product voor industrieel gebruik, wat betekent dat<br>het ook niet afgeleverd mag worden aan afvalcen

This symbol indicates that the product which is marked in this way should not be disposed of as normal household waste. As it is a B2B product, it may also not be disposed of at civic disposal centres. If you wish to dispose of this product, please do so properly by taking it to an organisation specialising in the disposal of old electrical equipment near you.

Този знак означава, че продуктът, обозначен по този начин, не трябва да се изхвърля като битов отпадък. Тъй като е B2B продукт, не бива да се изхърля и в градски пунктове за отпадъци. Ако желаете да извърлите продукта, го занесете в пункт, специализиран в изхвърлянето на старо електрическо оборудване.

Dette symbol viser, at det produkt, der er markeret på denne måde, ikke må kasseres som almindeligt husholdningsaffald. Eftersom det er et B2B produkt, må det heller ikke bortskaffes på offentlige genbrugsstationer. Skal dette produkt kasseres, skal det gøres ordentligt ved at bringe det til en nærliggende organisation, der er specialiseret i at bortskaffe gammelt el-udstyr.

Sellise sümboliga tähistatud toodet ei tohi käidelda tavalise olmejäätmena. Kuna tegemist on B2B-klassi kuuluva tootega, siis ei tohi seda viia kohalikku jäätmekäitluspunkti.<br>Kui soovite selle toote ära visata, siis viige

Tällä merkinnällä ilmoitetaan, että kyseisellä merkinnällä varustettua tuotetta ei saa hävittää tavallisen kotitalousjätteen seassa. Koska kyseessä on yritysten välisen kaupan tuote, sitä ei saa myöskään viedä kuluttajien käyttöön tarkoitettuihin keräyspisteisiin. Jos haluatte hävittää tämän tuotteen, ottakaa yhteys lähimpään vanhojen sähkölaitteiden<br>hävittämiseen erikoistuneeseen organisaatioon en organisaatioon

Ce symbole indique que le produit sur lequel il figure ne peut pas être éliminé comme un déchet ménager ordinaire. Comme il s'agit d'un produit B2B, il ne peut pas non plus<br>être déposé dans une déchetterie municipale. Pour proche de chez vous.

Cuireann an siombail seo in iúl nár cheart an táirgeadh atá marcáilte sa tslí seo a dhiúscairt sa chóras fuíoll teaghlaigh. Os rud é gur táirgeadh ghnó le gnó (B2B) é, ní féidir é<br>a dhiúscairt ach oiread in ionaid dhiúscar fhearas leictrigh.

Dieses Symbol zeigt an, dass das damit gekennzeichnete Produkt nicht als normaler Haushaltsabfall entsorgt werden soll. Da es sich um ein B2B-Gerät handelt, darf es auch nicht bei kommunalen Wertstoffhöfen abgegeben werden. Wenn Sie dieses Gerät entsorgen möchten, bringen Sie es bitte sachgemäß zu einem Entsorger für Elektroaltgeräte in Ihrer Nähe.

Αυτό το σύμβολο υποδεικνύει ότι το προϊόν που φέρει τη σήμανση αυτή δεν πρέπει να απορρίπτεται μαζί με τα οικιακά απορρίματα. Καθώς πρόκειται για προϊόν B2B, δεν πρέπει να απορρίπτεται σε δημοτικά σημεία απόρριψης. Εάν θέλετε να απορρίψετε το προϊόν αυτό, παρακαλούμε όπως να το παραδώσετε σε μία υπηρεσία συλλογής ηλεκτρικού εξοπλισμού της περιοχής σας.

Ez a jelzés azt jelenti, hogy az ilyen jelzéssel ellátott terméket tilos a háztartási hulladékokkal együtt kidobni. Mivel ez vállalati felhasználású termék, tilos a lakosság számára<br>fenntartott hulladékgyűjtőkbe dobni. Ha foglalkozó hulladékkezelő központhoz.

Questo simbolo indica che il prodotto non deve essere smaltito come un normale rifiuto domestico. In quanto prodotto B2B, può anche non essere smaltito in centri di smaltimento cittadino. Se si desidera smaltire il prodotto, consegnarlo a un organismo specializzato in smaltimento di apparecchiature elettriche vecchie

Sī zīme norāda, ka iztrādājumu, uz kura tā atrodas, nedrīkst izmest kopā ar parastiem mājsaimniecības atkritumiem. Tā kā tas ir izstrādājums, ko cits citam pārdod un lieto<br>tikai uzņēmumi, tad to nedrīkst arī izmest atkritu izmest atkritumos, tad rīkojieties pēc noteikumiem un nogādājiet to tuvākajā vietā, kur īpaši nodarbojas ar vecu elektrisku ierīču savākšanu.

Šis simbolis rodo, kad juo paženklinto gaminio negalima išmesti kaip paprastų buitinių atliekų. Kadangi tai B2B (verslas verslui) produktas, jo negalima atiduoti ir buitinių atliekų tvarkymo įmonėms. Jei norite išmesti šį gaminį, atlikite tai tinkamai, atiduodami jį arti jūsų esančiai specializuotai senos elektrinės įrangos utilizavimo organizacijai.

Dan is-simbolu jindika li l-prodott li huwa mmarkat b'dan il-mod m'għandux jintrema bħal skart normali tad-djar. Minħabba li huwa prodott B2B , ma jistax jintrema wkoll f'centri<br>ċiviċi għar-rimi ta' l-iskart. Jekk tkun tix qadim ta' l-elettriku.

Dette symbolet indikerer at produktet som er merket på denne måten ikke skal kastes som vanlig husholdningsavfall. Siden dette er et bedriftsprodukt, kan det heller ikke kastes ved en vanlig miljøstasjon. Hvis du ønsker å kaste dette produktet, er den riktige måten å gi det til en organisasjon i nærheten som spesialiserer seg på kassering av gammelt elektrisk utstyr.

Ten symbol oznacza, że produktu nim opatrzonego nie należy usuwać z typowymi odpadami z gospodarstwa domowego. Jest to produkt typu B2B, nie należy go więc<br>przekazywać na komunalne składowiska odpadów. Aby we właściwy spos starych urządzeń elektrycznych.

Este símbolo indica que o produto com esta marcação não deve ser deitado fora juntamente com o lixo doméstico normal. Como se trata de um produto B2B, também não pode ser deitado fora em centros cívicos de recolha de lixo. Se quiser desfazer-se deste produto, faça-o correctamente entregando-o a uma organização especializada na eliminação de equipamento eléctrico antigo, próxima de si.

Acest simbol indică faptul că produsul marcat în acest fel nu trebuie aruncat ca și un gunoi menajer obișnuit. Deoarece acesta este un produs B2B, el nu trebuie aruncat nici la centrele de colectare urbane. Dacă vreți să aruncați acest produs, vă rugăm s-o faceți într-un mod adecvat, ducând-ul la cea mai apropiată firmă specializată în colectarea echipamentelor electrice uzate.

Tento symbol znamená, že takto označený výrobok sa nesmie likvidovať ako bežný komunálny odpad.Keďže sa jedná o výrobok triedy B2B, nesmie sa likvidovať ani na<br>mestských skládkach odpadu. Ak chcete tento výrobok likvidovať

Ta simbol pomeni, da izdelka, ki je z njim označen, ne smete zavreči kot običajne gospodnjske odpadke. Ker je to izdelek, namenjen za druge proizvajalce, ga ni dovoljeno<br>odlagati v centrih za civilno odlaganje odpadkov. Če

Este símbolo indica que el producto así señalizado no debe desecharse como los residuos domésticos normales. Dado que es un producto de consumo profesional, tampoco debe llevarse a centros de recogida selectiva municipales. Si desea desechar este producto, hágalo debidamente acudiendo a una organización de su zona que esté especializada en el tratamiento de residuos de aparatos eléctricos usados.

Den här symbolen indikerar att produkten inte får blandas med normalt hushållsavfall då den är förbrukad. Eftersom produkten är en så kallad B2B-produkt är den inte avsedd för privata konsumenter, den får således inte avfallshanteras på allmänna miljö- eller återvinningsstationer då den är förbrukad. Om ni vill avfallshantera den här produkten på<br>rätt sätt, ska ni lämna den till myndighet el